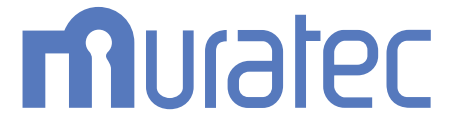

## **MFX-2875** 取扱説明書 プリンター編

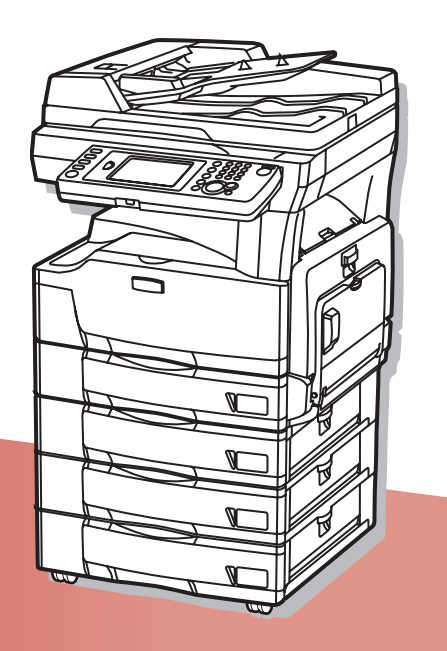

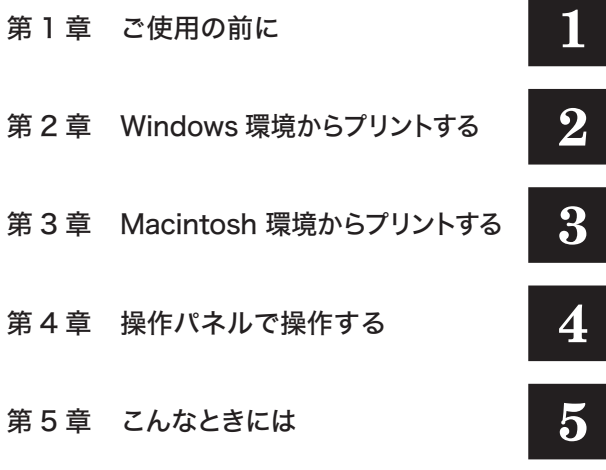

目次

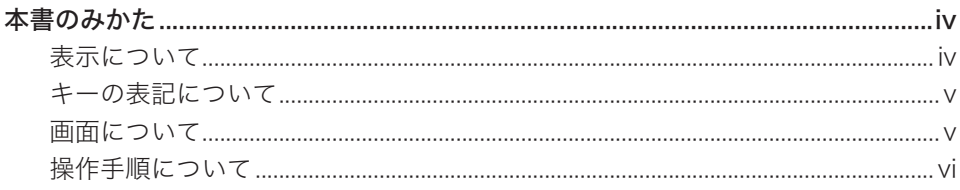

## 第1章 ご使用の前に

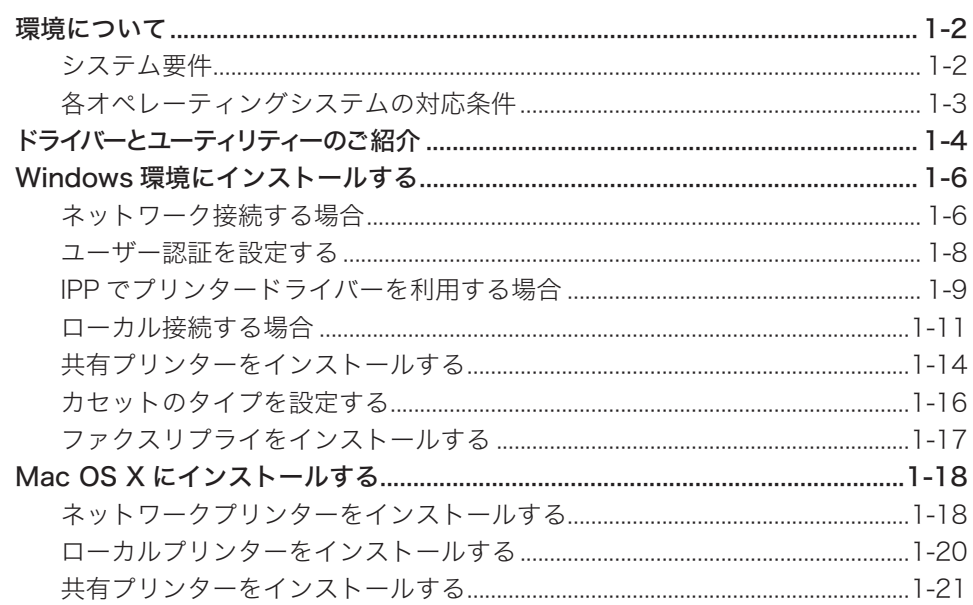

## 第2章 Windows 環境からプリントする

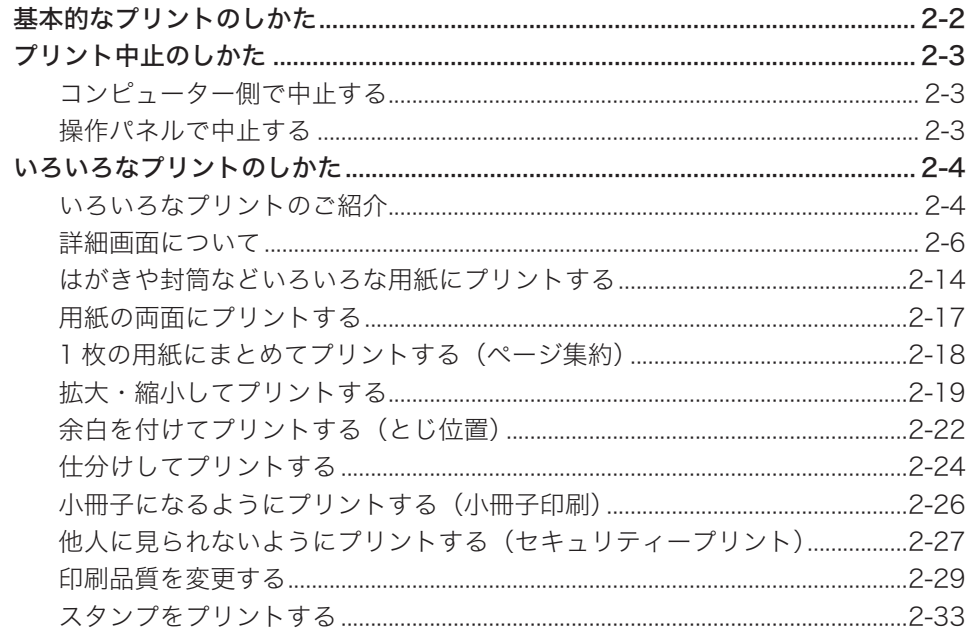

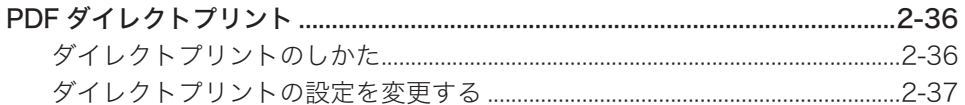

## 第3章 Macintosh 環境からプリントする

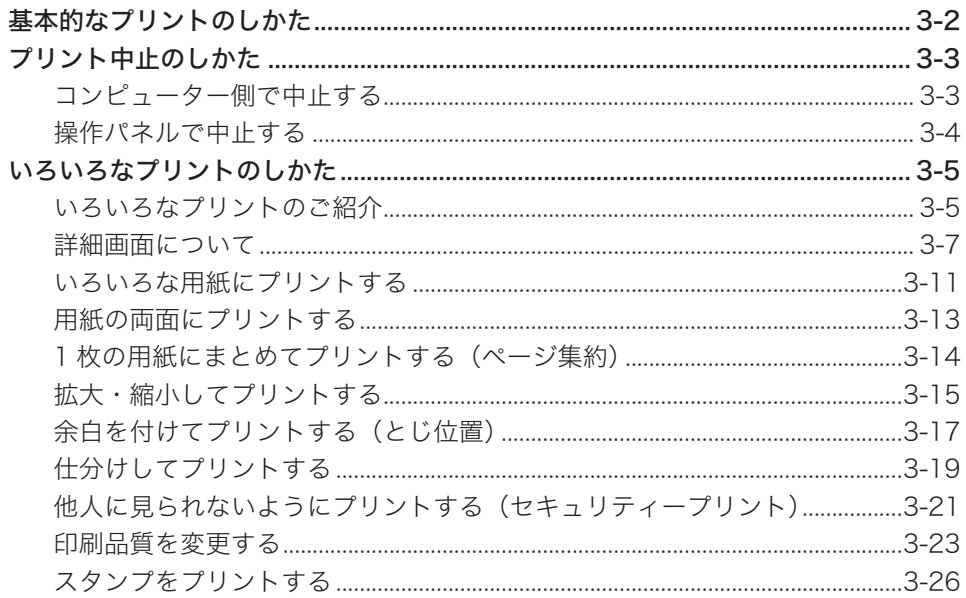

## 第4章 操作パネルで操作する

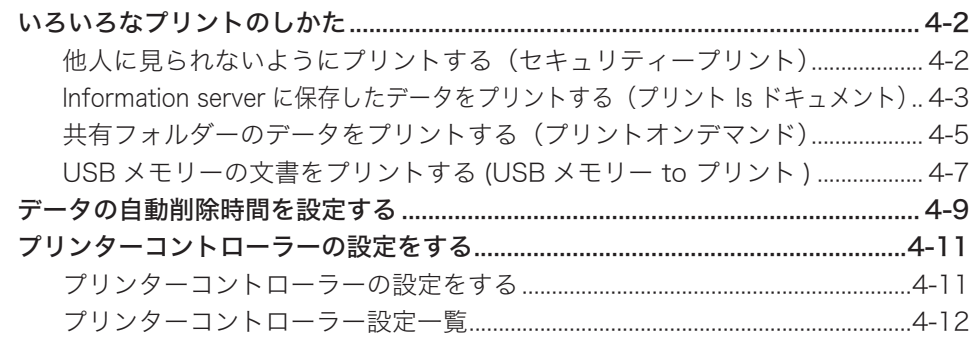

## 第5章 こんなときには

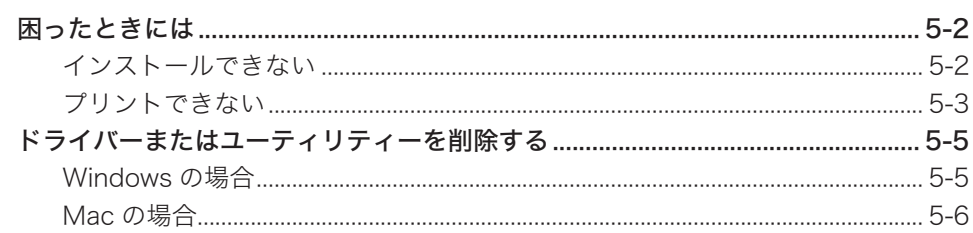

<span id="page-4-0"></span>本書のみかた

### 表示について

本書では、表示内容を無視して誤った使いかたをしたときに生じる危害や損害の程度を、 次の表示で区分し、説明しています。

- 八警告 取り扱いを誤った場合に、死亡または重傷を負う可能性のある警告事項が書かれて います。安全に使用していただくために、必ずこの警告事項をお守りください。
- 取り扱いを誤った場合に、傷害を負う可能性または物的損害が発生する恐れがある 八注意 注意事項が書かれています。安全に使用していただくために、必ずこの注意事項を お守りください。
- 誤った操作によるトラブルを防ぐために、必ず守っていただきたい重要事項や制限 !お願い 事項が書かれています。
- 0補足 操作の参考情報や補足説明が書かれています。

本製品の故障、誤動作、不具合あるいは停電などの外部要因によって、通信、記録など の機会を逸したために生じた損害などの純粋経済損害につきましては、当社は一切その 責任を負いかねます。あらかじめご了承ください。

## <span id="page-5-0"></span>キーの表記について

本書では、操作するキーを以下のように表しています。 〈 〉内には操作パネル上のキー名称が、「 ]内にはタッチパネル上のキー名称が示さ れています。

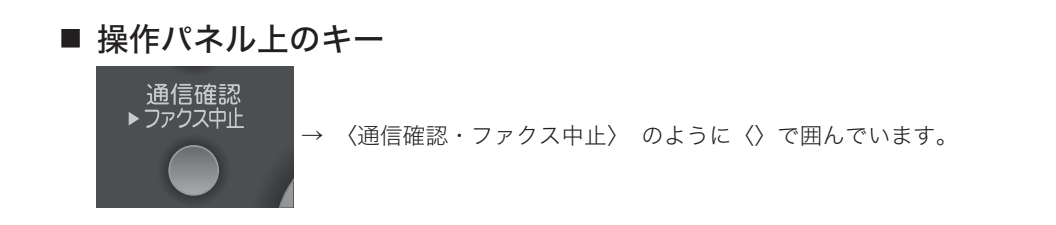

### ■ タッチパネルのボタン、コンピューター画面やダイアログのボタン

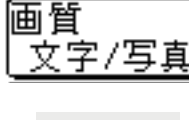

[画質] のように []で囲んでいます。

 $\overline{\mathsf{OK}}$ → [OK] のように [] で囲んでいます。

### 画面について

本書では、特に断りがない限り 4 段タイプの画面を使用しています。オプションの装着 によっては、画面が異なる場合があります。

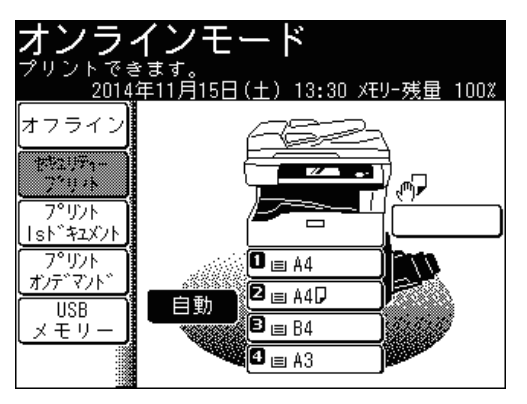

## <span id="page-6-0"></span>操作手順について

操作中の説明では、[前へ]、[次へ]など次の画面を表示する手順を省いています。お 使いのタイプやオプションの装着によっては、記載されたメニューが見当たらないこと があります。

たとえば、以下のように手順を説明しています:

- **1** [応用機能]を押します。
- 

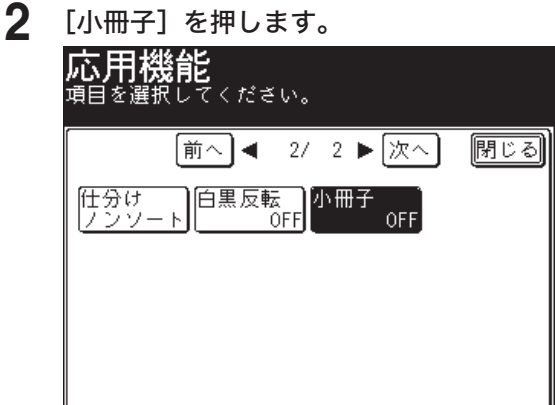

実際には、[前へ]、[次へ]、[▲]、[▼]、などを押して、次の画面にメニューがあるか 確認してください:

**1** [応用機能]を押します。

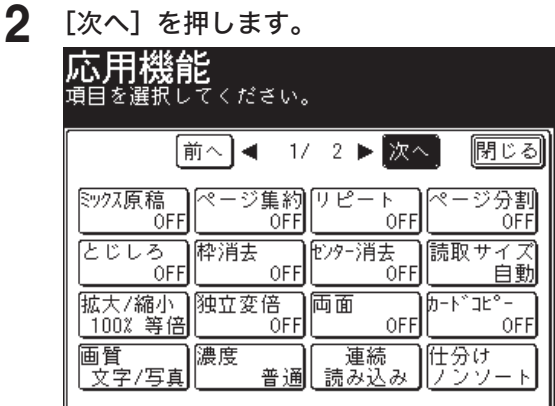

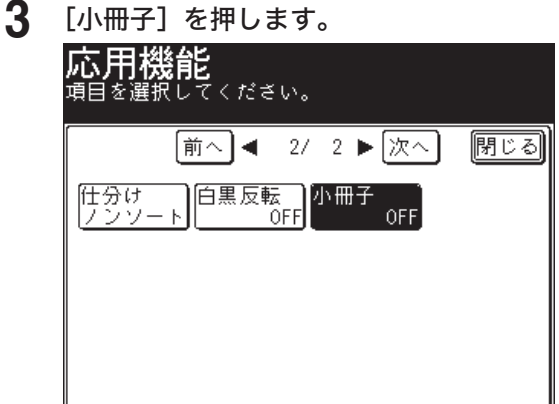

# 第1章 ご使用の前に

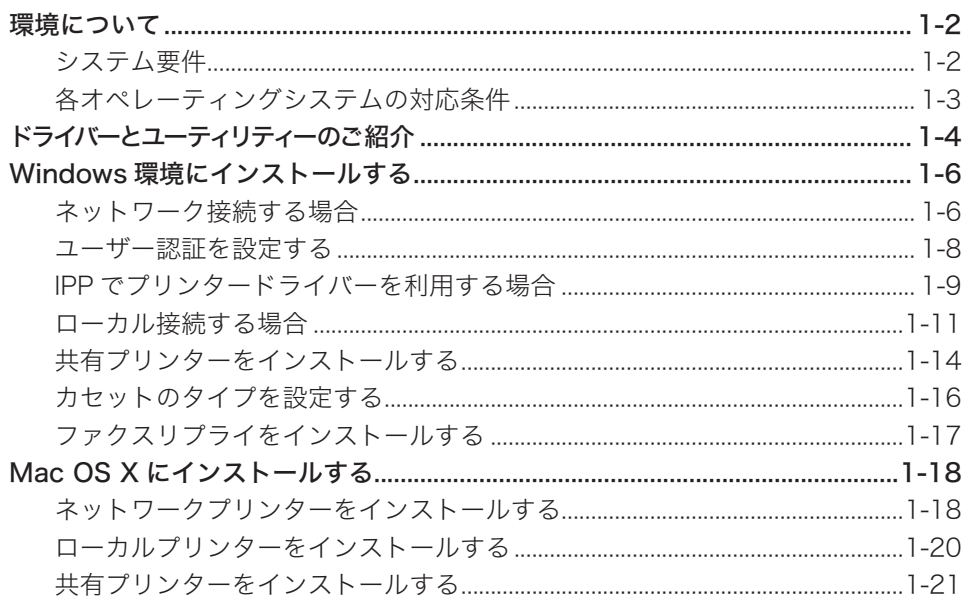

## <span id="page-8-0"></span>環境について

## <span id="page-8-1"></span>システム要件

本製品をプリンターやスキャナーとして使うためには、以下の仕様を満たしたコン ピューターをお使いください。

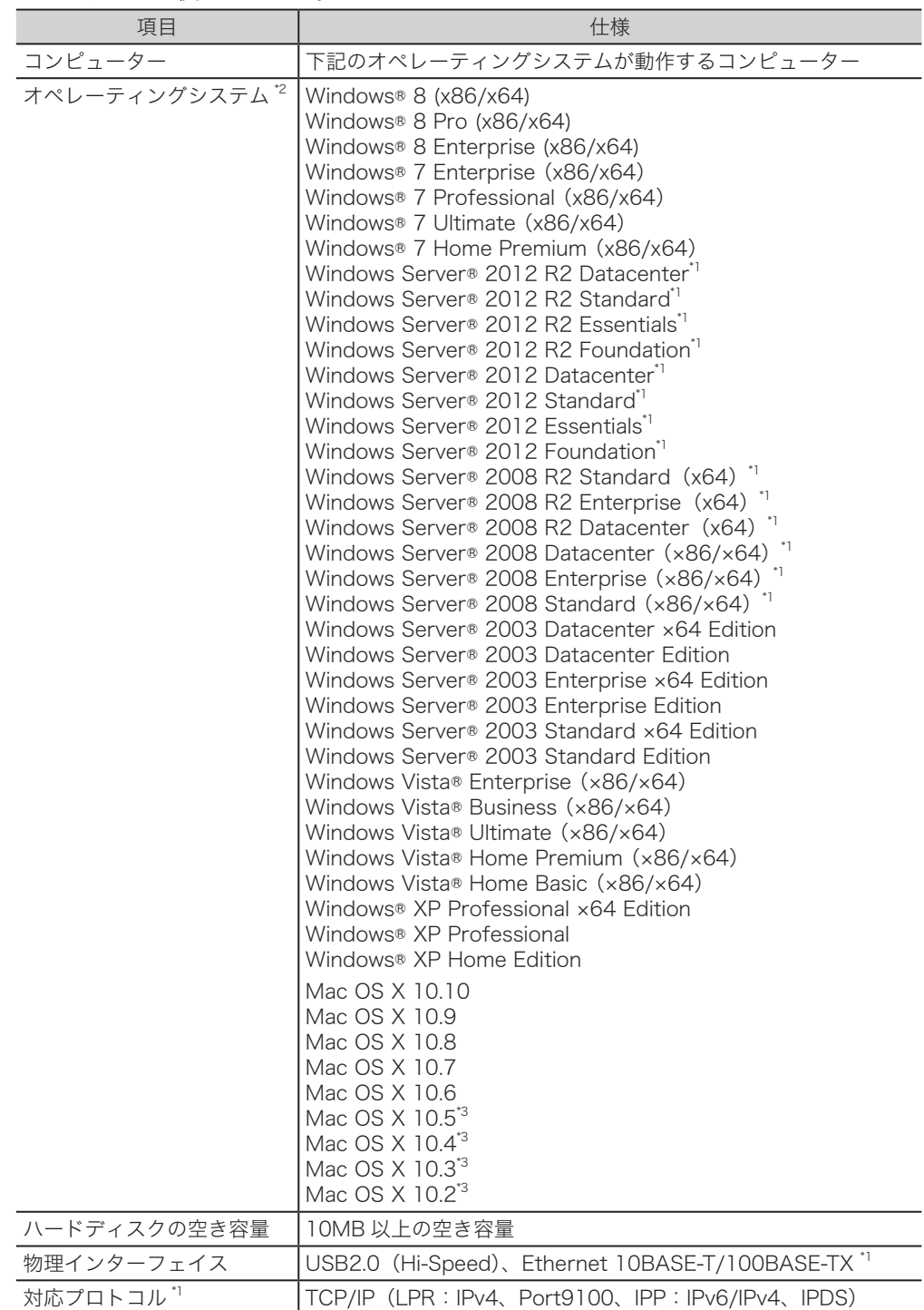

<span id="page-9-0"></span>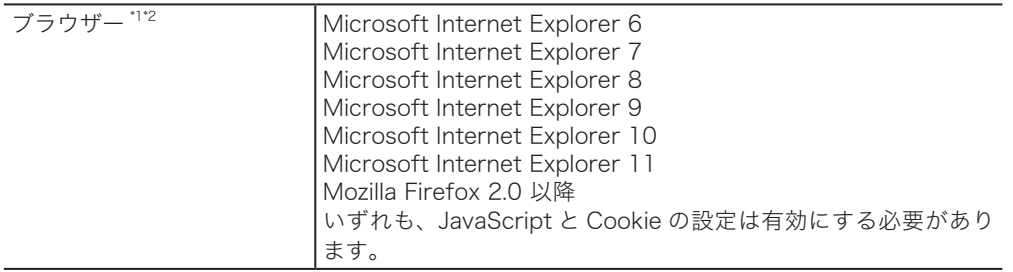

\* 1 本製品をネットワーク接続でお使いになるとき

\* 2 2014 年 11 月現在 最新の情報は弊社ホームページをご確認ください[。\(→ 5-2 ページ\)](#page-108-1)

\* 3 セキュリティープリントは対応していません。

## 各オペレーティングシステムの対応条件

各オペレーティングシステムの対応状況 \*3 は、下記のとおりです:

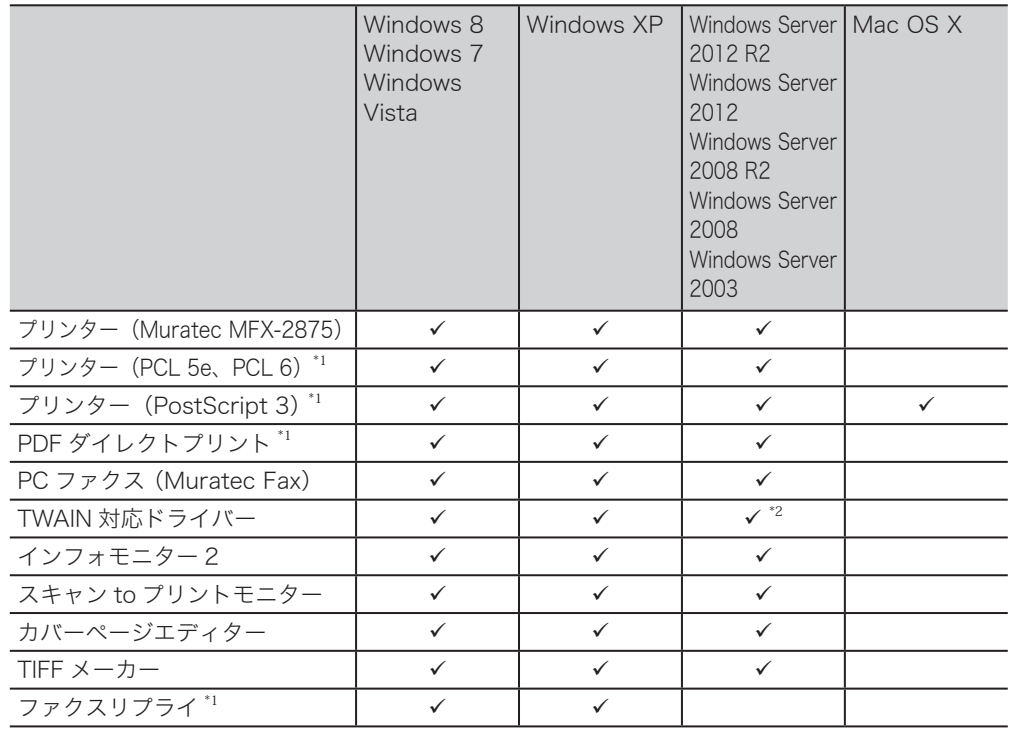

:対応している 空欄:対応していない

\* 1 オプション品です。

- \* 2 Windows Server 2012 R2、Windows Server 2012、Windows Server 2008 R2 および Windows Server 2008 は、ネットワークのみの対応です。
- \* 3 2014 年 11 月現在 最新の情報は弊社ホームページをご確認ください[。\(→ 5-2 ページ\)](#page-108-1)

## <span id="page-10-0"></span>ドライバーとユーティリティーのご紹介

#### 本製品では、以下のプリンタードライバーやユーティリティーをお使いいただけます。

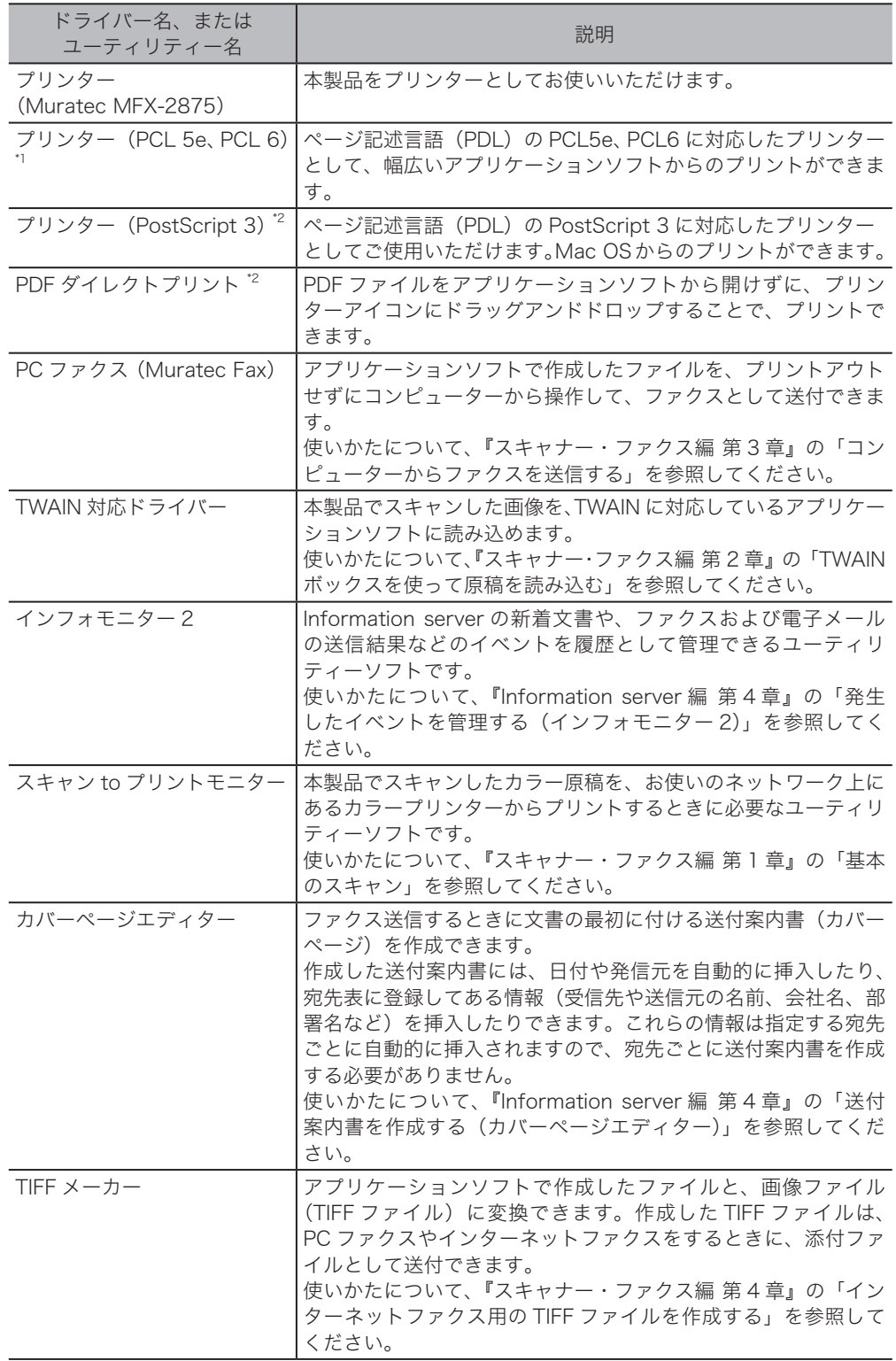

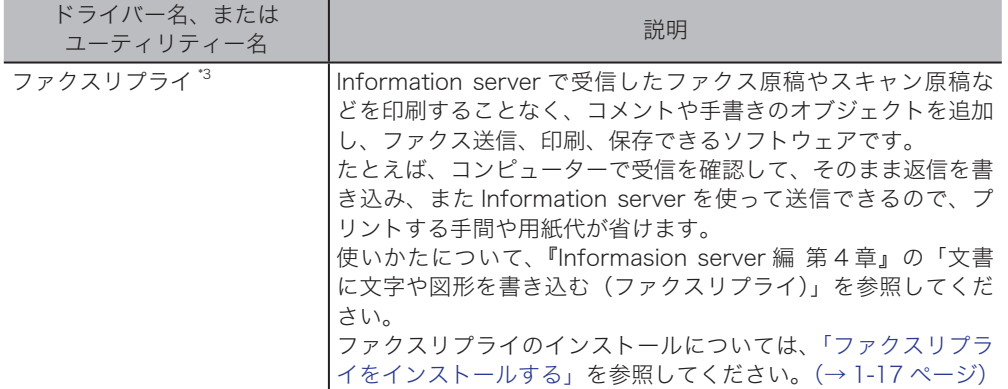

\* 1 オプションのプリンターコントローラーキット (OP-700) が必要です。

\* 2 オプションのプリンターコントローラーキット(OP-700)と PS3 拡張キットが必要です。

\* 3 ペーパーレス Fax 拡張オプションが必要です。

## <span id="page-12-0"></span>Windows 環境にインストールする

ここでは、Windows オペレーティングシステムにドライバーをインストールする方法 を説明します。本製品をネットワークに接続してお使いになるときは[、「システム要件」](#page-8-1) をお読みください。本製品とコンピューターを USB ケーブルで接続してお使いになる ときは[、「ローカル接続する場合」](#page-17-1)をお読みください。

本製品をプリントサーバーに接続して、ネットワーク共有プリンターとしてお使いにな るときは、[「共有プリンターをインストールする」を](#page-20-1)お読みください。

#### インストールの方法について

インストール方法には、2 種類あります。 標準インストール(推奨):標準で使用するドライバーを自動的にコンピューターにインストール します。 カスタムインストール: 必要なドライバーあるいはユーティリティーを選択して、手動でコン ピューターにインスト ールします。

### <span id="page-12-1"></span>ネットワーク接続する場合

ドライバーをインストールするときに、以下のことを確認してください。

- ●本製品がネットワークに接続されている。
- コンピューターの管理者または管理者に属するユーザーとしてログオンしている。(ド ライバーをインストールするには、コンピューターの管理者または管理者に属する ユーザーとしてログオンする必要があります。)

#### ■ 口補足

- インストール中に以下のメッセージが表示されることありますが、機能上問題はあ りません。インストール操作を続けてください。
	- Windows セキュリティ
	- ソフトウェアのインストール
	- デジタル署名が見つかりませんでした
- インストール操作を続けるには、以下のボタンをクリックしてください。
	- このドライバーソフトウェアをインストールします
	- 続行
	- ◆ はい
- **1** セットアップディスクを、コンピューターの CD-ROM ドライブにセットしま す。
	- インストーラーが自動的に起動します。
	- 自動再生の画面が表示されたときは、[InstMenu.exe の実行]をクリックします。
	- ●「ユーザーアカウント制御」の画面が表示されたら、[許可](または[はい])をクリック します。
- 2 [ドライバー インストール]をクリックします。

**1**

- **3** 使用許諾契約が表示されますので、内容をよくお読みいただき、ご同意いただ ける場合は「同意する]をクリックします。
	- ●[同意しない]をクリックすると、手順 2 の画面に戻ります。
	- ●[<戻る]をクリックすると、手順 2 の画面に戻ります。
- **4** 「ネットワーク(有線 LAN 接続)」を選択し、[次へ]をクリックします。
- **5** 「インストール方法」を選択し、[次へ]をクリックします。 「標準インストール(推奨)」を選択したときは、手順 10 へお進みください。
- **6** インストールするドライバーにチェックを入れ、[次へ]をクリックします。
- **7** インストールするユーティリティーにチェックを入れ、[次へ]をクリックし ます。
- **8 ユーティリティーのインストール場所を指定し、[次へ]をクリックします。** [参照]をクリックすると、「フォルダーの参照」ダイアログが表示され、インストールの場 所を指定できます。
- **9** プログラムフォルダーを選択し、[次へ]をクリックします。 ユーティリティーを登録するプログラムフォルダーを、選択します。プログラムフォルダー の名前を変えるときは、フォルダー名を入力します。
- **10** 自動起動させるユーティリティーにチェックを入れ、[次へ]をクリックします。 ここで登録したユーティリティーは、コンピューター起動時に自動的に起動します。
- **11** ショートカットを作成するユーティリティーにチェックを入れ、[次へ]をク リックします。
- **12** 接続する本体の IP アドレスを入力し、[次へ]をクリックします。
	- "0.0.0.0" の入力はできません。
	- ●[検索]をクリックするとネットワーク上の機器が表示され、該当する機器を選択できます。
	- ●「Information server へのショートカットを作成」にチェックを入れると、デスクトップに Information server へのショートカットを作成します。
- **13** [インストール] をクリックします。 [キャンセル]をクリックすると、インストールを中止します。
- **14** 「インストールが完了しました。」と表示されたら、[完了]をクリックします。
- **15** セットアップディスクを、CD-ROM ドライブから取り出します。
- **16** 引き続き必要に応じて、ユーザー認証、セキュリティープリントのテスト、イ ンフォモニター 2 の設定をしてください。
	- ユーザー認証の設定とセキュリティープリントのテストについては[、「ユーザー認証を設定](#page-14-1) [する」を](#page-14-1)参照してください。[\(→ 1-8 ページ\)](#page-14-1)
	- インフォモニター 2 の設定については、『Information server 編 第 4 章』の「発生したイ ベントを管理する(インフォモニター 2)」を参照してください。

0補足

4段タイプの機器をお使いの場合は、カセットのタイプを設定してください[。\(→1-16](#page-22-1) [ページ\)](#page-22-1)

### <span id="page-14-1"></span><span id="page-14-0"></span>ユーザー認証を設定する

プリンタードライバー、またはファクスドライバーをインストールしたときに、続けて ユーザー認証を設定できます。以下の場合は、ユーザー認証の設定が必要になります。

- ユーザーポリシーの設定で、プリンターを使用するときにユーザー権限が必要なとき
- ユーザー使用状況管理で、プリント枚数の料金が管理されているとき
- セキュリティープリントするとき
- オプションのアーカイブ拡張キットが有効になっているとき

また、ユーザー認証を設定しておくと、PC-FAX するときにログインする手間が省けて 便利です。

「ネットワーク接続する場合」の手順 16 からの続きです。(→ 1-7 ページ)

- **ヿ** [ユーザー認証]をクリックします。
- **2** ユーザー名を選択し、パスワードを入力します。
- **3** [OK]を押します。

操作を終了するときは、[閉じる]をクリックします。

- **4** セキュリティープリントのテストをする場合は、[セキュリティープリントテ スト印刷]をクリックします。 セキュリティープリントの手順で、テストページのプリントができます。
- **5** 「他人に見られないようにプリントする(セキュリティープリント)」の手順に 従って、セキュリティープリントのテストを行ってください。[\(→ 4-2 ページ\)](#page-94-0) 操作を終了するときは、[閉じる]をクリックします。

## <span id="page-15-0"></span>IPP でプリンタードライバーを利用する場合

IPP でプリンターを利用する場合は、プリンターの追加ウィザードを利用してインストー ルできます。

ここでは、Windows 7 でのインストールのしかたを説明します。OS のバージョンによっ ては若干手順が異なります。

■ 口補足

- IPP でプリンタードライバーを利用する場合は、事前に HTTP プロトコルが使用で きるネットワーク環境であることを確認してください。
- HTTP ポート番号を初期値の「80」から変更している場合は、インストール時の URL を以下のように入力してください。 例)http://xxx.xxx.xxx.xxx:631/ipp(HTTP ポート番号を「631」に変更した場合)
- プリンター名を指定する場合は、事前に DNS が使用できるネットワーク環境であ ることを確認してください。
- プリンタードライバー(Muratec MFX-2875)をご利用の場合、拡大 / 縮小、ペー ジ集約、小冊子機能は使用できません。
- IPP でプリンタードライバーを利用する場合は、あらかじめマシンポリシーの設定 で IPP でのプリントを有効にしてください。詳細は、『Information server 編 第 3 章』の「マシンポリシーを設定する」を参照してください。
- **1** セットアップディスクを、コンピューターの CD-ROM ドライブにセットしま す。
- **2** [スタート]→「コントロールパネル」→「ハードウェアとサウンド」→「プ リンターの追加」の順にクリックします。 この手順は、コントロールパネルの表示方法が「カテゴリ」に設定されているときの手順で す。「カテゴリ」以外に設定されているときは、[スタート]→「コントロールパネル」→「デ バイスとプリンター」→「プリンターの追加」をクリックしてください。
- **3** 「ネットワーク、ワイヤレスまたは Bluetooth プリンターを追加します」をク リックします。
- **4** 「探しているプリンターはこの一覧にありません」をクリックします。
- **5** 「共有プリンターを名前で選択する」を選択し、プリンター名あるいは IP アド レスを入力し、[次へ]をクリックします。 IP アドレスを入力する場合は、http://xxx.xxx.xxx.xxx/ipp のように入力します。
- **6** [ディスク使用]をクリックします。
- **7** [参照]をクリックしてインストールするプリンタードライバーを選択し、[OK] をクリックします。
	- GDI driver の場合 : ¥Package¥JPN¥M2875¥GDI¥INSTDATA¥Printer¥WindowsDriver ● PCL 5e driver の場合 :
	- ¥Package¥JPN¥M2875¥PCL¥INSTDATA¥Printer¥5e¥WindowsDriver
	- PCL 6 driver の場合 : ¥Package¥JPN¥M2875¥PCL¥INSTDATA¥Printer¥6¥WindowsDriver ● PostScript 3 driver の場合 :

¥Package¥JPN¥M2875¥PS3¥INSTDATA¥Printer¥WindowsDriver

- 8 「次へ]をクリックし、画面の指示に従って操作します。 署名に関するメッセージが表示された場合は、[続行]をクリックしてください。
- **9** [完了]をクリックします。
- **10** インストール終了後、インストールしたプリンタードライバー名が「デバイス とプリンター」に表示されていることを確認します。

#### **11** セットアップディスクを CD-ROM ドライブから取り出します。

○補足

- 4 段タイプの機器をお使いの場合は、カセットのタイプを設定してください。  $(\rightarrow$  1-16 ページ)
- ご利用のOSがWindows Server 2012またはWindows Server 2012 R2の場合は、 プリンタードライバーのインストールを行う前に、OS 側で以下の設定を行う必要が あります。
- 1 「スタート画面」から [ サーバーマネージャー ] をクリックします。
- 2 「②役割と機能の追加」をクリックします。
- 3 「機能の選択」が表示されるまで、「次へーをクリックします。
- 4 「機能」から [インターネット印刷クライアント]をチェックし、[次へ]をクリッ クします。
- 5 [インストール]をクリックします。
- 6 インストールが完了したら [ 閉じる ] をクリックします。
- 7 コンピューターを再起動します。
- ご利用のOSがWindows Server 2008またはWindows Server 2008 R2の場合は、 プリンタードライバーのインストールを行う前に、OS 側で以下の設定を行う必要が あります。
- 1 [スタート]をクリックします。
- 2 「管理ツール】から「サーバーマネージャ]を選択します。 ユーザーアカウント制御の画面が表示されたら、[続行]または [はい]をクリッ クします。
- 3 サーバーマネージャー画面の[機能の概要]から、[機能の追加]を選択します。
- 4 [インターネット印刷クライアント]をチェックして、機能をインストールします。
- 5 コンピューターを再起動します。

### <span id="page-17-1"></span><span id="page-17-0"></span>ローカル接続する場合

ドライバーをインストールするときは、コンピューターの管理者または管理者に属する ユーザーとしてログオンしていることを確認してください。(ドライバーをインストー ルするには、コンピューターの管理者または管理者に属するユーザーとしてログオンす る必要があります。)

**1**

ご使用の前に

ご使用の前に

#### ■ 口補足

- インストール中に以下のメッセージが表示されることありますが、機能上問題はあ りません。インストール操作を続けてください。
	- Windows セキュリティ
	- ソフトウェアのインストール
	- デジタル署名が見つかりませんでした
- インストール操作を続けるには、以下のボタンをクリックしてください。
	- このドライバーソフトウェアをインストールします
	- 続行
	- ◆ はい
- Windows 8、Windows7、Windows Server 2012 R2 または Windows Server 2012 をお使いのときは、ま[ず「デバイスのインストール設定を変更する」を](#page-18-0)参照 してください[。\(→ 1-12 ページ\)](#page-18-0)
- **1** セットアップディスクを、コンピューターの CD-ROM ドライブにセットしま す。
	- インストーラーが自動的に起動します。
	- 自動再生の画面が表示されたときは、[InstMenu.exe の実行]をクリックします。
	- ●「ユーザーアカウント制御」の画面が表示されたら、[許可](または[はい])をクリック します。
- 2 [ドライバー インストール]をクリックします。
- **3** 使用許諾契約が表示されますので、内容をよくお読みいただき、ご同意いただ ける場合は[同意する]をクリックします。
	- ●[同意しない]をクリックすると、手順 2 の画面に戻ります。
	- ●[<戻る]をクリックすると、インストールのトップ画面に戻ります。
- **4** 「ローカル(USB 接続)」を選択し、[次へ]をクリックします。 ●[<戻る]をクリックすると、「使用許諾契約」画面に戻ります。 ● [キャンセル]をクリックすると、インストールを中止します。
- **5** 「インストール方法」を選択し、[次へ]をクリックします。 「標準インストール(推奨)」を選択したときは、手順 7 へお進みください。
- **6** インストールするドライバーにチェックを入れ、「次へ]をクリックします。

#### **7** [インストール]をクリックします。 [キャンセル]をクリックすると、インストールを中止します。

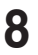

**8** 以下の画面が表示されたら、USB ケーブルで本製品とコンピューターを接続 します。

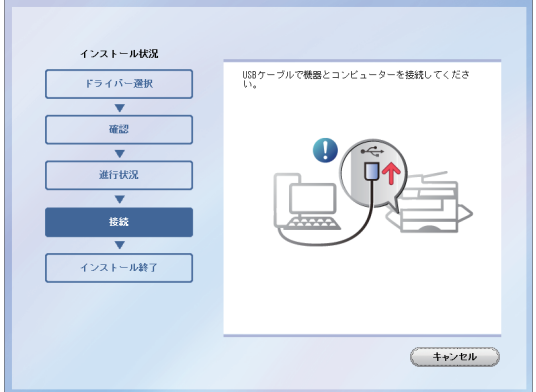

**9** 「インストールが完了しました。」と表示されたら、[完了]をクリックします。

**10** セットアップディスクを、CD-ROM ドライブから取り出します。

■ 口補足

4段タイプの機器をお使いの場合は、カセットのタイプを設定してください[。\(→1-16](#page-22-1) [ページ\)](#page-22-1)

#### ■ デバイスのインストール設定を変更する

<span id="page-18-0"></span>Windows 8、Windows 7、Windows Server 2012、Windows Server 2012 R2、 Windows Server 2008 R2 または Windows Server 2008 で USB 接続のインストー ルをする場合、ドライバーをインストールする前に以下の設定にしておくと、インストー ルにかかる時間を短くすることができます。 インストールが終わったら、デバイスのインストール設定を元に戻してください。

● Windows 8 または Windows Server 2012/2012 R2 の場合

- **1** 「デスクトップ」画面にします。「エクスプローラ」を起動します。
- **2** 「コンピューター」を右クリックして [ プロパティ ] をクリックします。「シス テム」が開きます。
- **3** ナビゲーションウィンドウにある「システムの詳細設定」をクリックします。
- **4** 「ハードウェア」タブをクリックし、[ デバイスのインストール設定 ] をクリッ クします。
- **5** 「いいえ、実行方法を選択します」をクリックし、「Windows Update からド ライバーソフトウェアをインストールしない」をクリックします。
- **6** [ 変更を保存 ] ボタンをクリックします。「システムのプロパティ」を閉じます。
- **7** インストールの終了後に、設定を元に戻します。

● Windows 7 または Windows Server 2008/2008 R2 の場合

- **1** [ スタート ] メニューから「コンピューター」を右クリックして、「プロパティ」 を選択します。
- **2** 「システムの詳細設定」 をクリックします。 「ユーザーアカウント制御」の画面が表示された場合は、[はい]をクリックします。
- **3** 「ハードウェア」 タブをクリックし、[ デバイスのインストール設定 ] をクリッ クします。
- **4** 「いいえ、実行方法を選択します」 を選択し、「Windows Update からドライ バー ソフトウェアをインストールしない」を選択します。
- **5** [ 変更の保存 ] をクリックして設定を保存します。
- **6** インストールの終了後に、設定を元に戻します。

## <span id="page-20-1"></span><span id="page-20-0"></span>共有プリンターをインストールする

Windows コンピューターをプリントサーバーとし、本製品をネットワーク共有プリン ターとして接続してお使いになるときは、プリントサーバーでプリンターの共有設定を 行い、クライアント側のコンピューターでドライバーをインストールします。 プリントサーバーについての詳細設定は、お使いの Windows の取扱説明書やオンライ ンヘルプなどをご覧ください。

ここで説明している「プリントサーバー」とは、本製品に直接接続された Windows コ ンピューターのことです。また、「クライアント側のコンピューター」とは、プリントサー バーと同じネットワークに接続されているほかの Windows コンピューターのことです。 クライアント側のコンピューターでは、プリントサーバーにインストールされているプ リンタードライバーをインストールします。

#### ■ プリントサーバーで共有を設定する

以下の説明画面は、Windows Sever 2008 のものです。お使いの Windows のバージョ ンによって画面は異なります。

- **1** プリントサーバーにドライバーをインストールします。
- **2** 本製品のプリンターアイコンを右クリックして、「共有」をクリックします。
- **3** [ 共有オプションの変更 ] をクリックします。
- **4** 「ユーザーアカウント制御」の画面が表示されたら、[続行]をクリックします。
- **5** 「このプリンタを共有する」にチェックを入れます。 必要に応じて共有名を変更します。
- **6** 画面の指示に従ってドライバーをインストールします。

#### **7** [OK] をクリックします。

4段タイプの機器をお使いの場合は、カセットのタイプを設定してください[。\(→1-16ページ\)](#page-22-1)

#### ○補足

クライアント側のコンピューターがプリントサーバーとは違うバージョンの Windows を実行している場合は、[ 追加ドライバ ] をクリックして、追加ドライバー をインストールします。

- 1. [ 追加ドライバ (D) 1をクリックする。
- 2. 追加ドライバーをインストールするシステムにチェックマークを入れ、[OK] をク リックします。
- 3. 「セットアップディスク」 を CD-ROMドライブに入れ、以下のフォルダーを指定します。
- GDI driver の場合 : ¥Package¥JPN¥M2875¥GDI¥INSTDATA¥Printer¥WindowsDriver
- PCL 5e driver の場合 : ¥Package¥JPN¥M2875¥PCL¥INSTDATA¥Printer¥5e¥WindowsDriver
- PCL 6 driver の場合 : ¥Package¥JPN¥M2875¥PCL¥INSTDATA¥Printer¥6¥WindowsDriver
- PostScript 3 driver の場合 : ¥Package¥JPN¥M2875¥PS3¥INSTDATA¥Printer¥WindowsDriver

#### ■ クライアント側のコンピューターでインストールする

プリントサーバー名とプリンターの共有名称をネットワーク管理者に確認してくださ い。

- **1** ネットワークコンピューターの画面で、プリンターをダブルクリックします。
- **2** 共有プリンターをダブルクリックします。 自動的にプリンタードライバーがインストールされます。

## <span id="page-22-1"></span><span id="page-22-0"></span>カセットのタイプを設定する

4 段タイプの機器をお使いの場合は、装置オプションを設定してください。 ここでは、Windows 7 での設定のしかたを説明します。OS のバージョンによって は若干手順が異なります。

- **1** [ スタート ] メニューから「コントロールパネル」を選択します。
- **2** [デバイスとプリンターの表示]をクリックします。

この手順は、コントロールパネルの表示方法が「カテゴリ」に設定されているときの手順で す。「カテゴリ」以外に設定されているときは、[スタート]→「コントロールパネル」→「デ バイスとプリンター」をクリックしてください。

#### **3** プリンターを右クリックして、「プリンターのプロパティ」をクリックします。

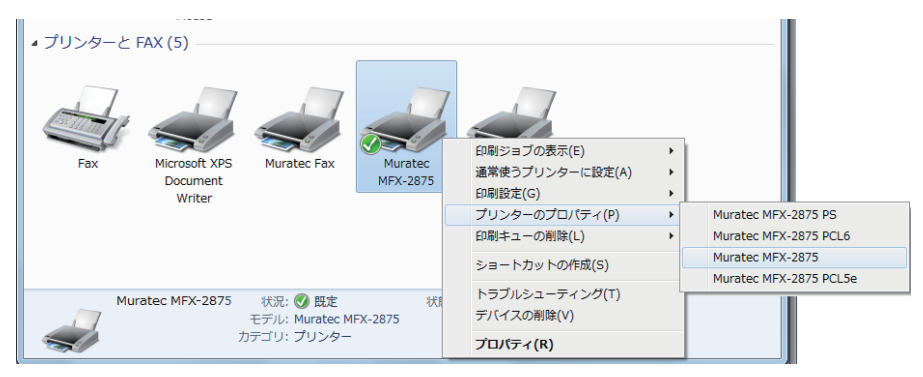

プリンターが複数インストールされているときは、「プリンターのプロパティ」をクリック して、目的のトライバーを選択します。

**4** [装着オプション]タブをクリックし、「カセット 4」のチェックボックスに チェックを入れます。

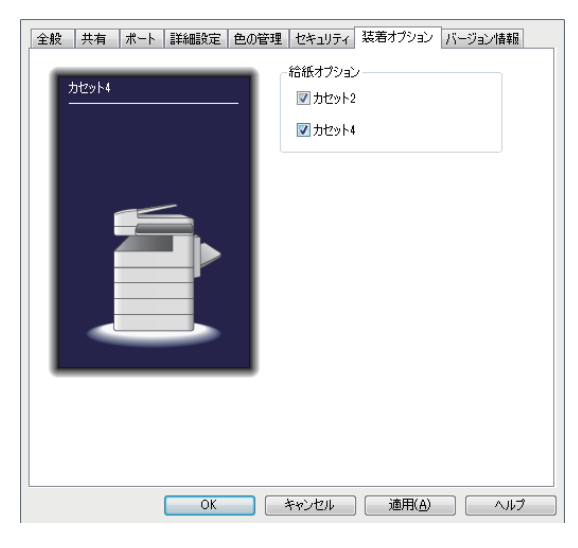

**5** [OK]をクリックします。

## <span id="page-23-1"></span><span id="page-23-0"></span>ファクスリプライをインストールする

ファクスリプライをインストールするときに、以下のことを確認してください。

- ファクスリプライを使用するには、ペーパーレス Fax 拡張オプションが必要です。
- 本製品がネットワークに接続されている。
- コンピューターの管理者または管理者に属するユーザーとしてログオンしている。(ド ライバーをインストールするには、コンピューターの管理者または管理者に属する ユーザーとしてログオンする必要があります。)

**1**

ご使用の前に

ご使用の前に

ここでは、Windows 7 でのインストールのしかたを説明します。OS のバージョン によっては若干手順が異なります。

- **1** セットアップディスクを、コンピューターの CD-ROM ドライブにセットしま す。
	- インストーラーが自動的に起動します。
	- 自動再生の画面が表示されたときは、[InstMenu.exe の実行]をクリックします。

●「ユーザーアカウント制御」の画面が表示されたら、[許可](または[はい])をクリック します。

- **2** [ファクスリプライ インストール]をクリックします。
- **3** インストーラーの画面が開くので、[次へ]をクリックします。
- **4** 使用許諾契約が表示されますので、内容をよくお読みいただき、ご同意いただ ける場合は[使用許諾契約の条項に同意します]のボタンにチェックを入れ、 「次へ]をクリックします。
	- ●[印刷]をクリックすると、使用許諾契約の内容をプリントできます。
	- ●[キャンセル]をクリックすると、インストールを終了手順に移ります。画面の指示に従っ て、インストールを終了してください。
	- ●[<戻る]をクリックすると、インストールのトップ画面に戻ります。
- **5** インストール場所を指定し、[次へ]をクリックします。 [変更]をクリックすると、「インストール先フォルダの変更」ダイアログが表示され、イン ストールの場所を指定できます。
- **6** [インストール]をクリックします。 「キャンセル」をクリックすると、インストールを中止します。
- **7** 「ウィザードを完了しました」と表示されたら、[完了]をクリックします。
- **8** セットアップディスクを、CD-ROM ドライブから取り出します。

## <span id="page-24-0"></span>Mac OS X にインストールする

Macintosh では、インストーラーを使用して PPD ファイル(プリンター記述ファイル) をインストールします。 インストール方法は、OS のバージョンによって若干手順が異なります。

## ネットワークプリンターをインストールする

- Mac OS  $X10.4 \sim 10.10$  の場合
	- **1** セットアップディスクを、コンピューターの CD-ROM ドライブにセットしま す。
	- **2** CD-ROM をダブルクリックで開き、続けて該当する OS のバージョン名のフォ ルダーを開きます。
	- **3** インストーラー(Muratec MFX-2875 PS.pkg)を起動します。
	- **4** インストーラーの指示に従って操作します。
	- **5** インストール終了後、コンピューターを再起動します。
	- **6** 再起動後、セットアップディスクをコンピューターの CD-ROM ドライブから 取り出します。
	- **7** メニューから「システム環境設定」を選択します。
	- **8** 「プリントとファクス」または「プリンタとスキャナ」をクリックします。
	- **9** [+]をクリックします。
	- **10** 「IP」(10.4 の場合は「IP プリンタ」)をクリックし、必要な項目を入力します。 ●「プロトコル」欄から、「LPD(Line Printer Daemon)」を選択します。 ●「アドレス」欄に接続プリンターの IP アドレスまたは DNS 名を入力します。 ● 必要に応じて「キュー」欄にプリントジョブのリストに表示される名前を入力します。 ●「名前」欄に接続するプリンターの名前を入力します。 ● 必要に応じて「場所」欄にプリンターの設置されている場所を入力します。

**11** 「ドライバ」(10.4 の場合は「使用するドライバ」)欄に「Muratec MFX-2875 PS」を選択し、「追加】をクリックします。

「ドライバ」(10.4 の場合は「使用するドライバ」)欄に「Muratec MFX-2875 PS」が表示 されない場合は、以下の方法にてドライバーを選択します。

- 10.4 の場合は、「使用するドライバ」欄に「Muratec」を選択し、「機種」から「Muratec MFX-2875 PS」を選択します。
- 10.5、10.6、10.7、10.8、10.9、10.10 の場合は、「ドライバ」欄の「使用するドライバを選択」 または「ソフトウェアを選択 ...」を選択し、ドライバーの一覧から「Muratec MFX-2875 PS」を選択します。検索欄に「Muratec」を入力するとドライバーを絞り込めます。
- 上記の方法でもドライバーが見つからないときは、「ドライバ」(10.4 の場合は「使用する ドライバ」)欄に「その他 ...」を選択し、[ライブラリ]-[Printers]-[PPDs]-[Contents] -[Resources]-[ja.lproj]フォルダーにある MuratecMFX-2875PS.ppd.gz を選択します。
- **12** 「給紙ユニット」から、装着しているカセットを選択します。
- **13** [続ける]をクリックします。
	- ●「プリントとファクス」画面の左側にある登録プリンター一覧に設定したプリンター名が追 加されます。
	- ●[キャンセル]をクリックすると、設定がキャンセルされ、オプションユニット選択画面が 閉じられます。
- **14** [×]をクリックして、「プリントとファクス」画面を閉じます。
- Mac OS X10.2 と Mac OS X 10.3 の場合
	- **1** セットアップディスクを、コンピューターの CD-ROM ドライブにセットしま す。
	- **2** CD-ROM をダブルクリックで開き、続けて該当する OS のバージョン名のフォ ルダーを開きます。
	- **3** インストーラー(Muratec MFX-2875 PS.pkg)を起動します。
	- **4** インストーラーの指示に従って操作します。
	- **5** インストール終了後、コンピューターを再起動します。
	- **6** 再起動後、セットアップディスクをコンピューターの CD-ROM ドライブから 取り出します。
	- **7** 「移動」メニューから「ユーティリティ」を選択します。 10.2 の場合は、「アプリケーション」を選択して、「ユーティリティ」選択します。
	- **8** 「プリンタ設定ユーティリティ」をクリックします。 10.2 の場合は、「プリントセンター」をクリックします。
	- **9** 「追加」をクリックします。

#### <span id="page-26-0"></span>**10** プリンタリストから「IP プリント」を選択し、必要な項目を入力します。

- 10.3 の場合は、「プリンタのタイプ」欄に「LPD/LPR」を選択します。
- ●「プリンタのアドレス」欄に、接続プリンターの IP アドレスまたは DNS 名を入力します。
- 10.2 の場合は、必要に応じて、「サーバ上のデフォルトのキューを使う」のチェックを外し、 「キュー名」欄にプリントジョブのリストに表示される名前を入力します。
- **11** 「プリンタの機種」欄に「Muratec MFX-2875 PS」を選択し、[追加]をクリッ クします。

「プリンタの機種」欄に「Muratec MFX-2875 PS」が表示されない場合は、以下の方法に てドライバを選択します。

- ●「プリンタの機種」欄に「Muratec」を選択し、「機種名」から「Muratec MFX-2875 PS」 を選択します。
- 上記の方法でドライバーが見つからないときは、「プリンタの機種」欄に「その他 ...」を選 択し、[ライブラリ]-[Printers]-[PPDs]-[Contents]-[Resources]-[ja.lproj]フォ ルダーにある MuratecMFX-2875PS.ppd.gz を選択します。
- **12** 「プリンタリスト」からインストールされたプリンターを選択します。
- **13** 「プリンタ」メニューから「情報を見る」を選択します。
- **14** 「プリンタ情報」にて必要な情報を設定し、[変更を適用]をクリックします。
	- ●「インストール可能なオプション」を選択します。「給紙ユニット」から、装着しているカセッ トを選択します。
	- ●「名前と場所」を選択します。必要に応じて、プリンターの名前、プリンターの設置されて いる場所を入力します。
- **15** [×]をクリックして、「プリンタ情報」と「プリンタリスト」画面を閉じます。

### ローカルプリンターをインストールする

- **1** セットアップディスクを、コンピューターの CD-ROM ドライブにセットしま す。
- **2** CD-ROM をダブルクリックで開き、続けて該当する OS のバージョン名のフォ ルダーを開きます
- **3** インストーラーを起動します。
- **4** インストーラーの指示に従って操作します。
- **5** インストール終了後、コンピューターを再起動します。
- **6** 再起動後、セットアップディスクをコンピューターの CD-ROM ドライブから 取り出します。
- **7** コンピューターと機器を USB ケーブルで接続します。
- **8** 「プリントとファクス」、「プリンタとスキャナ」または「プリンタリスト」画 面で使用するプリンターを選択します。 「プリンタリスト」画面の表示方法については、各 OS のマニュアルを参照してください。

#### <span id="page-27-0"></span>■ プリントサーバーで共有を設定する

以下の説明は、Mac OS X 10.5 のものです。お使いの Mac OS X のバージョンによっ て画面は異なります。

- **1** プリントサーバーにドライバーをインストールします。 [「ネットワーク接続する場合」](#page-12-1)を参照してください。
- **2** メニューから「システム環境設定」を選択します。
- 

**3** 「プリントとファクス」または「プリンタとスキャナ」をクリックします。 Mac OS X 10.2 ~ 10.4 の場合は、[共有]をクリックします。

**4** 共有したいプリンターを選択し、「このプリンタを共有する」または「ネットワー クでこのプリンタを共有」にチェックを入れます。 鍵が閉まっている場合は、鍵をクリックしてユーザー名とパスワードを入力して鍵を解除し てください。

**5** [×] をクリックします。

- クライアント側の共有を設定する(Mac OS X 10.4 〜 10.10) プリンターの共有名称をネットワーク管理者に確認してください。
	- **1** メニューから「システム環境設定」を選択します。
	- **2** 「プリントとファクス」または「プリンタとスキャナ」をクリックします。
	- **3** 「+」をクリックします。
	- **4** [デフォルト]をクリックします。
	- **5** 共有したいプリンターを選択し、[追加]をクリックします。
	- **6** [×] をクリックします。

**1**

■ クライアント側の共有を設定する (Mac OS X 10.3) プリンターの共有名称をネットワーク管理者に確認してください。

- **1** [移動]メニューから「アプリケーション」を選択します。
- **2** [ユーティリティ]をダブルクリックします。
- **3** [プリンタ設定ユーティリティ]をダブルクリックします。
- **4** 共有したいプリンターを選択し、チェックを入れます。
- **5** [×] をクリックします。

#### ○補足

Mac OS X 10.2 では、プリントサーバー側で設定を行うだけで、クライアント側で 共有プリンターを使用できます。

# 第2章

## <span id="page-29-0"></span>Windows 環境からプリントする

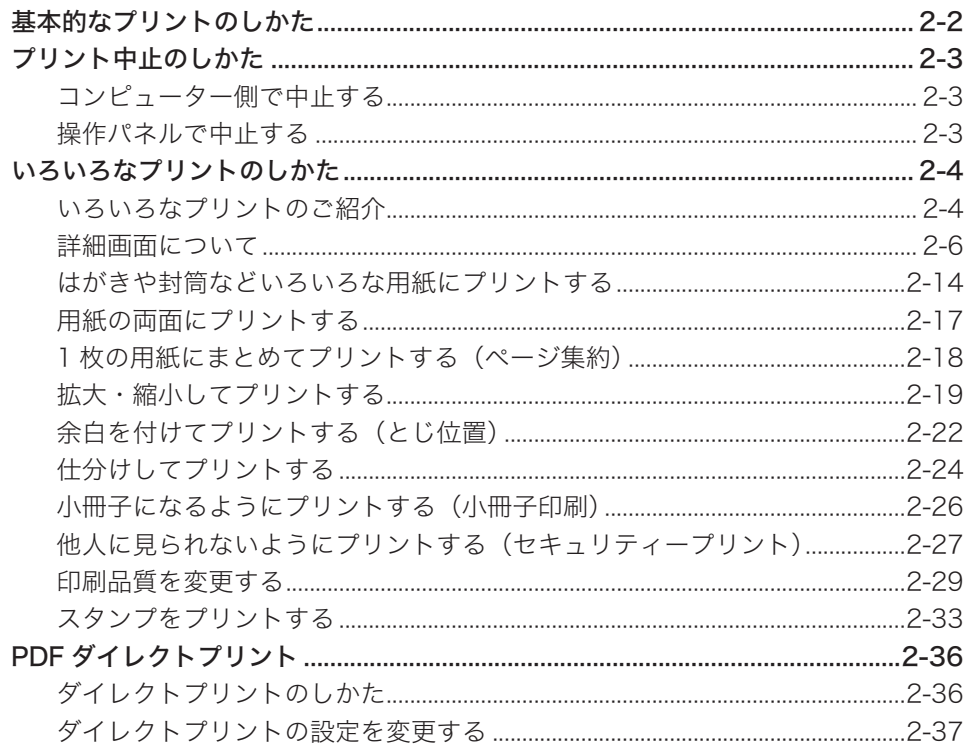

## <span id="page-30-0"></span>基本的なプリントのしかた

ほとんどのアプリケーションソフトウェアでは、「ファイル」メニューから「印刷」(ま たは「プリント」)をクリックしてプリントを実行します。

■ 口補足

- 「プリント」ダイアログボックスは、お使いのアプリケーションソフトウェアによっ て異なります。
- メニュー名やボタンの名称は、お使いのアプリケーションソフトウェアによって異 なります。
- **1** アプリケーションソフトウェアでデータを開き、「ファイル」メニューから 「印刷」を選択します。

**2** 「プリンターの選択」で、出力したいプリンター名が選択されていることを確 認します。

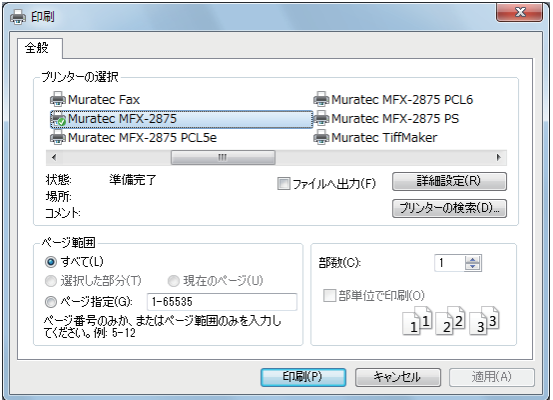

画面は、お使いのアプリケーションソフトウェアによって異なります。

#### **3** プリントする部数などを設定します。

必要に応じて[詳細設定]をクリックして、詳細を設定します。

**4** [印刷]をクリックします。

#### 0補足

プリントは、機器が「オンラインモード」のときに実行できます。 「オフラインモード」になると、プリントデータの受信を中断するためにプリントが できません。オンラインとオフラインは、操作パネルで〈プリンター〉を押して、[オ ンライン]と[オフライン]を押すと切り替えられます。

## <span id="page-31-0"></span>プリント中止のしかた

プリントを中止するには、まずコンピューター側でプリントを中止します。コンピューター側 でプリントを中止できなかったときは、操作パネルでプリントを中止します。

#### 口補 足

- お使いのコンピューターによって若干操作が異なります。
- ここでは Windows 7 を使って説明します。

## コンピューター側で中止する

- **1** [スタート]→「デバイスとプリンター」の順にクリックします。
- **2** プリンターアイコンを右クリックして、「印刷ジョブの表示」を選択します。 プリンターが複数インストールされているときは、「印刷ジョブの表示」をクリックして、 目的のプリンターを選択します。
- **3** プリントを中止するドキュメントを選択し、「ドキュメント」メニューから「キャ ンセル」を選択します。

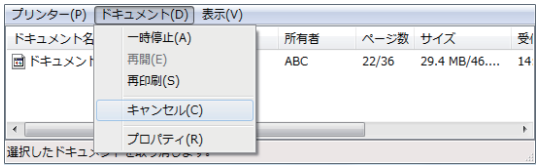

## 操作パネルで中止する

- **1** 〈プリンター〉を押します。
- **2** [オフライン]を押します。

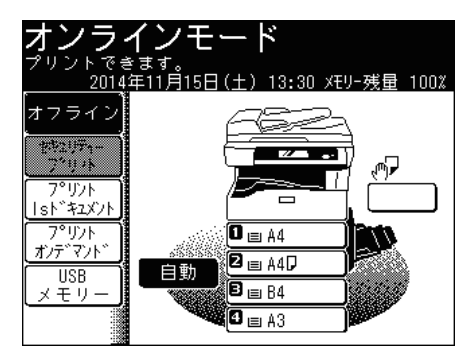

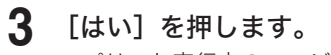

- プリント実行中のページはプリントされます。
- プリントを中止しないときは、[いいえ]を押します。

## <span id="page-32-0"></span>いろいろなプリントのしかた

## いろいろなプリントのご紹介

プリントのときに [詳細設定]や[プロパティ]で設定を変更したり、プリンターアイコンを右 クリックしてメニューから[印刷設定]を変更したりすることで、さまざまな機能のプリント ができます。

#### プリントのときに「詳細設定]を表示したとき

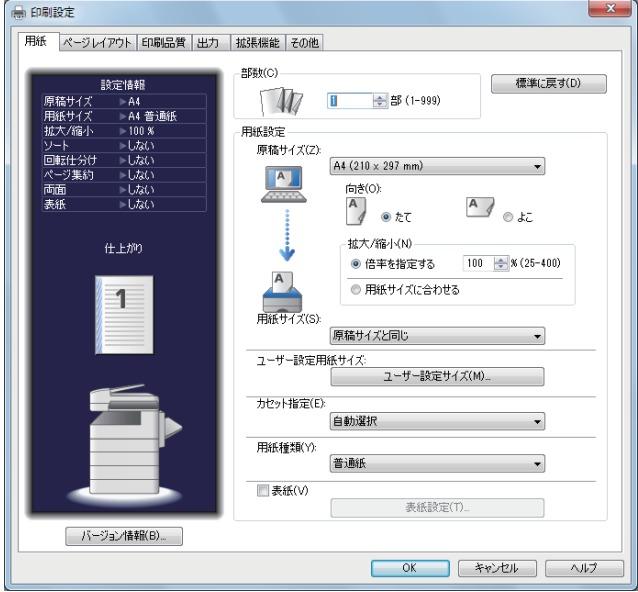

プリンターアイコンを右クリックして [印刷設定]表示したとき

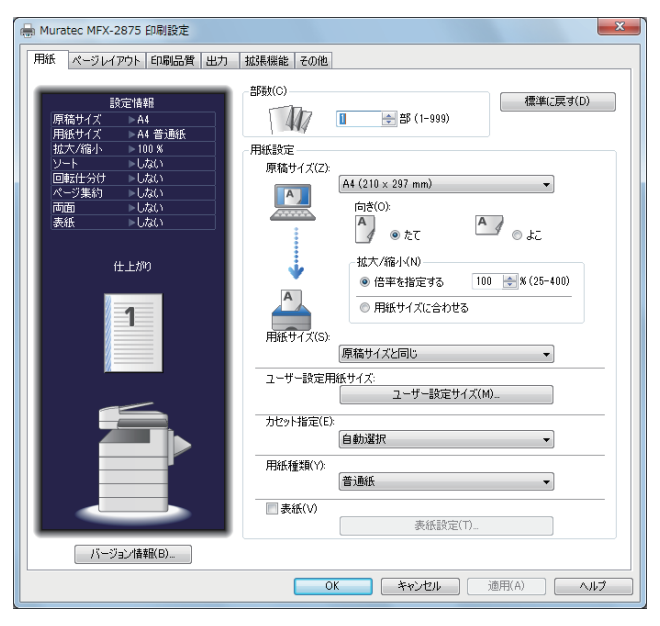

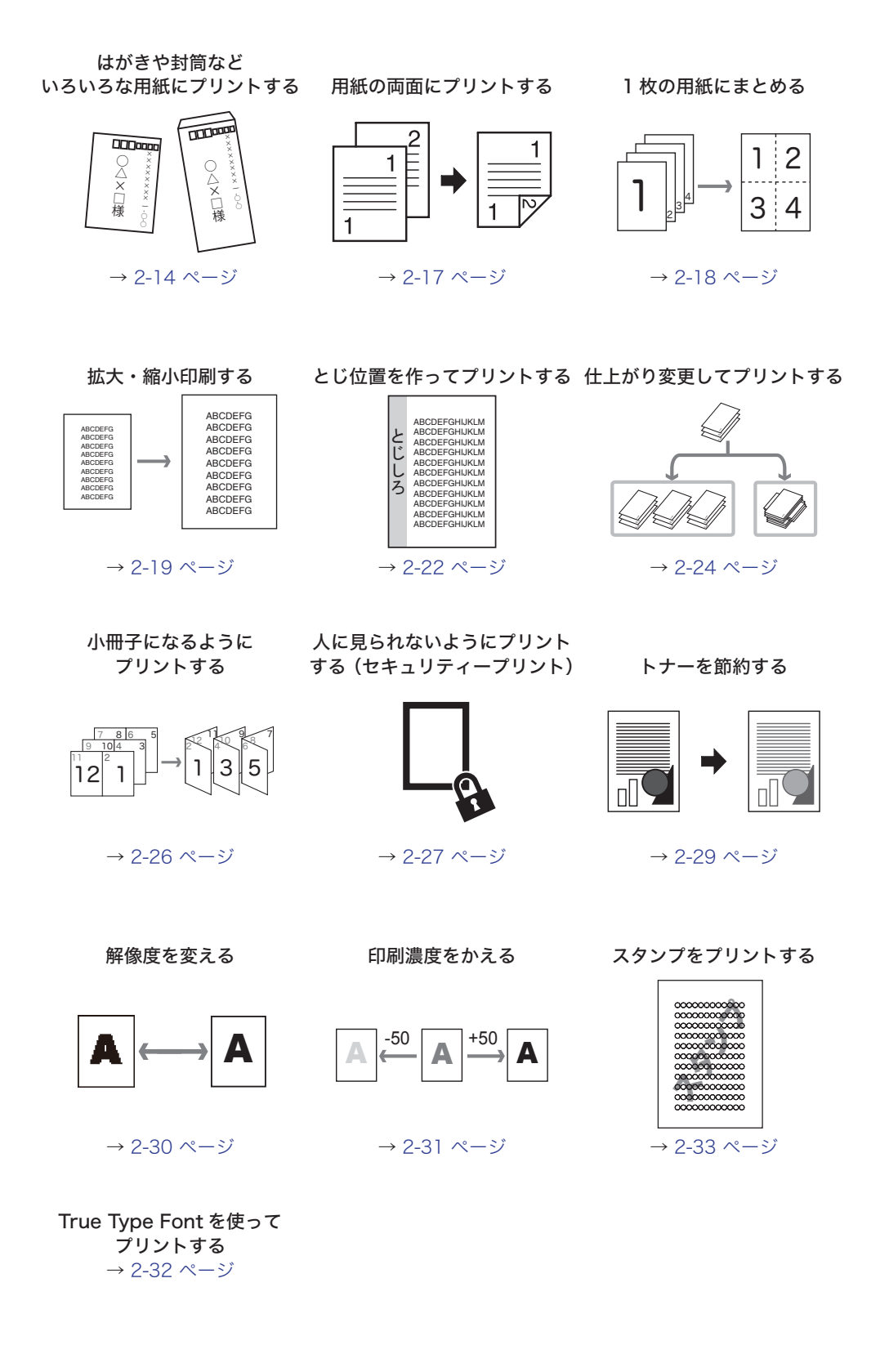

## <span id="page-34-0"></span>詳細画面について

プリント機能の設定をする詳細画面について説明します。

#### ■ 共通表示

すべての設定ダイアログボックスで共通に表示される箇所について説明します。

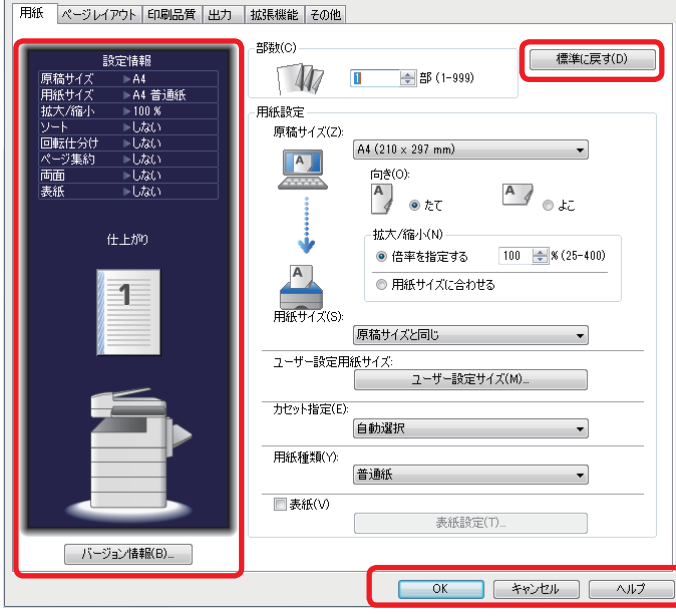

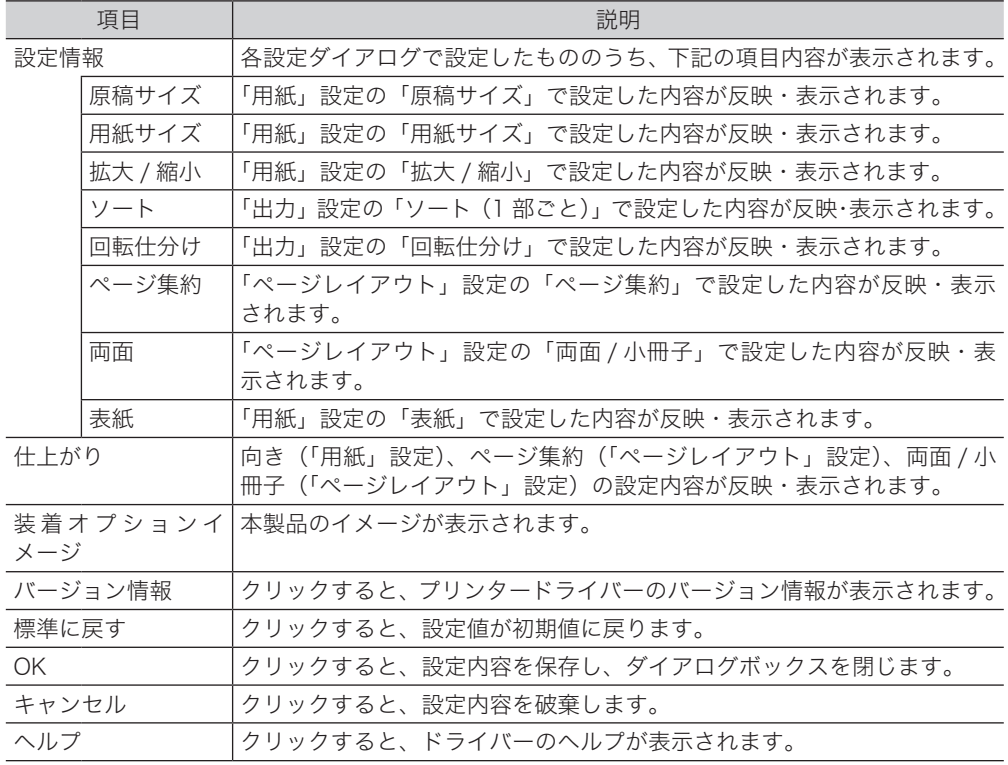

### ■「用紙」タブ

用紙に関する設定を行います。

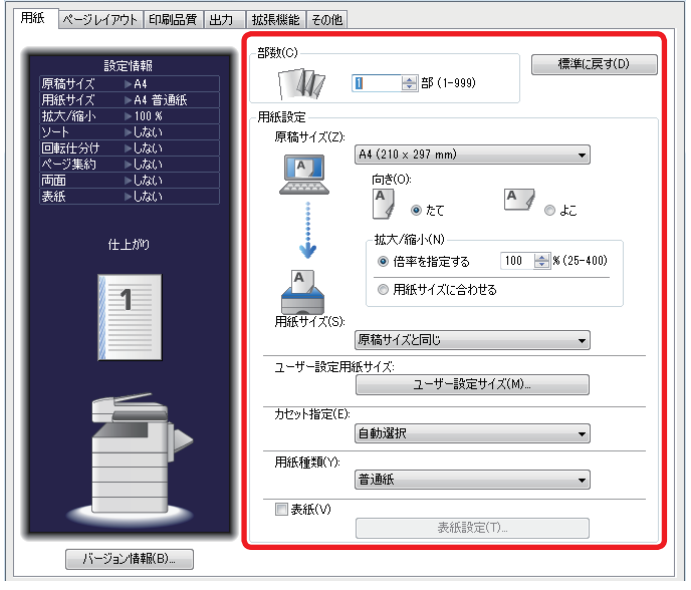

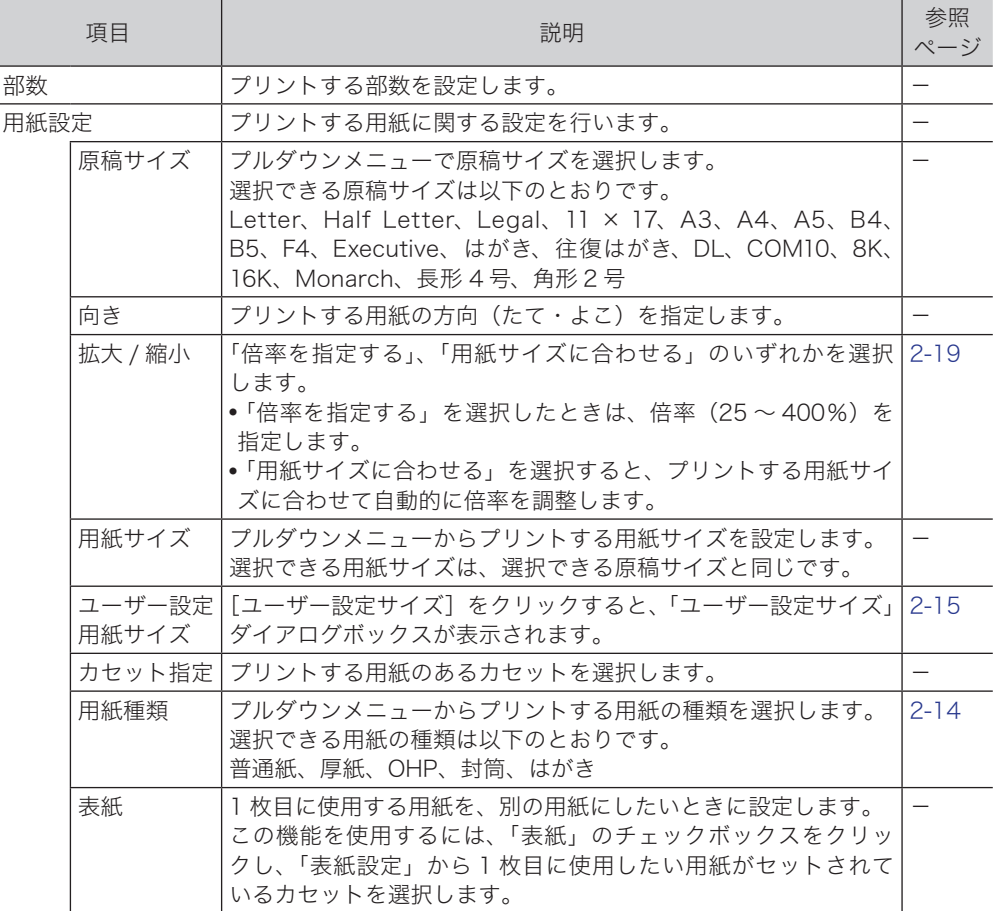
# ■「ページレイアウト」タブ

ページレイアウトに関する設定を行います。

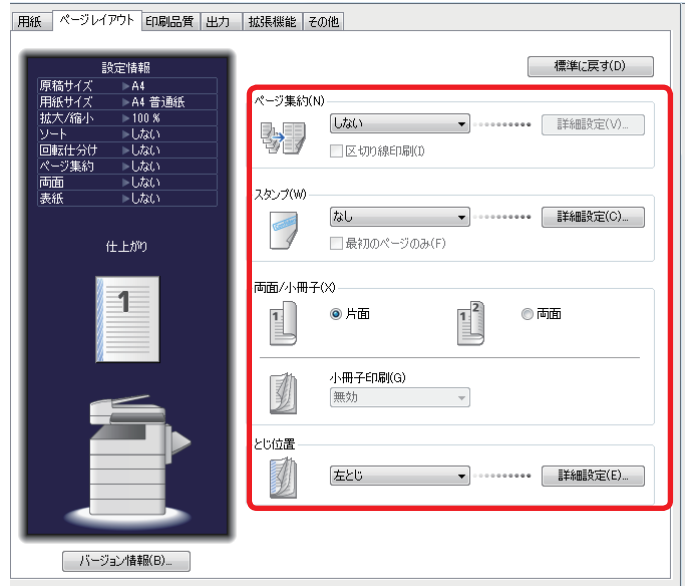

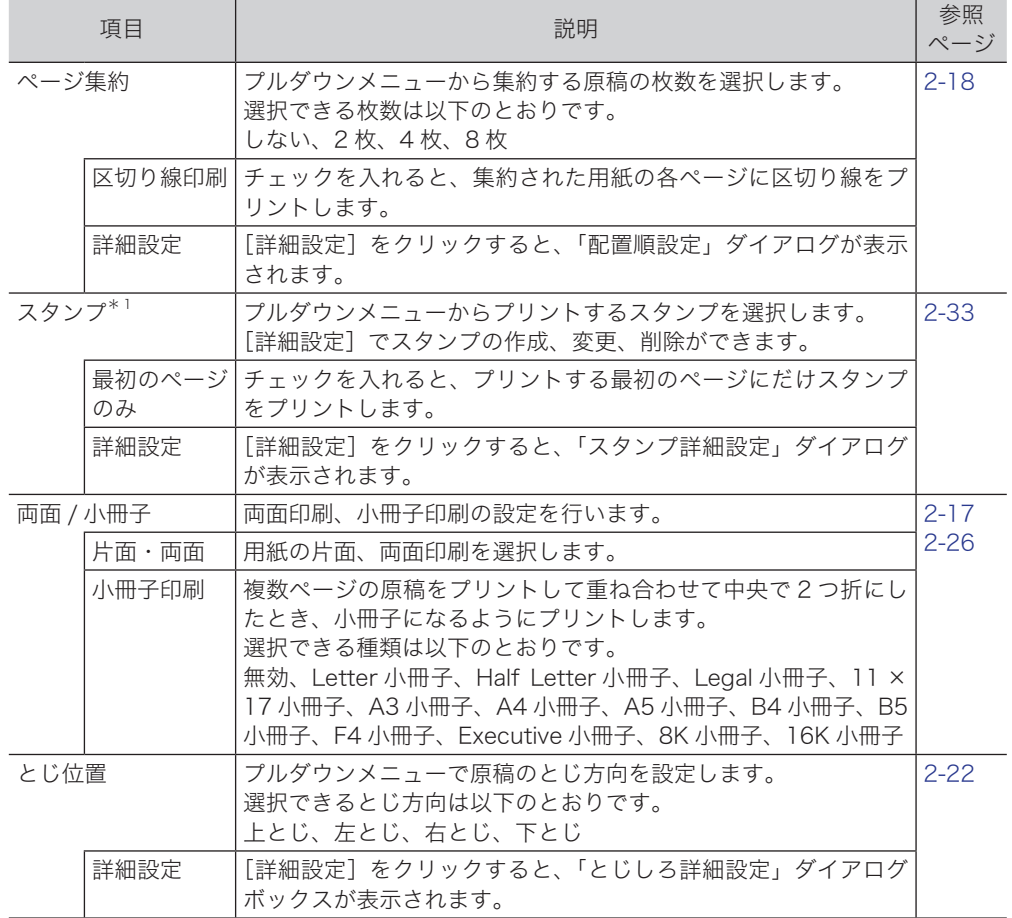

\* 1 オプションの PCL、PS のプリンターでのみ使用できます。

## ■「印刷品質」タブ

印刷品質に関する設定を行います。

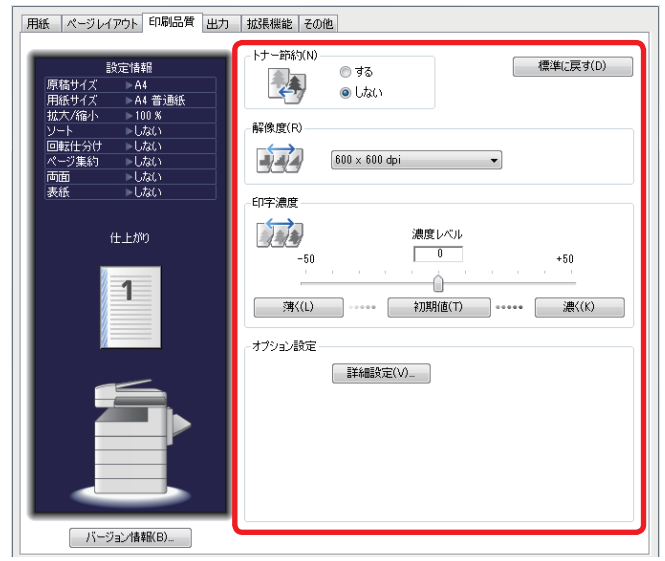

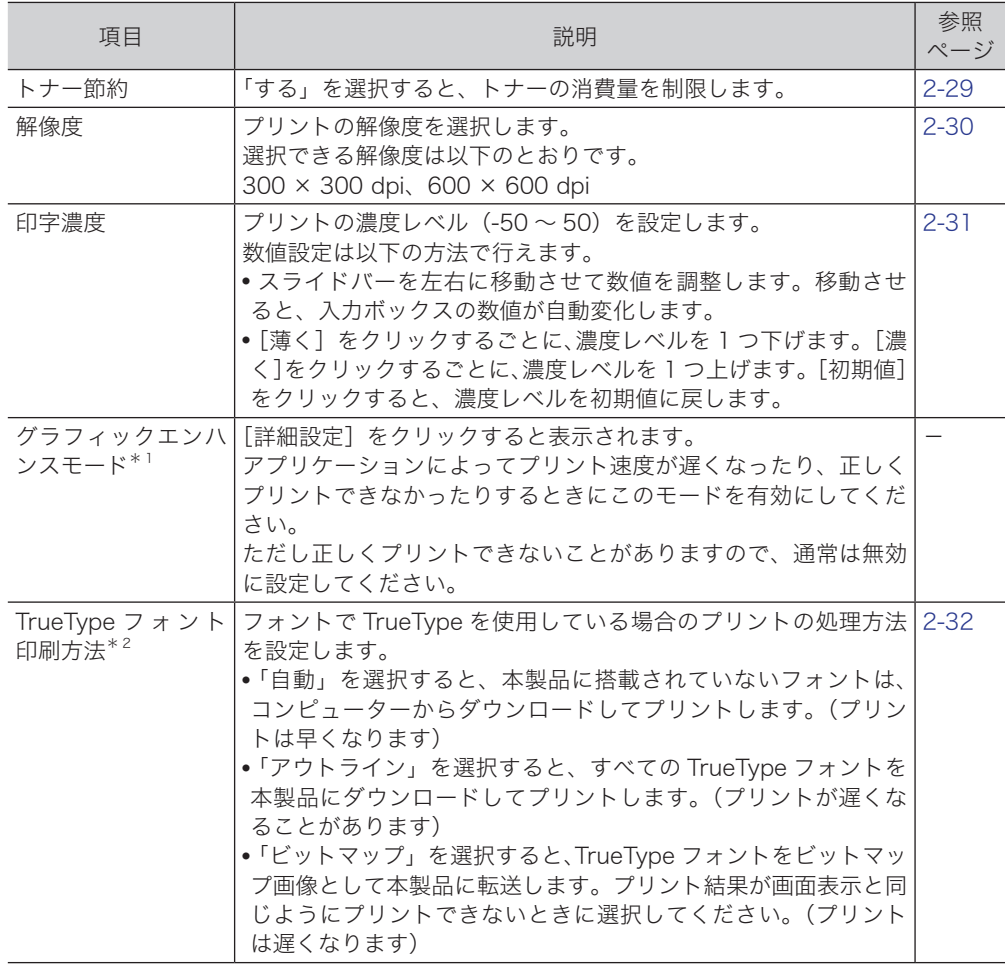

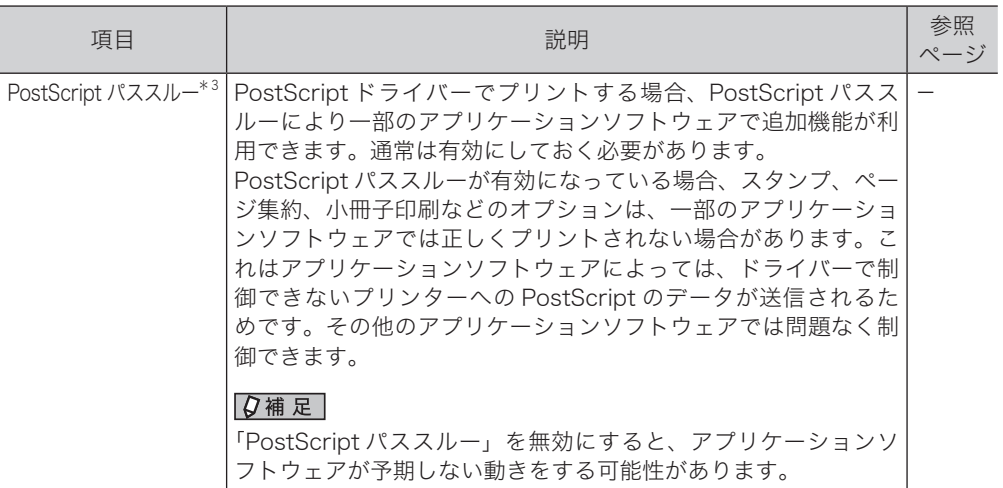

- \* 1 標準のドライバーでのみ使用できます。
- \* 2 オプションの PCL、PS のプリンターでのみ使用できます。
- \* 3 この設定は PS ドライバーでのみ使用できます。

## ■「出力」タブ

出力に関する設定を行います。

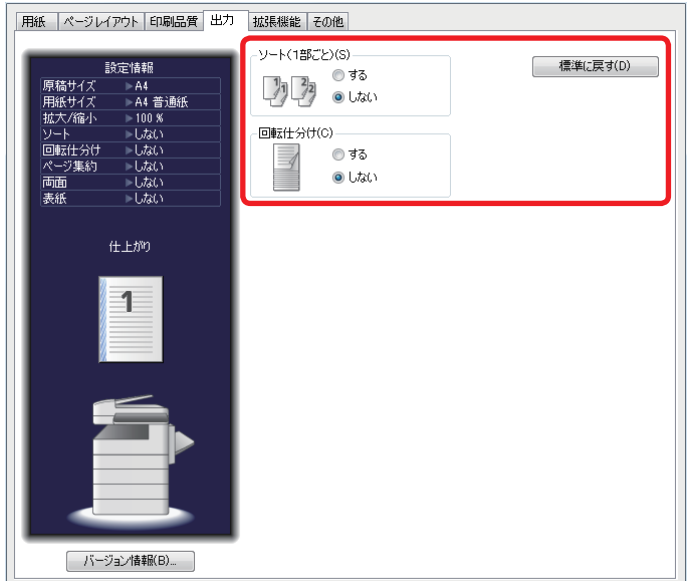

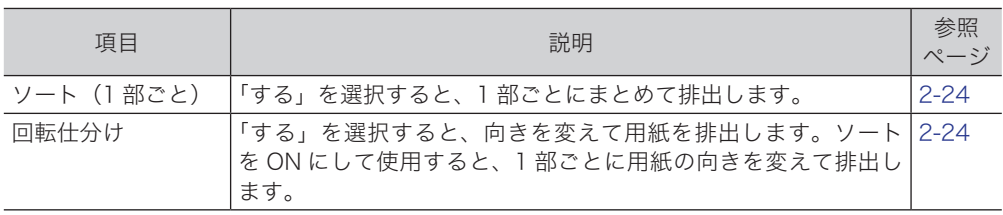

# ■「拡張機能」タブ

拡張機能に関する設定を行います。

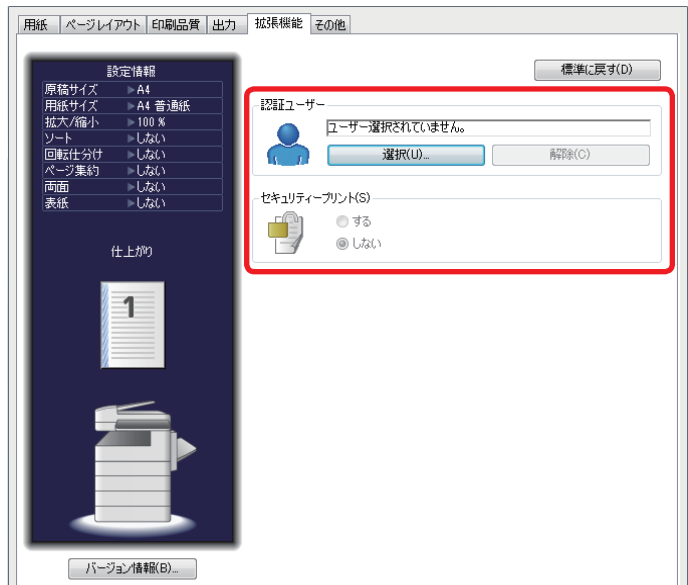

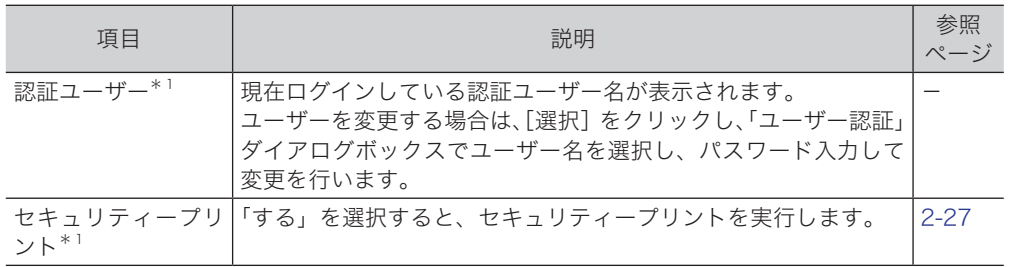

\* 1 ネットワーク接続時のみ使用できます。

# ■「その他」タブ

そのほか印刷に関する設定を行います。

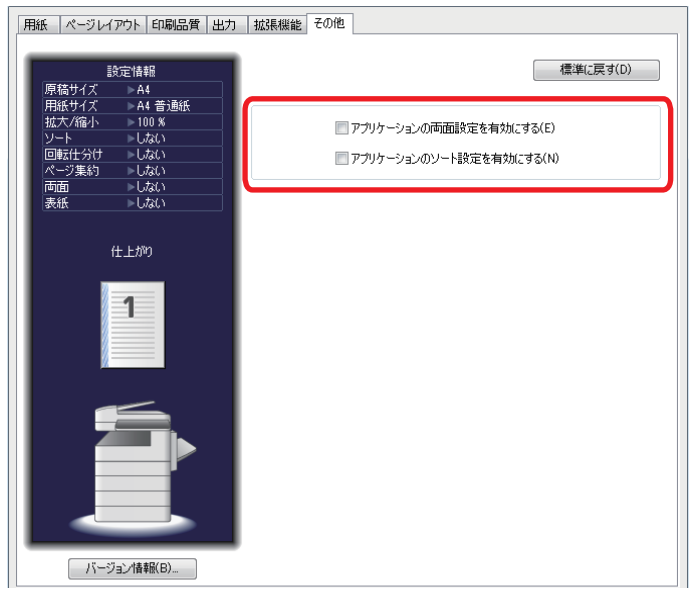

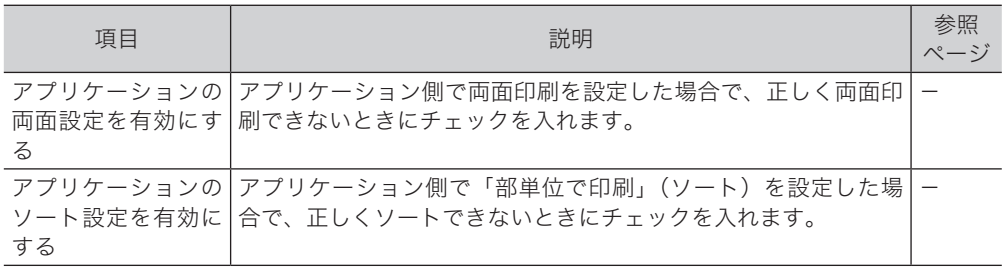

#### ○補足

このタブは、MFX-2875、MFX-2875 PCL5e、MFX-2875 PCL6 のプリンターで だけ表示されます。

# はがきや封筒などいろいろな用紙にプリントする

はがき、封筒、OHP シート、厚紙、任意の用紙にプリントできます。

#### ■ 口補足

用紙は、手差しトレイにセットしてください。詳しいセット方法は、『基本編 はじめ に』の「用紙をセットする」を参照してください。

#### ■ いろいろな用紙にプリントする

- **1** アプリケーションソフトウェアの「ファイル」メニューから「印刷」を選択し ます。
- **2** 「プリンターの選択」で使用するドライバーを選択します。
- **3** [詳細設定]をクリックします。
- **4** 「用紙」タブが選択されていることを確認します。
- **5** 「原稿サイズ」で原稿のサイズを選択します。 ● はがきや封筒にプリントするときは、それぞれ「はがき」または「封筒」を選択します。 ● 任意の用紙にプリントするときは、[ユーザー設定サイズ]をクリックして、「短辺」および「長 辺」の長さを入力します。
- **6** 「用紙サイズ」から、使用したい用紙サイズを選択します。 必要に応じて、倍率の設定を行ってください。
- **7** 「カセット指定」で、用紙がセットされたカセットまたは手差しトレイを選択 します。
- **8** 「用紙種類」から、使用したい用紙の種類を選択します。

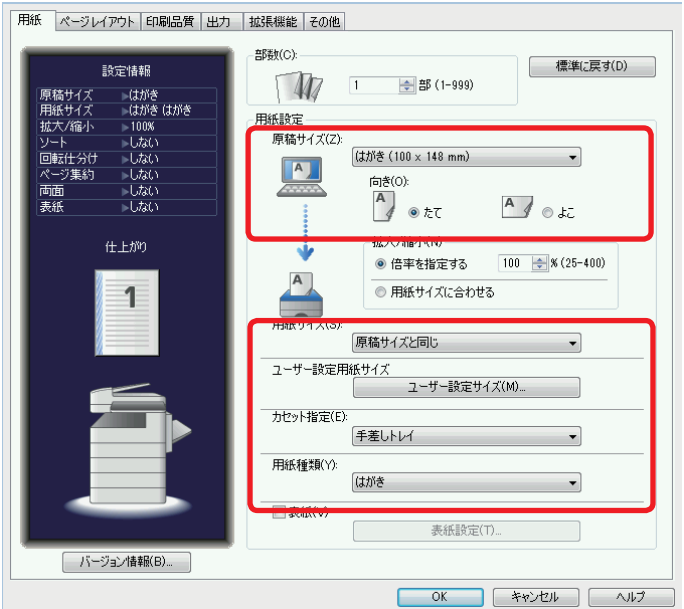

用紙の種類は、普通紙、厚紙、OHP、はがき、封筒から選択します。

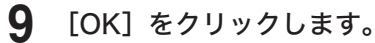

#### **10** [印刷]をクリックします。

○補足

- 任意の用紙サイズは、短辺は 90.0 ~ 297.0mm、長辺は 140.0 ~ 432.0 mm の 範囲で入力できます。
- 入力した「ユーザー設定サイズ]は、名称を付けて、[新規登録]をクリックして 保存できます。名称は全角 10 文字(半角 20 文字)まで入力できます。詳細は、 下記を参照してください。

#### ■ 用紙サイズを登録する

このダイアログボックスでユーザー設定用紙サイズの登録・編集ができます。 ユーザー設定用紙サイズは、最大 50 種類まで登録できます。

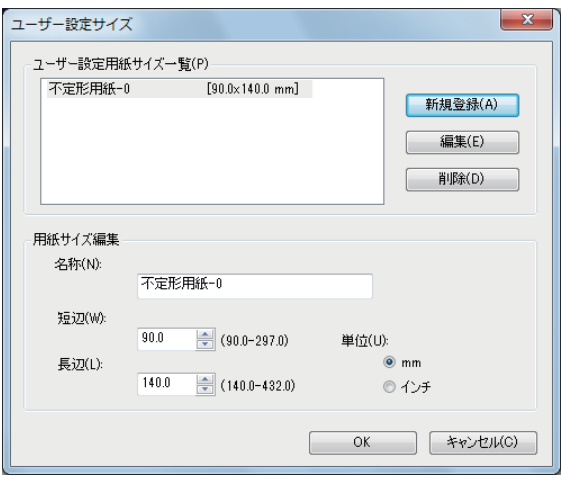

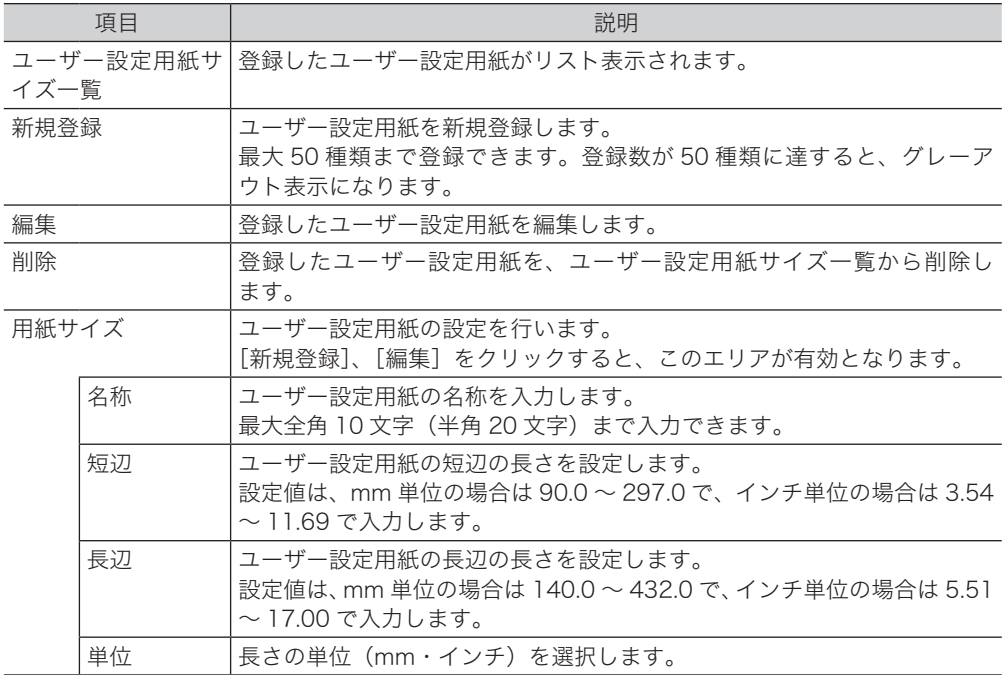

**1** プリンターアイコンを右クリックして[印刷設定]表示します。

または、「いろいろな用紙に印刷する」の手順 1 から手順 3 を行います。

**2** 「用紙」タブが選択されていることを確認します。

**3** 「ユーザー設定用紙サイズ」をクリックします。

 $\Box$ 

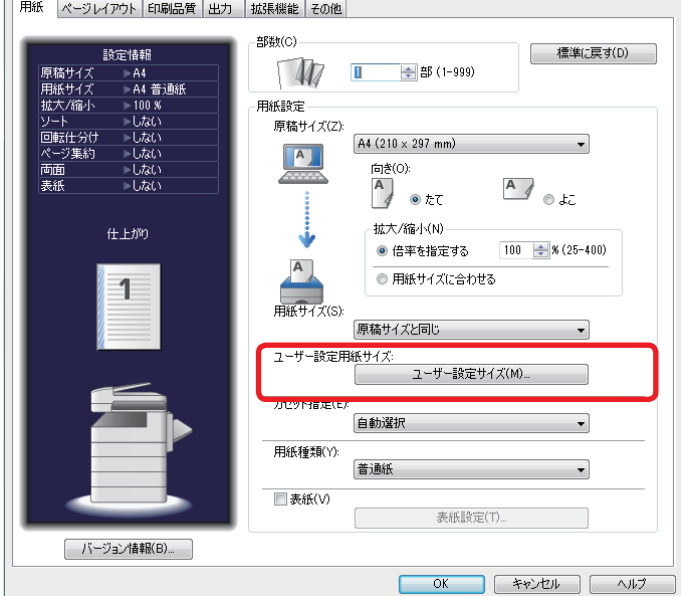

- **4** 「新規登録」をクリックします。
	- すでに登録して登録してある用紙サイズを編集するときは、編集したい用紙サイズを選択 し、「編集」をクリックします。
	- 登録してある用紙サイズを削除するときは、削除したい用紙サイズを選択し、「削除」をク リックします。
- **5** ユーザー設定用紙の名称を入力します。
- **6** 「短辺」および「長辺」の長さを入力します。
- **7** 単位を選択します。
- **8** [OK]をクリックします。

<span id="page-45-0"></span>用紙の両面にプリントします。

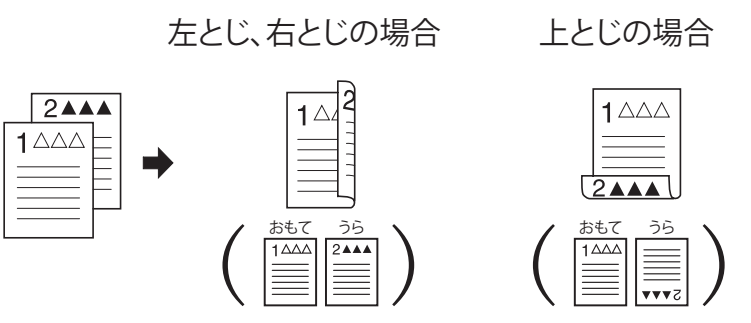

#### ○補足

両面プリントに使用できる用紙は、A3、B4、A4、A4 、B5、B5 、A5、A5 です。

- **1** アプリケーションソフトウェアの「ファイル」メニューから「印刷」を選択し ます。
- **2** 「プリンターの選択」で使用するドライバーを選択します。
- **3** [詳細設定]をクリックします。
- **4** 「ページレイアウト」タブをクリックします。
- **5** 「両面 / 小冊子」で「両面」を選択します。
- **6** 「とじ位置」でとじ位置を選択します。

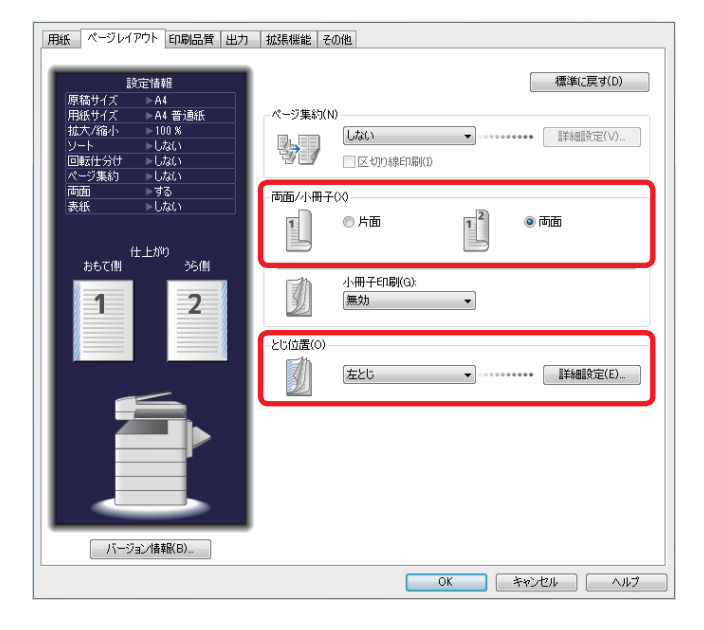

- **7** [OK]をクリックします。
- **8** [印刷]をクリックします。

# <span id="page-46-0"></span>1 枚の用紙にまとめてプリントする(ページ集約)

連続するページを一定の枚数(2 枚、4 枚、8 枚)で 1 枚の用紙にまとめてプリントします。

■ 口補足

「ページ集約」機能での倍率はすべて自動倍率に固定されます。任意倍率の設定はで きません。

- **1** アプリケーションソフトウェアの「ファイル」メニューから「印刷」を選択し ます。
- **2** 「プリンターの選択」で使用するドライバーを選択します。
- **3** [詳細設定]をクリックします。
- **4** 「ページレイアウト」タブをクリックします。
- **5** 「ページ集約」から集約する枚数を選択します。

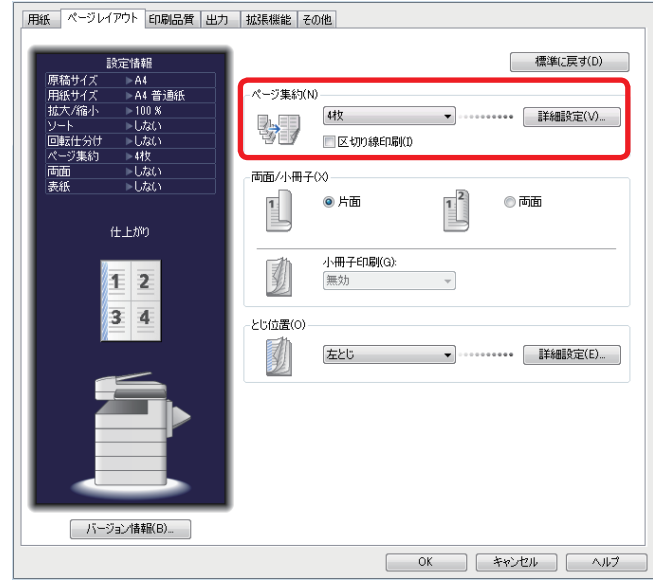

- 原稿の区切り線をプリントするときは、「区切り線印刷」のチェックボックスにチェックを 入れます。
- ページの配置順を変更するときは、「詳細設定」をクリックして、ページの配置順を設定し ます。
- **6** [OK]をクリックします。
- **7** [印刷]をクリックします。

#### ○補足

「ページ集約」の[詳細設定]をクリックすると、ページの配置順を変更できます。 配置順のイメージは集約の枚数および用紙の向きによって変わります。

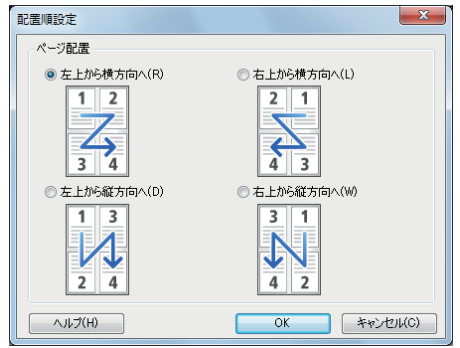

# 拡大・縮小してプリントする

#### ■ 用紙サイズに合わせてプリントする

指定した用紙サイズに合わせて拡大または縮小の倍率を自動設定します。 ここでは、例として A4 サイズの原稿を A3 サイズの用紙にプリントする操作方法を説 明します。

- **1** アプリケーションソフトウェアの「ファイル」メニューから「印刷」を選択し ます。
- **2** 「プリンターの選択」で使用するドライバーを選択します。
- **3** [詳細設定]をクリックします。
- **4** 「用紙」タブが選択されていることを確認します。

る

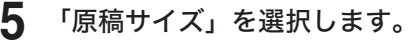

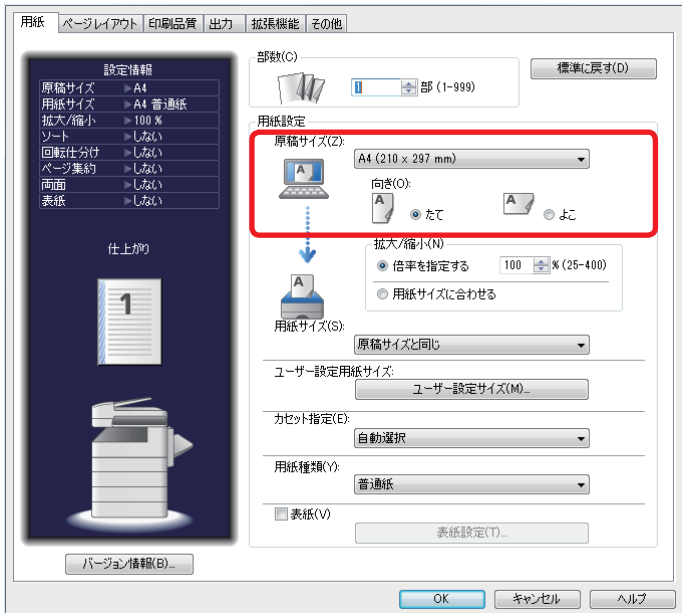

ここでは、「A4(210 × 297 mm)」を選択します。

#### 「用紙サイズ」を選択します。

ここでは、「A3(297 × 420 mm)」を選択します。

「拡大 / 縮小」で「用紙サイズに合わせる」を選択します。

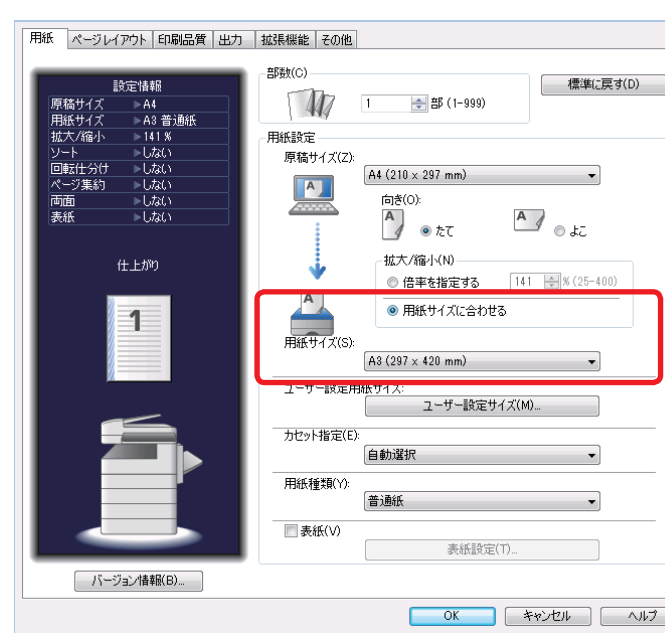

[OK]をクリックします。

[印刷]をクリックします。

#### ■ 任意の倍率を指定してプリントする

原稿の倍率を指定します。

- **1** アプリケーションソフトウェアの「ファイル」メニューから「印刷」を選択し ます。
- **2** 「プリンターの選択」で使用するドライバーを選択します。
- **3** [詳細設定]をクリックします。
- **4** 「用紙」タブが選択されていることを確認します。
- **5** 「拡大 / 縮小」で「倍率を指定する」を選択し、入力ボックスに任意の倍率を 指定します。

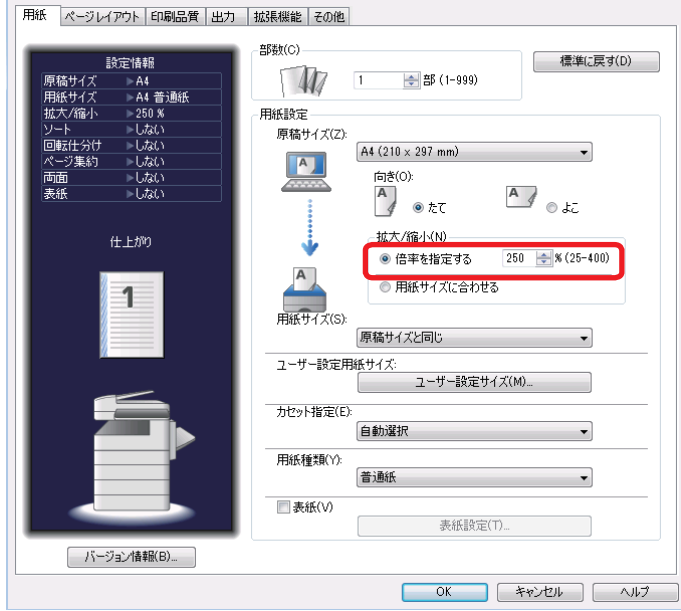

- **6** [OK]をクリックします。
- **7** [印刷]をクリックします。

# <span id="page-50-0"></span>余白を付けてプリントする(とじ位置)

用紙のとじ方向ととじしろを設定します。 用紙の片面、両面のいずれにも設定できます。

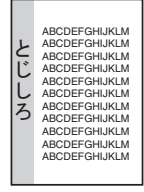

- **1** アプリケーションソフトウェアの「ファイル」メニューから「印刷」を選択し ます。
- **2** 「プリンターの選択」で使用するドライバーを選択します。
- **3** [詳細設定]をクリックします。
- **4** 「ページレイアウト」タブをクリックします。
- **5** 「とじ位置」を選択します。

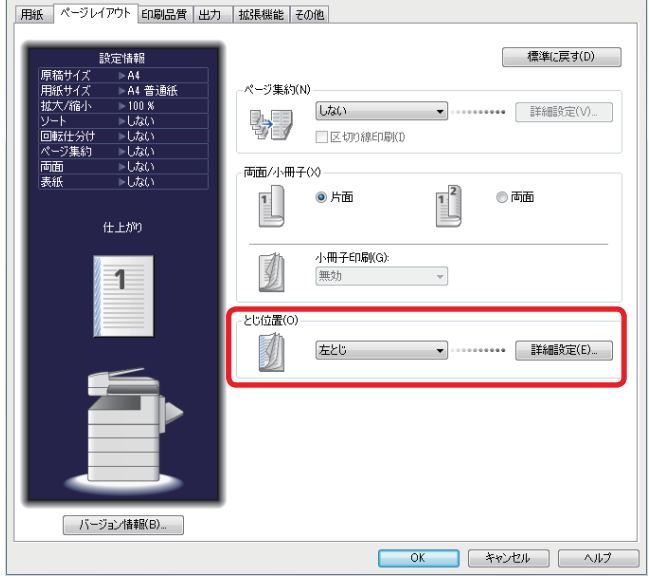

**6** [詳細設定]をクリックします。

**7** とじしろの単位を選択し、とじしろを指定します。

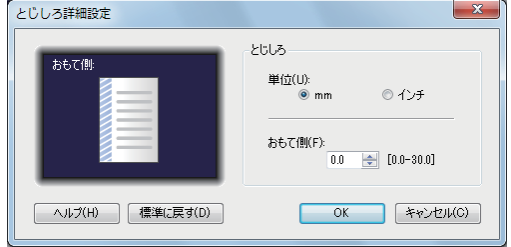

- ●「片面」印刷を設定している場合は、おもて側のみのとじしろを設定します。 ●「両面」印刷を設定している場合は、おもて側、うら側それぞれとじしろを設定します。
- **8** [OK]をクリックします。
- **9** [OK]をクリックします。
- **10** [印刷]をクリックします。

<span id="page-52-0"></span>複数部数を、部数ごとにそろえて排出したり(ソート)、90 度回転させて(回転仕分け) 排出したりすることができます。

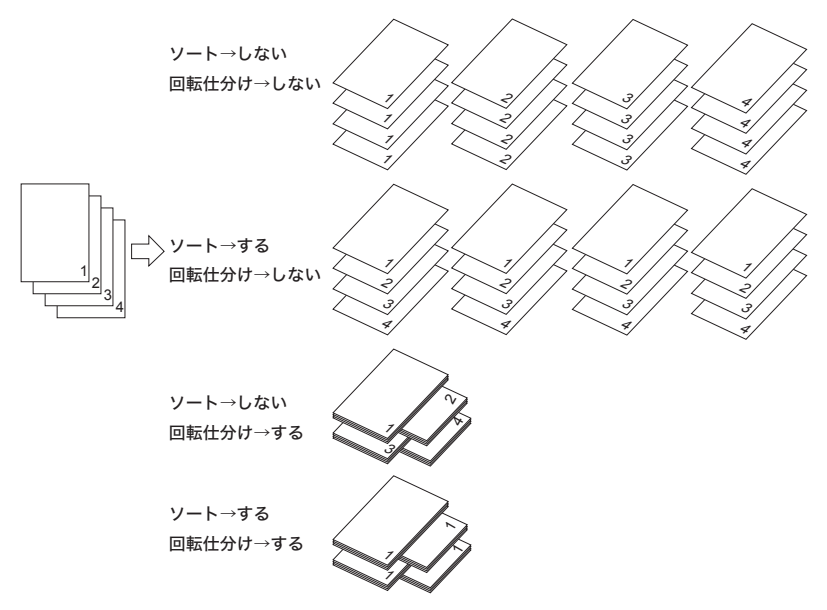

#### ○補足

「回転仕分け」機能を使用するには、同じサイズの用紙を、方向(縦・横)を変えて別々 のカセットにセットする必要があります。

- アプリケーションソフトウェアの「ファイル」メニューから「印刷」を選択し ます。
- 「プリンターの選択」で使用するドライバーを選択します。
- [詳細設定]をクリックします。
- 「出力」タブをクリックします。

# **5** ソートの種類を選択します。

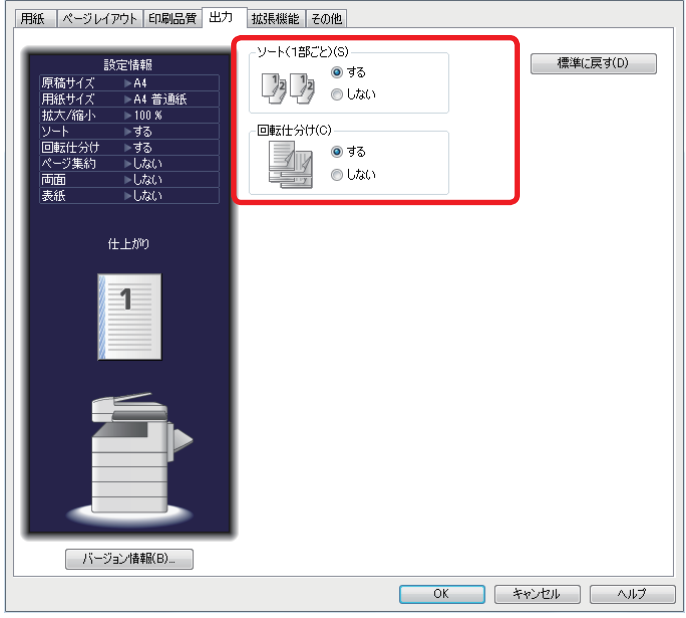

- ソートを行う場合は、「ソート」の「する」を選択します。
- 回転仕分けを行う場合は、「回転仕分け」の「する」を選択します。
- **6** [OK]をクリックします。
- **7** [印刷]をクリックします。

# <span id="page-54-0"></span>小冊子になるようにプリントする(小冊子印刷)

複数ページの原稿をプリントして重ね合わせて中央で 2 つ折りにしたとき、小冊子にな るようにプリントします。

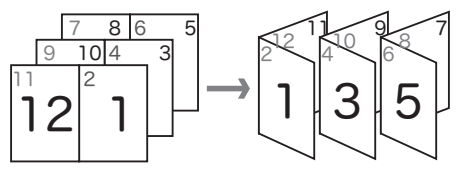

- アプリケーションソフトウェアの「ファイル」メニューから「印刷」を選択し ます。
- 「プリンターの選択」で使用するドライバーを選択します。
- [詳細設定]をクリックします。
- 「ページレイアウト」タブをクリックします。
- 「ページ集約」で「2 枚」を選択します。
- 「両面 / 小冊子」で「両面」を選択します。
- 「小冊子印刷」から小冊子のサイズを選択します。

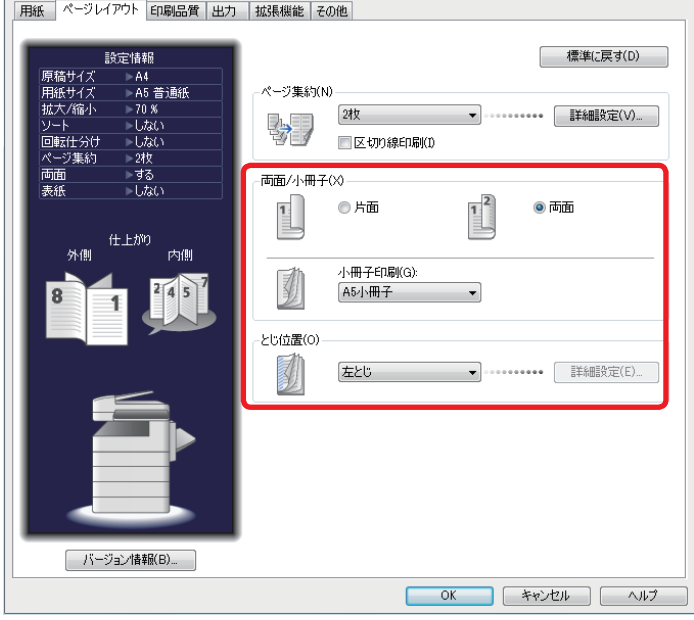

[OK]をクリックします。

[印刷]をクリックします。

<span id="page-55-0"></span>セキュリティープリントとは、プリント指示するときに認証ユーザーを選択し、機器側 でユーザー認証を行うことで、自分がプリント指示した文書だけをプリントする機能で す。機密文書などを第三者に見られる危険性を減らせます。

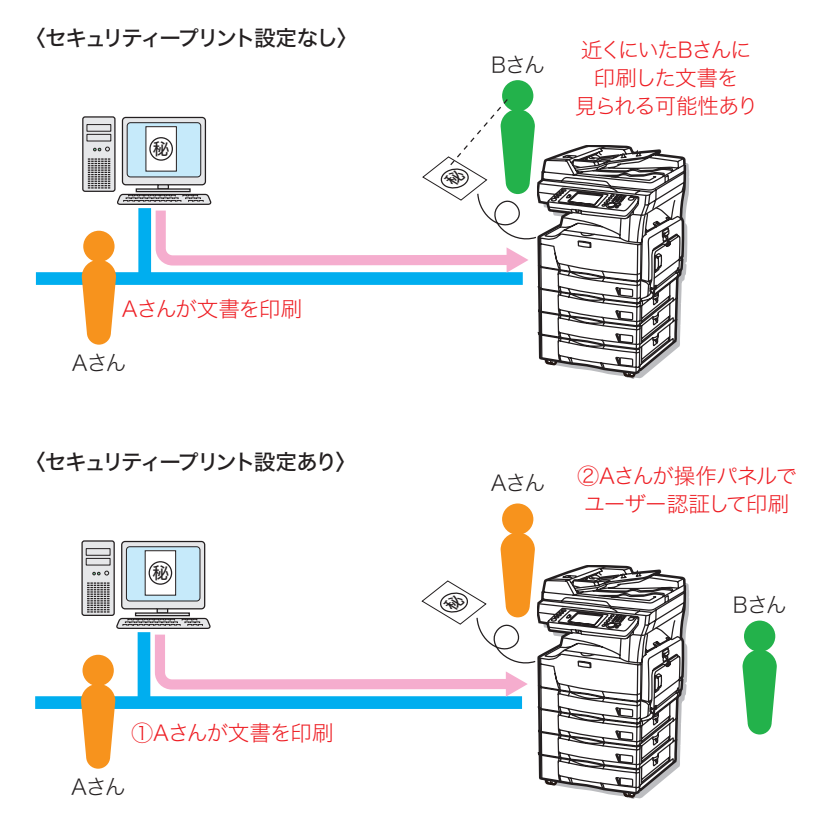

ここでは、機器にプリントデータを蓄積する方法を説明します。ユーザー認証を行って、 蓄積されたデータをプリントする方法については[、「他人に見られないようにプリント](#page-94-0) [する\(セキュリティープリント\)」](#page-94-0)を参照してください。(→4-2ページ)

#### ■ 口補足

この機能を利用するときは、Information server でユーザーを登録してください。 詳細は『Information server 編 第 3 章』の「使用するユーザーを登録する」を参照 してください。

- **1** アプリケーションソフトウェアの「ファイル」メニューから「印刷」を選択し ます。
- **2** 「プリンターの選択」で使用するドライバーを選択します。
- **3** [詳細設定]をクリックします。

**4** 「拡張機能」タブをクリックします。

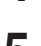

**5** 「認証ユーザー」で[選択]をクリックし、ユーザーを選択してから[OK]を クリックします。

必要に応じて、パスワードも入力します。

**6** 「セキュリティープリント」で「する」を選択します。

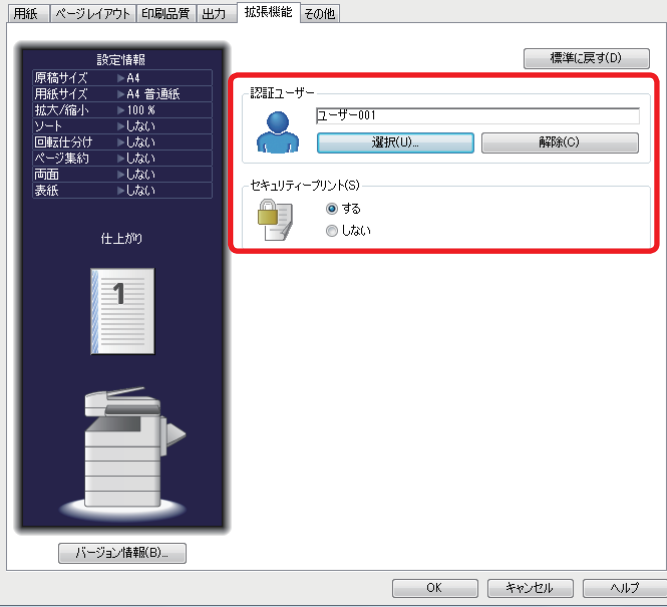

- **7** [OK]をクリックします。
- **8** [印刷]をクリックします。
	- プリントデータが機器に蓄積されます。
	- 蓄積されたプリントデータをプリントする方法は、[「他人に見られないようにプリントする](#page-94-0) [\(セキュリティープリント\)」を](#page-94-0)参照してください。[\(→ 4-2 ページ\)](#page-94-0)

#### 0補足

データは機器内に 24 時間蓄積され、その時間が過ぎると消去されます。データを蓄 積する時間を変更できます。[\(→ 4-9 ページ\)](#page-101-0)

#### ■ トナーを節約する

<span id="page-57-0"></span>トナー節約機能は印刷品質を保ちながらトナー消費量を調節し、トナー交換サイクルを 長くします。

- **1** アプリケーションソフトウェアの「ファイル」メニューから「印刷」を選択し ます。
- **2** 「プリンターの選択」で使用するドライバーを選択します。
- **3** [詳細設定]をクリックします。
- **4** 「印刷品質」タブをクリックします。
- **5** 「トナー節約」で「する」を選択します。

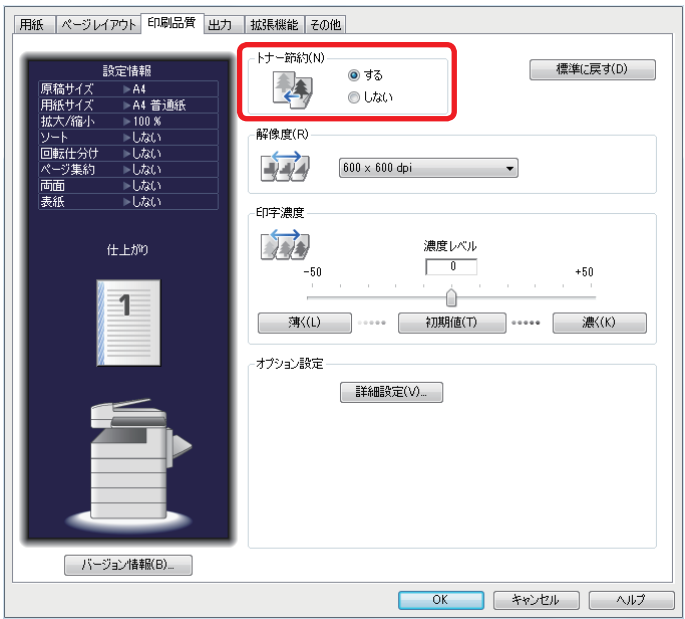

- **6** [OK]をクリックします。
- **7** [印刷]をクリックします。

#### ■ 解像度を変える

<span id="page-58-0"></span>解像度(600 × 600 dpi、300 × 300 dpi)を変更してプリントできます。

- アプリケーションソフトウェアの「ファイル」メニューから「印刷」を選択し ます。
- 「プリンターの選択」で使用するドライバーを選択します。
- [詳細設定]をクリックします。
- 「印刷品質」タブをクリックします。
- 「解像度」から解像度を選択します。

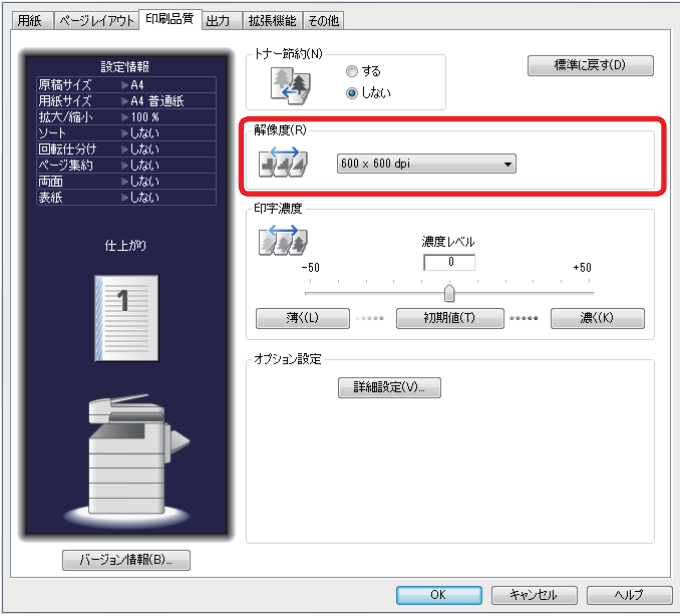

- [OK]をクリックします。
- [印刷]をクリックします。

#### ■ 印刷濃度を変える

<span id="page-59-0"></span>印刷結果の濃度レベルを調整できます。濃さ、薄さともに 50 段階で調整できます。

- **1** アプリケーションソフトウェアの「ファイル」メニューから「印刷」を選択し ます。
- **2** 「プリンターの選択」で使用するドライバーを選択します。
- **3** [詳細設定]をクリックします。
- **4** 「印刷品質」タブをクリックします。
- **5** 「印字濃度」で濃度を調整します。

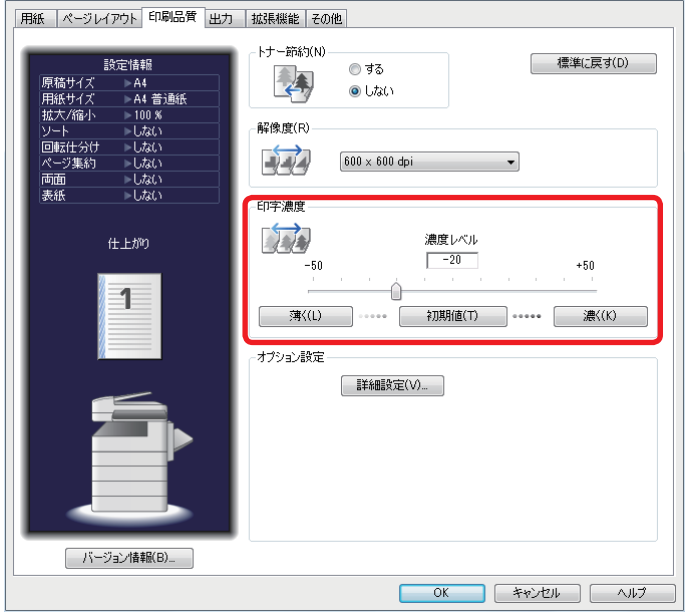

- 濃度レベルを上げたい場合は、[濃く]をクリックします。
- 濃度レベルを下げたい場合は、[薄く]をクリックします。
- 中央のスライダーを左右にドラッグしても濃度レベルを調整できます。
- 初期値に戻したい場合は、[初期値]をクリックします。
- **6** [OK]をクリックします。
- **7** [印刷]をクリックします。

#### ■ コンピューターのフォントでプリントする

<span id="page-60-0"></span>TrueType フォントを画面表示のようにプリントできます。

#### ■ 口補足

- この機能はオプションの PCL、PS ドライバーでのみ有効です。標準のドライバー ではご使用になれません。
- ●設定によってはプリント速度が遅くなる場合があります。
- **1** アプリケーションソフトウェアの「ファイル」メニューから「印刷」を選択し ます。
- **2** 「プリンターの選択」で使用するドライバーを選択します。
- **3** [詳細設定]をクリックします。
- **4** 「印刷品質」タブをクリックします。
- **5** 「TrueType フォント印刷方法」で印刷方法を選択します。

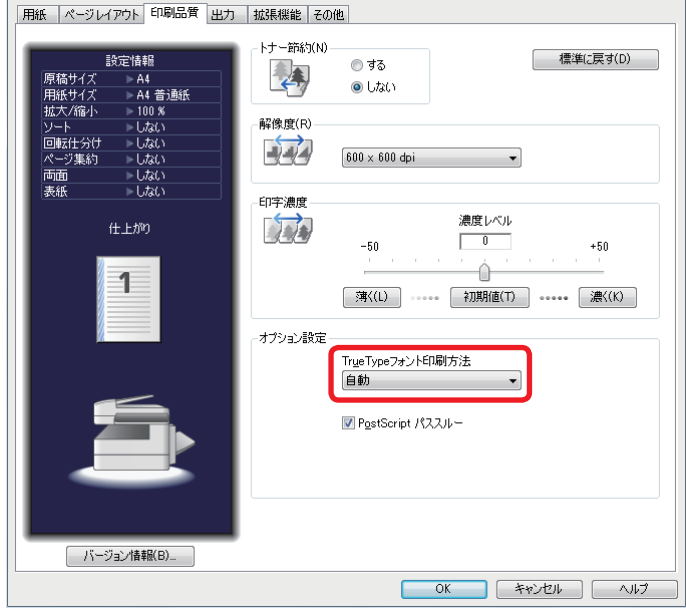

- ●「自動」を選択すると、機器に搭載されていないフォントはコンピューターからダウンロー ドしてプリントします。(プリントは早くなります。)
- ●「アウトライン」を選択すると、すべての TrueType フォントを機器にダウンロードしてプ リントします。(プリントが遅くなる場合があります。)
- ●「ビットマップ」を選択すると、TrueType フォントをビットマップ画像として機器に転送 します。(プリントは遅くなります。)
- **6** [OK]をクリックします。
- **7** [印刷]をクリックします。

# <span id="page-61-0"></span>スタンプをプリントする

アプリケーションソフトウェアで作成したプリントデータに、スタンプ(背面にプリン トされる文字)を重ねてプリントできます。 スタンプは、すでに用意されているものから選択することも、新しく登録することもで きます。

■ 口補足

- スタンプ機能を使用するには、オプションのプリンターコントローラーキットが必 要です。
- スタンプ機能は、オプションの PCL、PS ドライバーでのみ使用できます。(PS ド ライバーを使用するには、オプションの PS3 拡張キットが必要です。)
- スタンプをプリントする
	- **1** アプリケーションソフトウェアの「ファイル」メニューから「印刷」を選択し ます。
	- **2** 「プリンターの選択」で使用するドライバーを選択します。
	- **3** [詳細設定]をクリックします。
	- **4** 「ページレイアウト」タブをクリックします。
	- **5** 「スタンプ」から使用するスタンプを選択します。

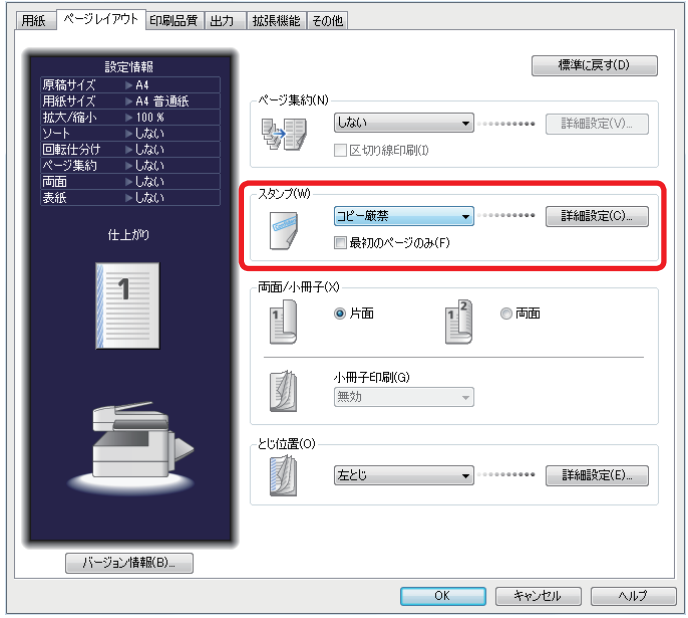

- 最初のページにのみスタンプをつけるには、「最初のページのみ」にチェックを入れます。
- ●[詳細設定]をクリックすると、スタンプの詳細を設定できます。詳細は、補足を確認して ください。
- **6** [OK]をクリックします。
- **7** [印刷]をクリックします。

○補足

<span id="page-62-0"></span>手順 5 の詳細設定に関する項目は、以下の説明を参照してください。

|         | 項目  | 説明                                                                                                    |
|---------|-----|----------------------------------------------------------------------------------------------------|
| スタンプリスト |     | 登録されているスタンプが一覧表示されます。                                                                                     |
| 新規登録    |     | スタンプを新規登録します。                                                                                             |
| 編集      |     | 選択しているスタンプを編集します。                                                                                         |
| 削除      |     | 選択しているスタンプを削除します。                                                                                         |
| 名称      |     | スタンプの登録名を入力します。(全角15文字まで)                                                                                 |
| 文字列     |     | スタンプとして使用する文字列を入力します。(全角 15 文字まで)                                                                         |
| フォント    |     | プルダウンメニューから使用するフォントを選択します。                                                                                |
|         | サイズ | 文字列のサイズ(10 ~ 144 ポイント)を設定します。                                                                             |
|         | 斜体  | チェックを入れると、文字列のスタイルを斜体に設定します。                                                                              |
|         | 太字  | チェックを入れると、文字列のスタイルを太字に設定します。                                                                              |
| 角度      |     | プルダウンメニューから文字列の角度を選択します。<br>選択できる文字列の角度は以下のとおりです。<br>水平、垂直、斜め、ユーザー定義                                      |
|         |     | 「ユーザー定義」を選択すると、仟意の角度を設定できます。(-180 ~<br>180 度)                                                             |
| 位置      |     | 「中央」「ユーザー指定」のいずれかから選択します。<br>「ユーザー指定」を選択すると、用紙の中央を基点として水平位置(-10.0<br>〜 10.0)および垂直位置(-10.0 〜 10.0)を設定できます。 |
| 濃度      |     | プルダウンメニューから文字列の濃度を選択します。<br>選択できる文字列の濃度は以下のとおりです。<br>10%、25%、50%、75%、100%                                 |

■ 新しいスタンプを登録する

- **1** プリンターアイコンを右クリックしてメニューから[印刷設定]を表示します。 例えば、Windows 7 では、[スタート]ボタンから「コントロールパネル」→「デバイスと プリンター」または「デバイスとプリンターの表示」をクリックします。
- **2** 設定したいプリンターを右クリックし、「印刷設定」を選択します。 プリンターが複数インストールされているときは、「印刷設定」をクリックして、目的のプ リンターを選択します。
- **3** 「ページレイアウト」タブをクリックします。
- **4** 「スタンプ」の[詳細設定]をクリックします。
- **5** [新規登録]をクリックします。

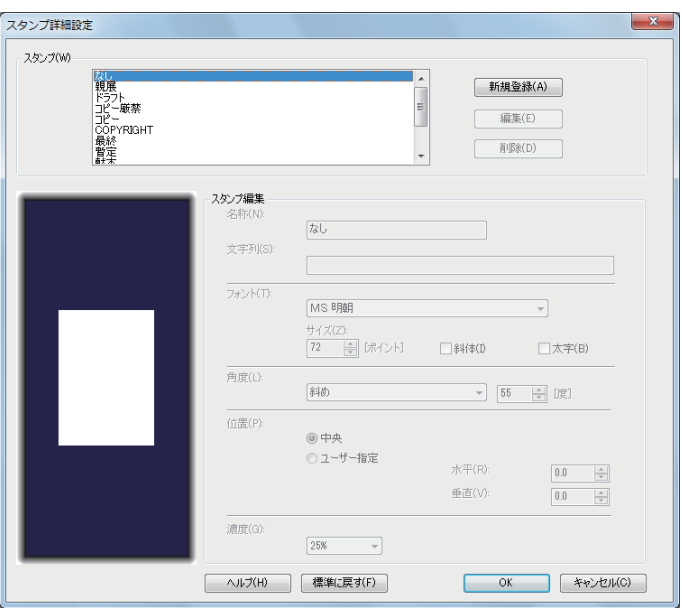

**6** 「スタンプ編集」欄の各項目を入力します。 詳細は、前のページにある補足を確認してください。[\(→ 2-34 ページ\)](#page-62-0)

**7** [OK]を 2 回クリックします。

# PDF ダイレクトプリント

ショートカットアイコンから PDF ファイルを直接プリントできます。

#### ■ 口補足

- PDF ダイレクトプリントをするには、オプションのプリンターコントローラーキッ トと PS3 拡張キットが必要です。
- 暗号化 PDF はプリントできません。

# ダイレクトプリントのしかた

**1** デスクトップのショートカットアイコン、「MFX-2875 で PDF ファイルを印 刷」に、印刷したいファイルをドラッグ&ドロップします。

「Muratec MFX-2875 PDF ダイレクトプリント」画面が表示されます。

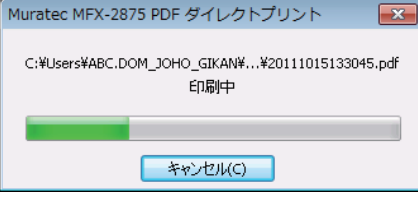

複数文書の場合

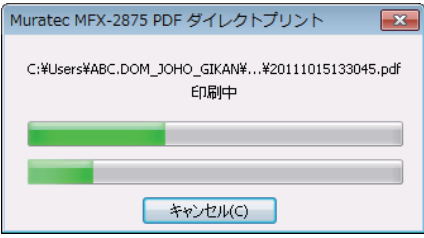

[キャンセル]を押すと、プリントを中止できます。複数文書をプリントしている場合は、 プリント中の文書だけでなく、プリント予定の文書をすべてキャンセルします。

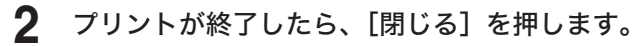

- **1** デスクトップのショートカットアイコン、「MFX-2875 で PDF ファイルを印 刷」をダブルクリックします。
- **2** 設定を変更します。 設定できる内容については、次の項目を参照してください。

**3** [OK]をクリックします。

#### ■ [印刷設定] タブ

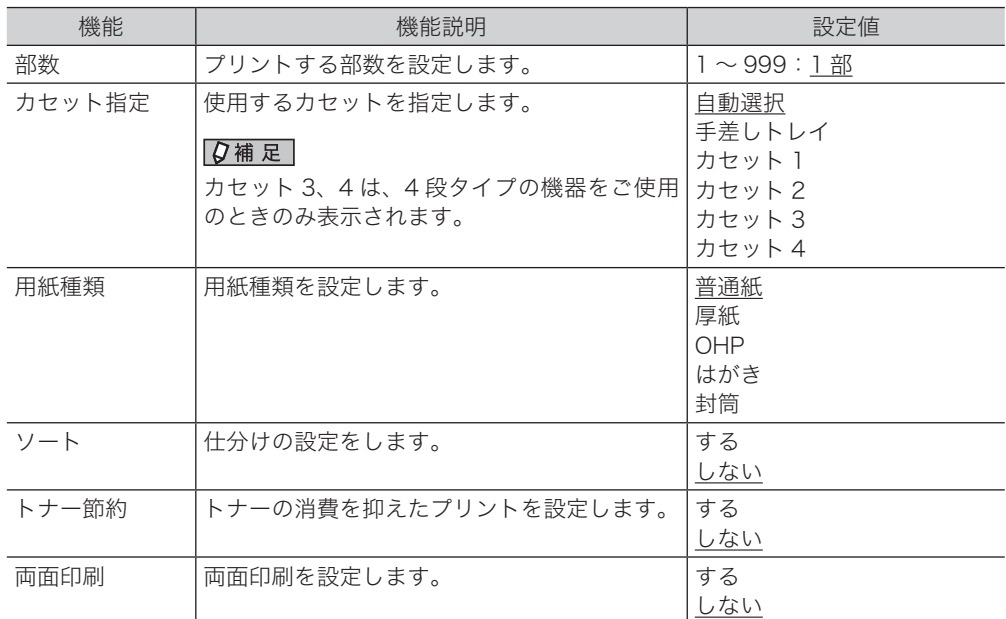

○補足

の付いている値が、工場を出荷したときにあらかじめ設定されている値です。

■ [初期設定] タブ

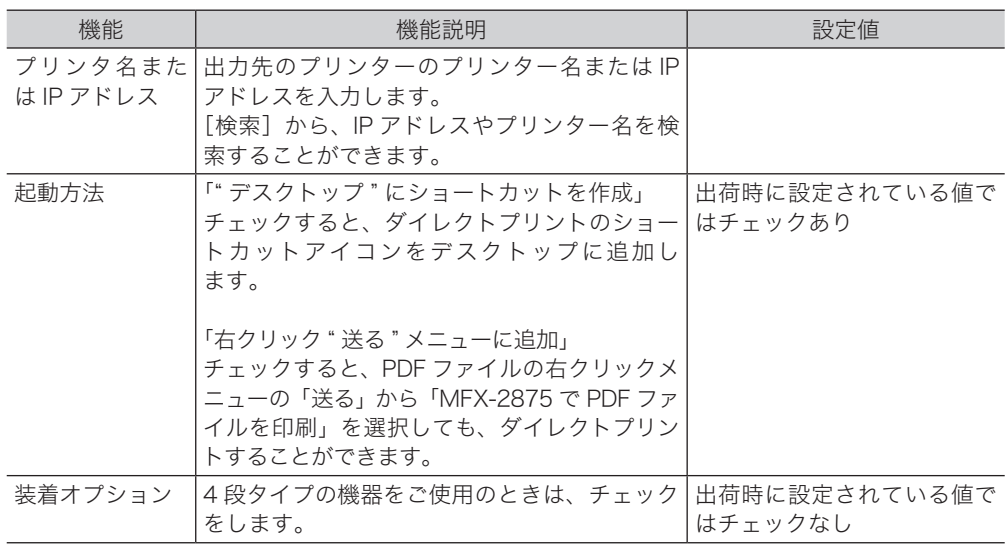

#### ■ [バージョン情報] タブ

アプリケーション名、アプリケーションのバージョンや著作権を表示します。

# 第3章

# Macintosh 環境からプリントする

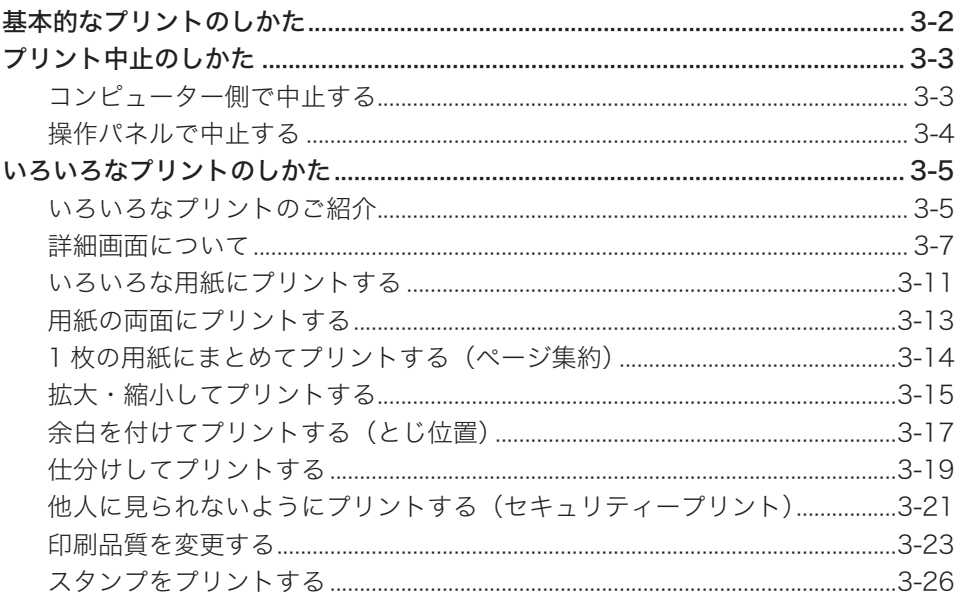

<span id="page-68-0"></span>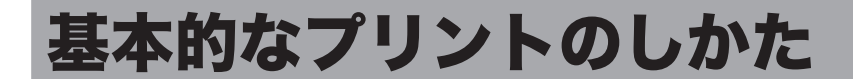

ほとんどのアプリケーションソフトウェアでは、「ファイル」メニューから「印刷」(ま たは「プリント」)をクリックしてプリントを実行します。

■ 口補足

「プリント」ダイアログボックスは、お使いのアプリケーションソフトウェアによっ て異なります。

- **1** アプリケーションソフトウェアでデータを開き、「ファイル」メニューから「プ リント」を選択します。
- **2** 「プリンタ」で、出力したいプリンター名が選択されていることを確認します。

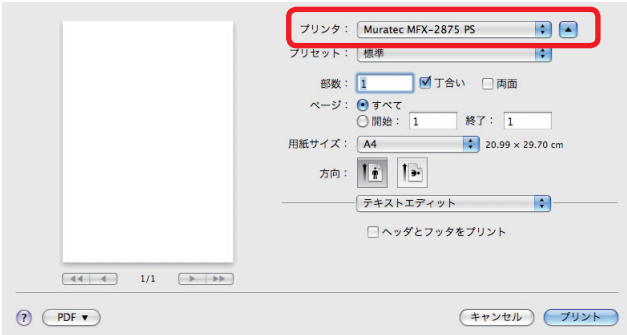

**3** プリントする部数などを設定します。 必要に応じて設定画面を切り替えて、詳細を設定します。

#### **4** [プリント]をクリックします。

#### 0補足

プリントは、本製品が「オンラインモード」のときに実行できます。 「オフラインモード」になると、プリントデータの受信を中断するためにプリントが できません。オンラインとオフラインは、操作パネルで〈プリンター〉を押して、[オ ンライン]と[オフライン]を押すと切り替えられます。

# <span id="page-69-0"></span>プリント中止のしかた

プリントを中止するには、まずコンピューター側でプリントを中止します。コンピュー ター側でプリントを中止できなかったときは、操作パネルでプリントを中止します。

#### ○補足

- お使いのコンピューターによって若干操作が異なります。
- ここでは Mac OS 10.5 を使って説明します。

# コンピューター側で中止する

- **1** [アップルメニュー]→「システム環境設定」→「プリントとファクス」の順 にクリックします。
- **2** プリント中のプリンターアイコンをクリックします。
- **3** [プリントキューを開く]をクリックします。
- **4** プリントを中止するドキュメントを選択し、「削除」をクリックします。

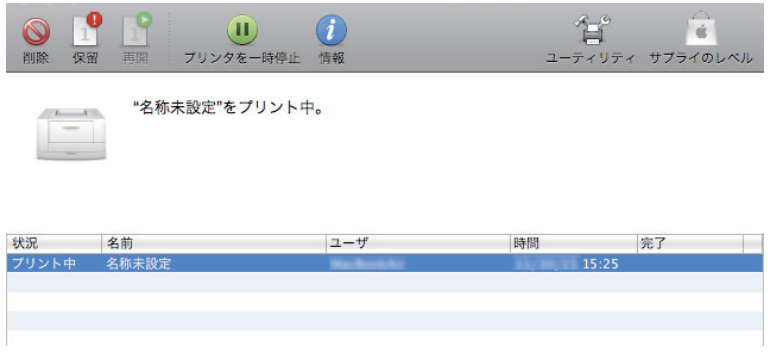

- <span id="page-70-0"></span>**1** 〈プリンター〉を押します。
- 

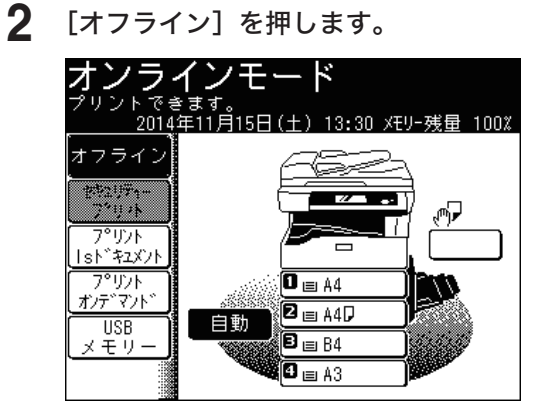

- **3** [はい]を押します。 ● プリント実行中のページはプリントされます。
	- プリントを中止しないときは、[いいえ]を押します。

# <span id="page-71-0"></span>いろいろなプリントのご紹介

プリントのときに[プリンタの機能]で設定を変更して、さまざまな機能のプリントができ ます。

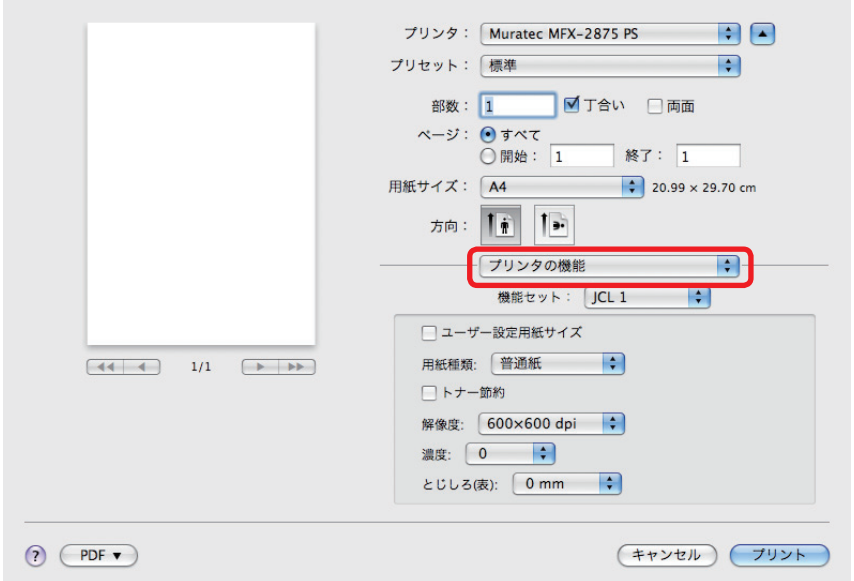
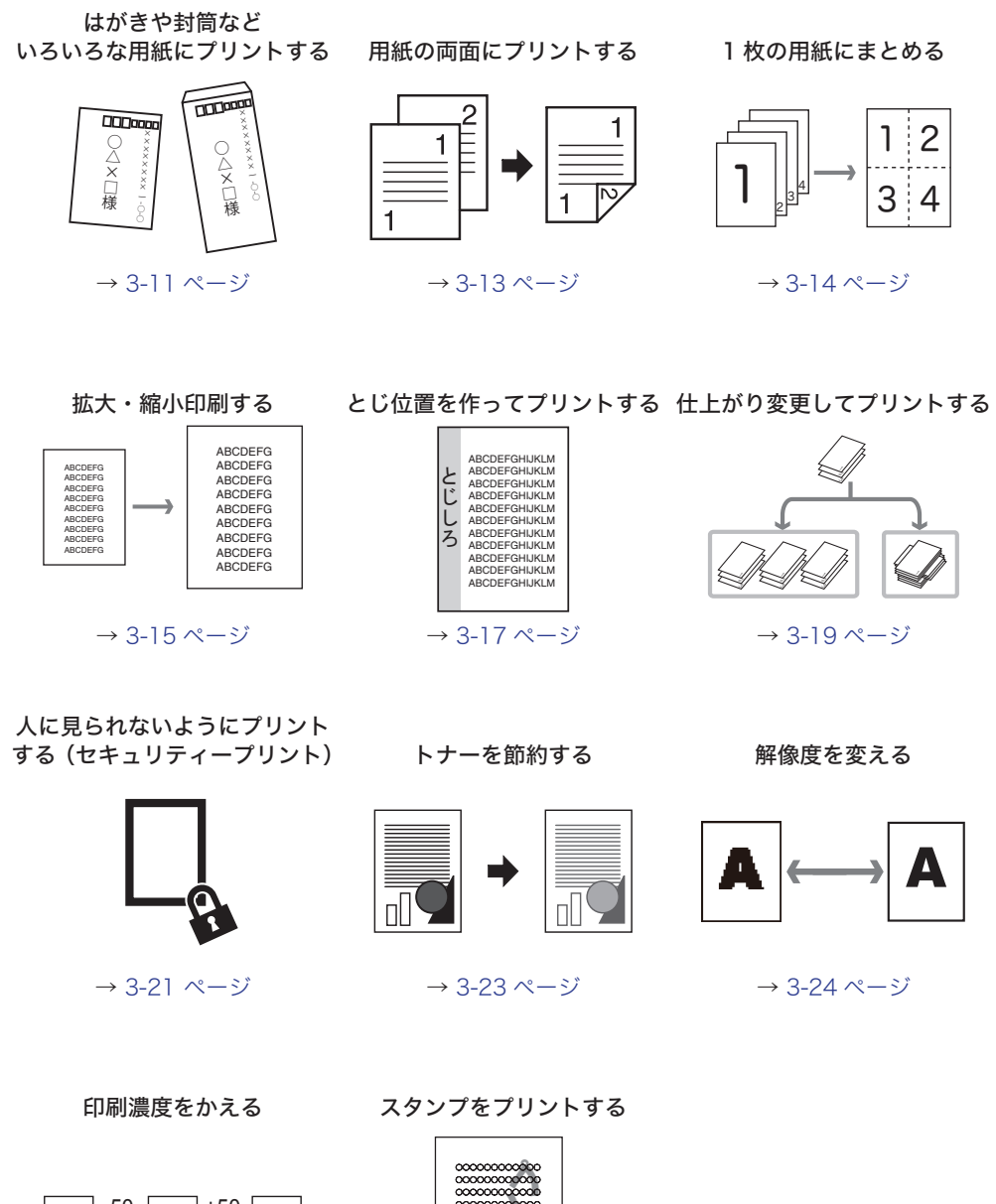

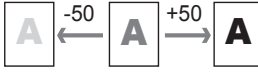

 $\rightarrow$  [3-25 ページ](#page-91-0)  $\rightarrow$  [3-26 ページ](#page-92-0)

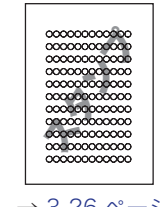

プリント機能の設定をする詳細画面について説明します。

### ■ 機能セット: JCL1

用紙種類やとじしろなどの設定を行います。

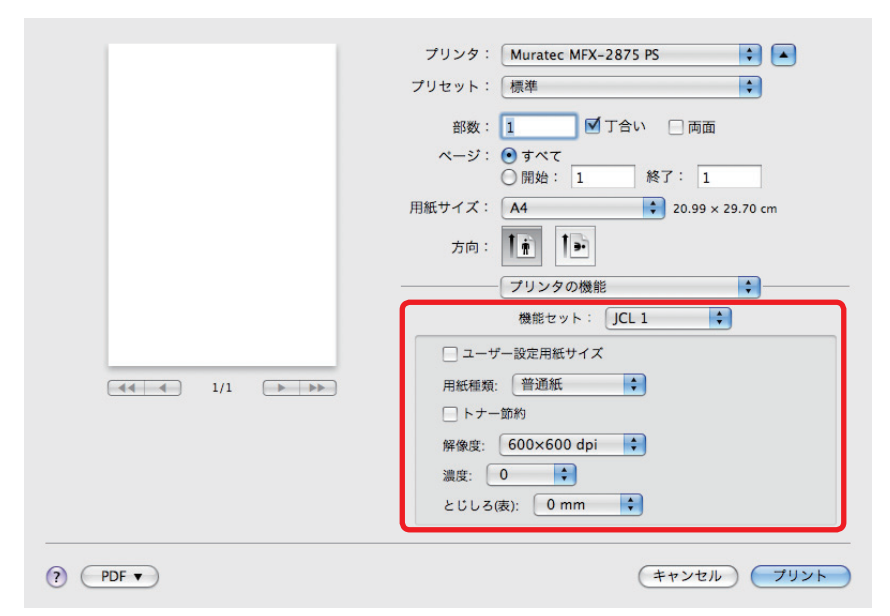

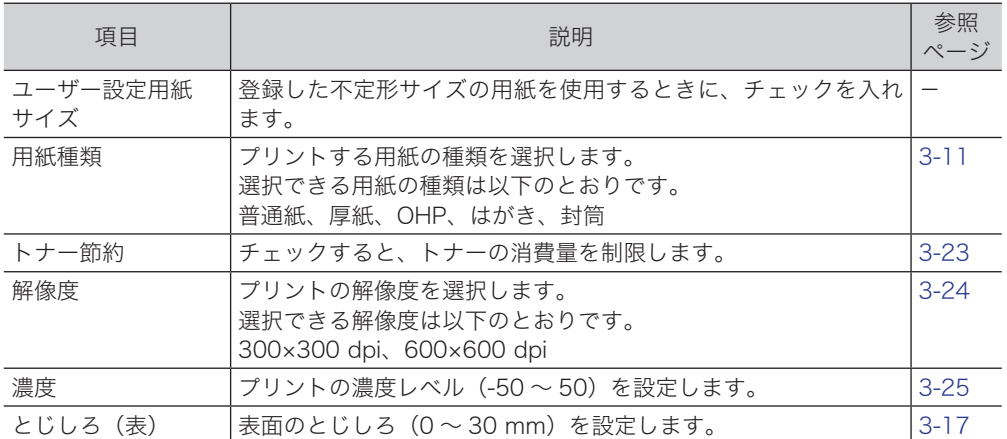

 $\delta$ 

### ■ 機能セット: JCL2

 $\sim$ 

用紙に関する設定を行います。

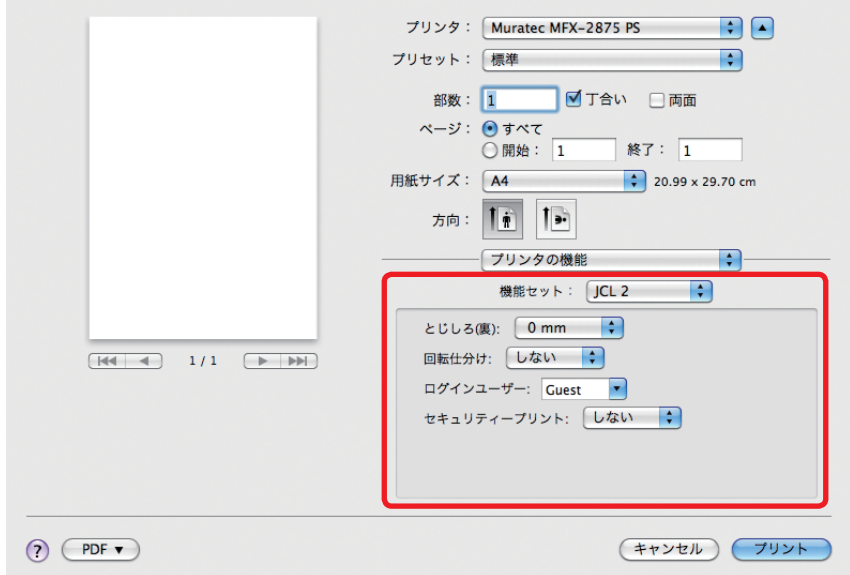

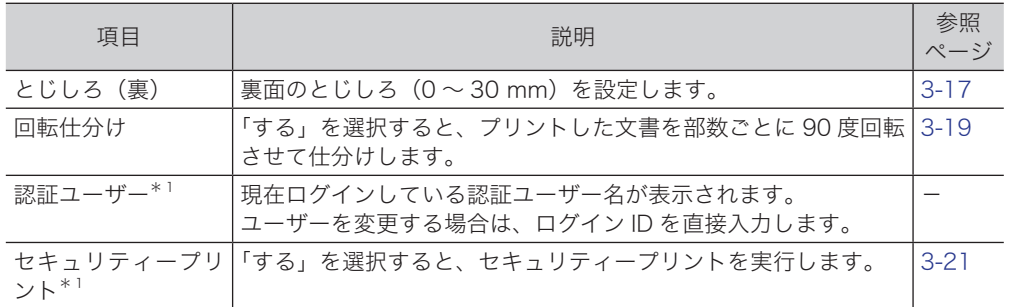

\* 1 ネットワーク接続時のみ使用できます。Mac OS X10.6 ~ 10.7 は、「プリンターの機能」 ではなく「ユーザー認証」中に設定があります。また、Mac OS X10.5 以前には、この機能 はありません。

### ■ 機能セット: スタンプ 1

スタンプのフォント種類やフォントサイズなどの設定を行います。

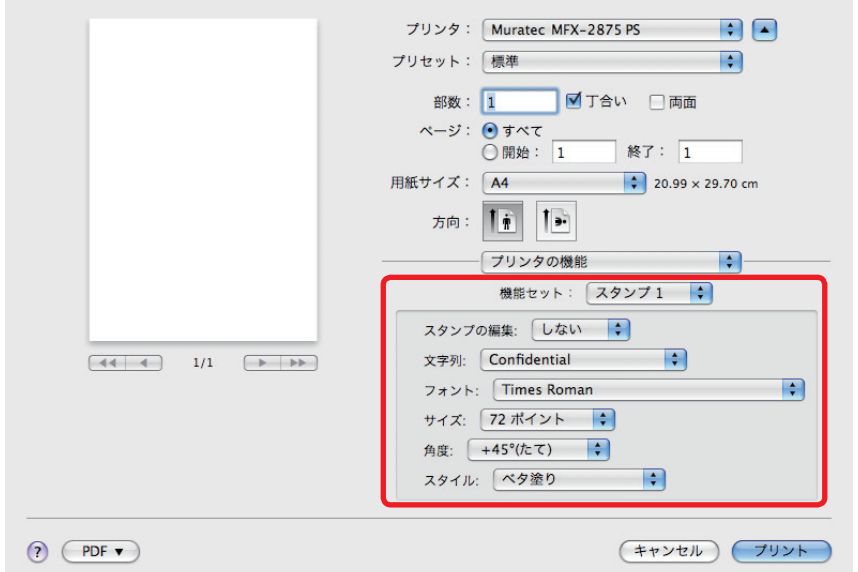

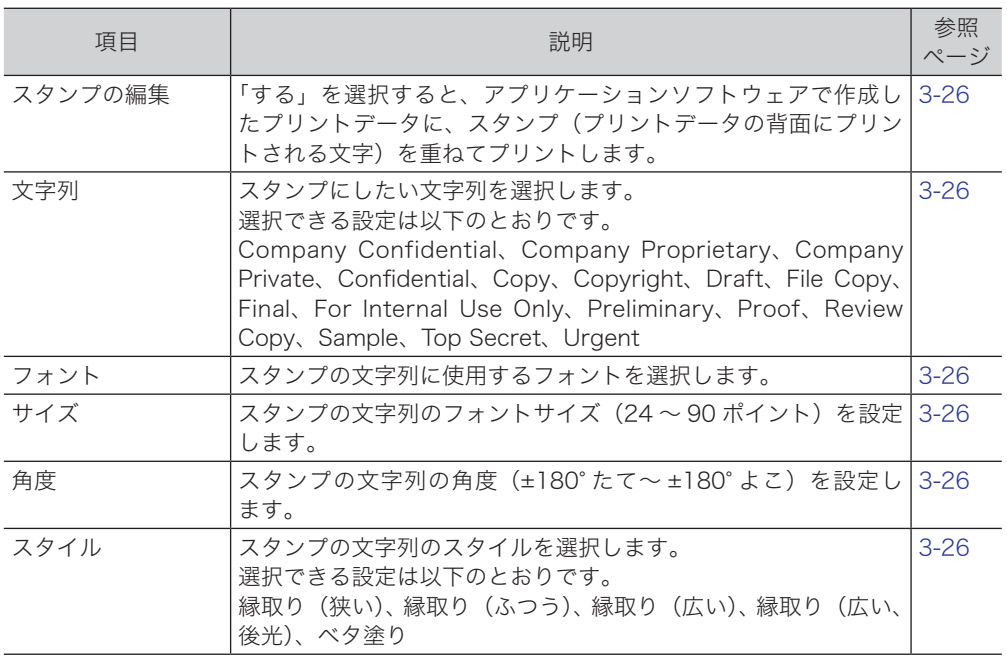

 $\delta$ 

### ■ 機能セット: スタンプ 2

スタンプのシェーディングやスタンプをプリントするページの設定を行います。

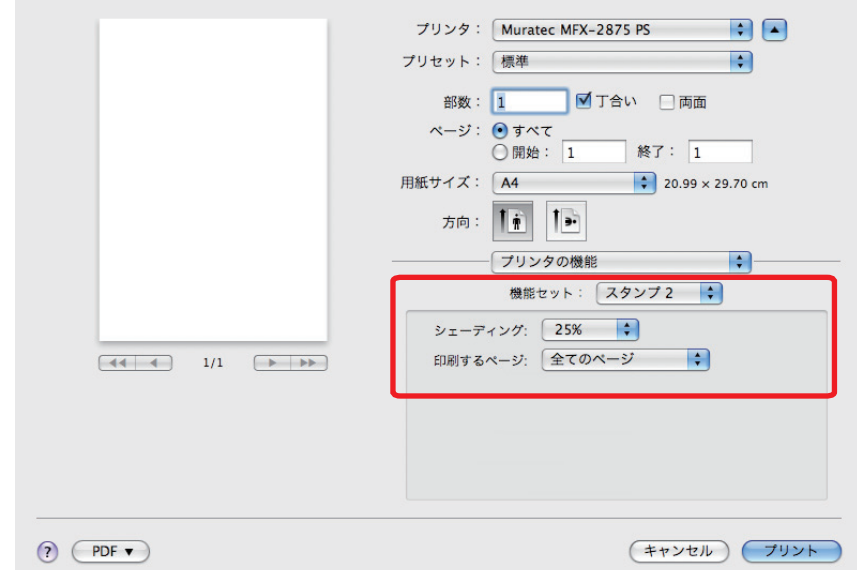

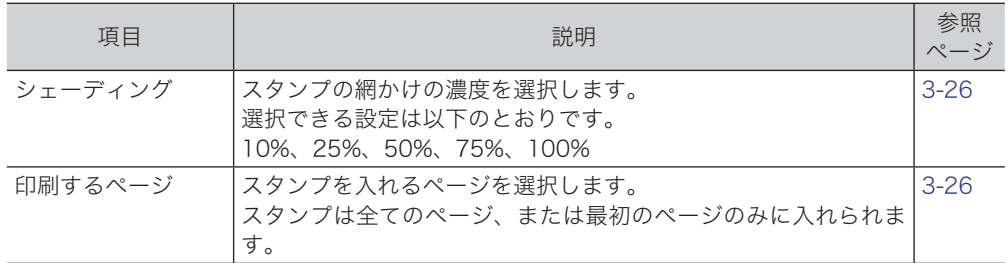

### <span id="page-77-0"></span>いろいろな用紙にプリントする

はがき、封筒、OHP シート、厚紙、任意の用紙にプリントできます。

### ■ 口補足

- 用紙は、手差しトレイにセットしてください。詳しいセット方法は、『基本編 はじ めに』の「用紙をセットする」を参照してください。
- 任意の用紙サイズの用紙にプリントするには、不定形サイズを登録する必要があり ます。不定形サイズを登録すると、「用紙サイズ」と「用紙処理」メニューの「出 力用紙サイズ」で登録した不定形サイズの用紙を選択できるようになります。不定 形サイズの登録は、「プリント」ダイアログボックスの「用紙サイズ」→「カスタ ムサイズを管理」または「ファイル」メニュー→「プリント」の「用紙サイズ」→ 「カスタムサイズを管理」で行うことができます。
- この機能は、Mac OS 10.4 以降でのみ使用できます。

### ■ いろいろな用紙にプリントする

- **1** アプリケーションソフトウェアの「ファイル」メニューから「プリント」を選 択します。
- **2** 「プリンタ」で使用するドライバーを選択します。
- **3** 「用紙サイズ」で用紙サイズを選択します。 はがきをセットしたときは、「はがき(100×148mm)」を選択します。 封筒をセットしたときは、セットした封筒を選択します。
- **4** 「プリンタの機能」を選択します。
- **5** 「機能セット」で「JCL1」を選択します。

**6** 「用紙種類」でプリントする用紙の種類を選択します。

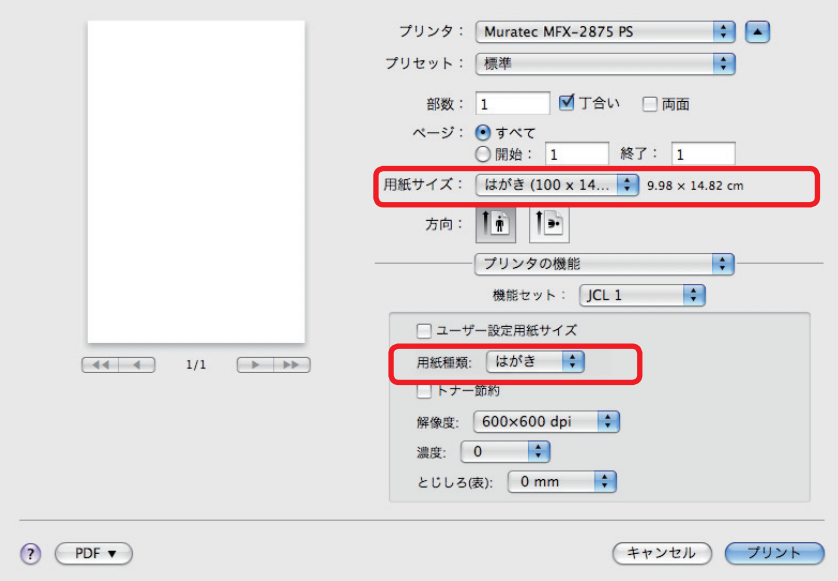

はがきをセットしたときは「はがき」を、封筒をセットしたときは「封筒」を選択 します。

<span id="page-79-0"></span>用紙の両面にプリントします。

■ 口補足

両面プリントに使用できる用紙は、A3、B4、A4、A4 、B5、B5 、A5、A5 です。

- **1** アプリケーションソフトウェアの「ファイル」メニューから「プリント」を選 択します。
- **2** 「プリンタ」で使用するドライバーを選択します。
- **3** 「両面」にチェックを入れます。
- **4** 「レイアウト」を選択します。
- **5** 「両面」のメニューからとじ位置を選択します。

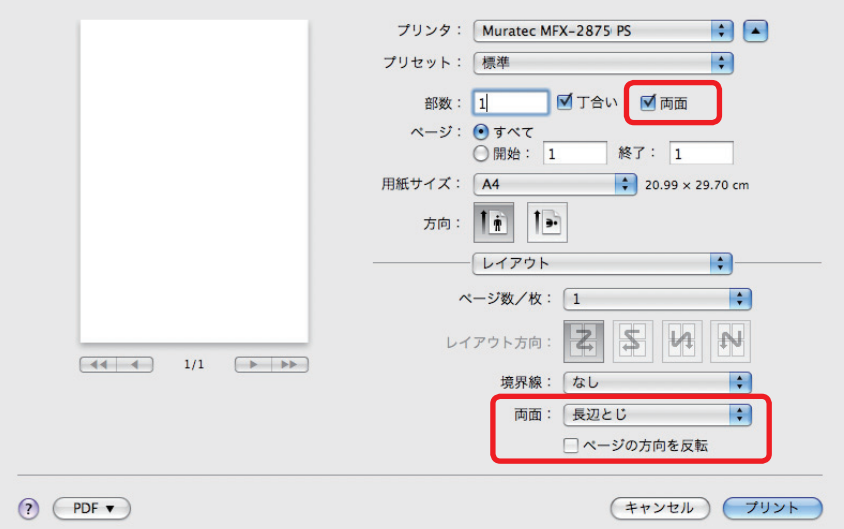

### <span id="page-80-0"></span>1 枚の用紙にまとめてプリントする(ページ集約)

連続するページを一定の枚数(2枚、4枚、6枚、9枚、16枚)で1枚の用紙にまとめ てプリントします。

- **1** アプリケーションソフトウェアの「ファイル」メニューから「プリント」を選 択します。
- **2** 「プリンタ」で使用するドライバーを選択します。
- **3** 「レイアウト」を選択します。
- **4** 「ページ数 / 枚」のメニューから集約する枚数を選択します。

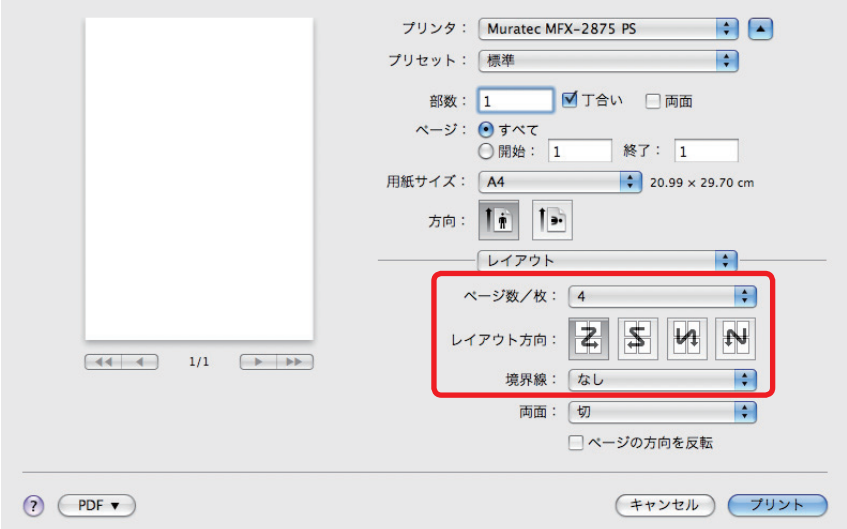

- ページの配置順を変更するときは、「レイアウト方向」からページの配置順を選択します。
- 原稿の区切り線をプリントするときは、「境界線」のメニューから区切り線の種類を選択し ます。
- 5 [プリント]をクリックします。

### <span id="page-81-0"></span>■ 用紙サイズに合わせてプリントする

指定した用紙サイズに合わせて、拡大または縮小の倍率を自動設定します。 ここでは、例として A4 サイズの原稿を A3 サイズの用紙にプリントする操作方法を説 明します。

#### ■ 口補足

この機能は、Mac OS 10.4 以降でのみ使用できます。

- **1** アプリケーションソフトウェアの「ファイル」メニューから「プリント」を選 択します。
- **2** 「プリンタ」で使用するドライバーを選択します。
- **3** 「用紙サイズ」で用紙サイズを選択します。
- **4** 「用紙処理」を選択します。
- **5** 「用紙サイズに合わせる」にチェックを入れます。 「用紙サイズに合わせる」は Mac OS 10.3 以下にはありません。
- **6** 「出力用紙サイズ」のメニューから、使用したい用紙サイズを選択します。

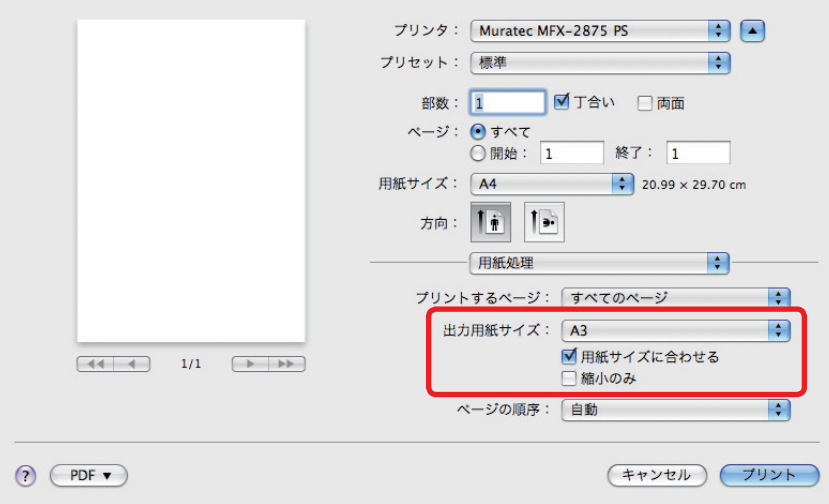

原稿サイズより大きいサイズの用紙を選択した場合は、「縮小のみ」のチェックを外します。

### ■ 任意の倍率を指定してプリントする

原稿の倍率を指定します。

- **1** アプリケーションソフトウェアの「ファイル」メニューから「ページ設定」を 選択します。
- **2** 「拡大縮小」の入力ボックスに任意の倍率を指定します。

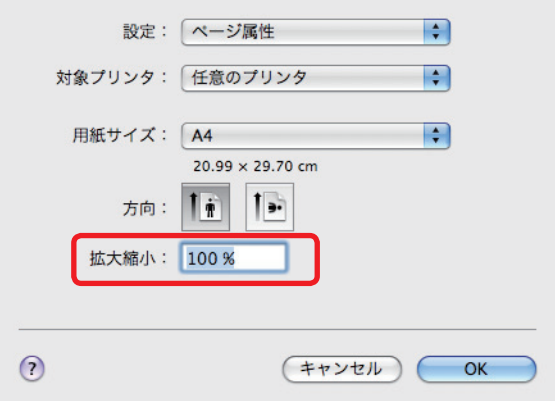

- **3** [OK]をクリックします。
- **4** アプリケーションソフトウェアの「ファイル」メニューから「プリント」を選 択します。
- **5** [プリント]をクリックします。

# <span id="page-83-0"></span>余白を付けてプリントする(とじ位置)

用紙のとじ方向ととじしろを設定します。 用紙の片面、両面のいずれにも設定できます。

- **1** アプリケーションソフトウェアの「ファイル」メニューから「プリント」を選 択します。
- **2** 「プリンタ」で使用するドライバーを選択します。
- **3** 「プリンタの機能」を選択します。
- **4** 「機能セット」で「JCL1」を選択します。
- **5** 「とじしろ(表)」で、とじしろを指定します。

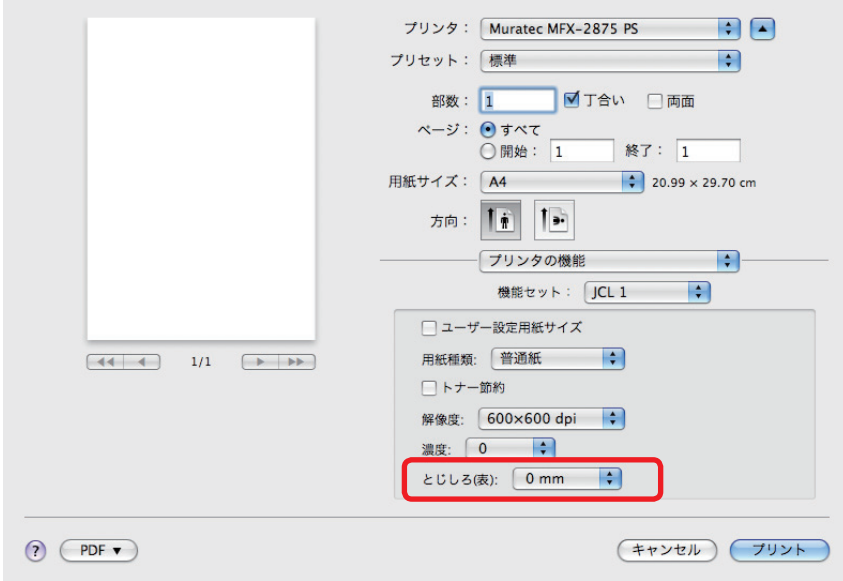

**6** 両面に余白をつけるときは、「機能セット」で「JCL2」を選択します。 片面(おもて)にのみに設定するときは、手順 8 に進みます。

「とじしろ(裏)」で、とじしろを指定します。

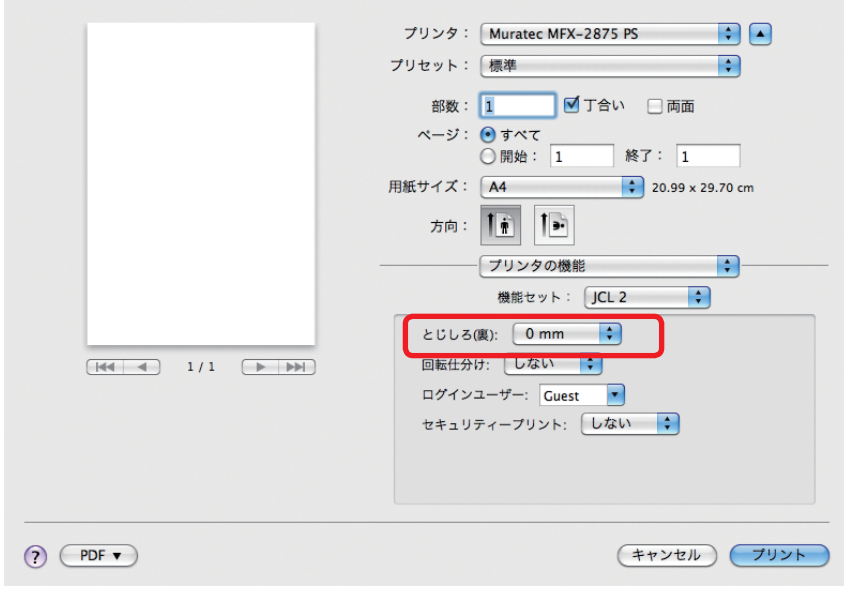

<span id="page-85-0"></span>複数部数を、部数ごとにそろえて排出したり(丁合い)、90 度回転させて(回転仕分け) 排出したりすることができます。

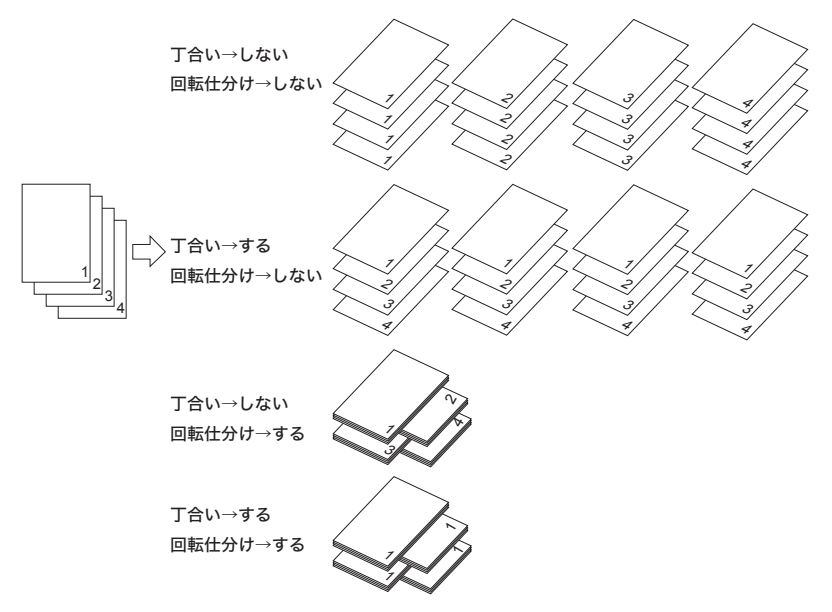

### ○補足

「回転仕分け」機能を使用するには、同じサイズの用紙を、方向(縦・横)を変えて別々 のカセットにセットする必要があります。

- アプリケーションソフトウェアの「ファイル」メニューから「プリント」を選 択します。
- 「プリンタ」で使用するドライバーを選択します。
- 丁合いを行うときは、「丁合い」にチェックを入れます。 回転仕分けをしない場合は手順 7 に進みます。
- 「プリンタの機能」を選択します。
- 「機能セット」で「JCL2」を選択します。

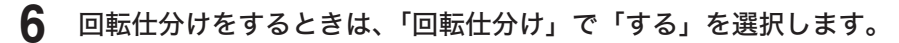

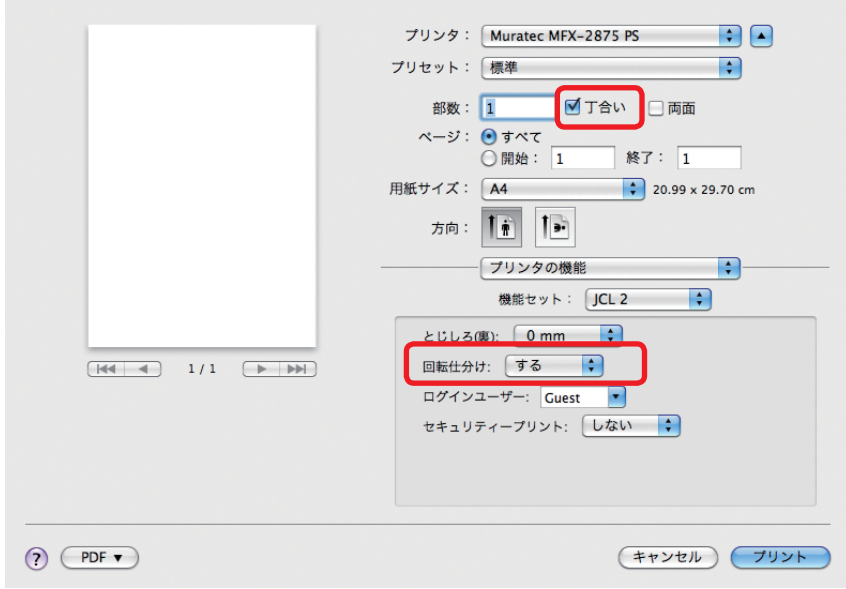

<span id="page-87-0"></span>セキュリティープリントとは、プリント指示するときに認証ユーザーを選択し、機器側 でユーザー認証を行うことで、自分がプリント指示した文書だけをプリントする機能で す。機密文書などを第三者に見られる危険性を減らせます。

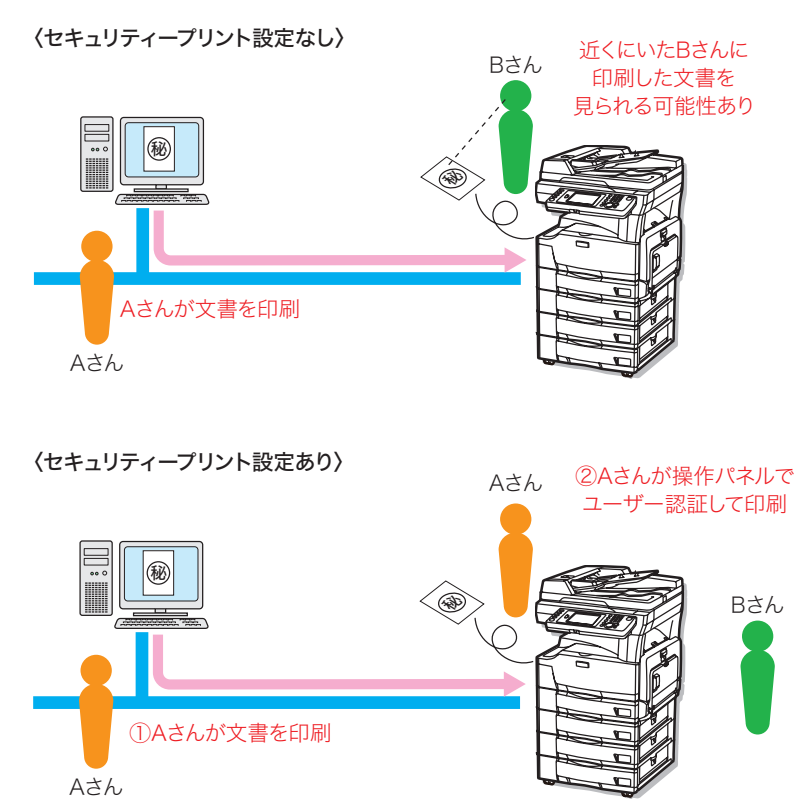

ここでは、機器にプリントデータを蓄積する方法を説明します。ユーザー認証を行って、 蓄積されたデータをプリントする方法については[、「他人に見られないようにプリント](#page-94-0) [する\(セキュリティープリント\)」](#page-94-0)を参照してください。(→4-2ページ)

○補足

- この機能を利用するときは、Information server でユーザーを登録してください。 詳細は『Information server 編 第 3 章』の「使用するユーザーを登録する」を参 照してください。
- Mac OS X 10.5 以前は対応していません。
- **1** アプリケーションソフトウェアの「ファイル」メニューから「プリント」を選 択します。
- **2** 「プリンタ」で使用するドライバーを選択します。
- **3** Mac OS X10.6 ~ 10.7 の場合は「ユーザー認証」を選択します。Mac OS X10.8 ~ 10.10 の場合は「プリンタの機能」を選択します。
- **4** Mac OS X10.8 ~ 10.10 の場合は「機能セット」で「JCL2」を選択します。
- **5** 「ログインユーザー」にユーザー ID を直接入力します。
- **6** 「セキュリティープリント」で「する」を選択します。

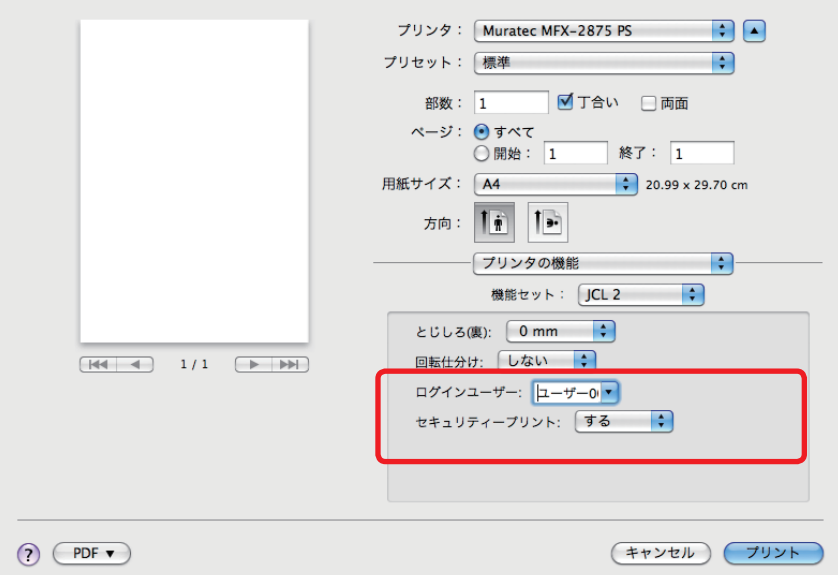

### **7** [プリント]をクリックします。

- ● プリントデータが機器に蓄積されます。
- •蓄積されたプリントデータをプリントする方法は、[「他人に見られないようにプリントする](#page-94-0) [\(セキュリティープリント\)」を](#page-94-0)参照してください。[\(→ 4-2 ページ\)](#page-94-0)

### ○補足

データは機器内に 24 時間蓄積され、その時間が過ぎると消去されます。データを蓄 積する時間を変更できます。[\(→ 4-9 ページ\)](#page-101-0)

### ■ トナーを節約する

<span id="page-89-0"></span>トナー節約機能は印刷品質を保ちながら、トナー消費量を調節し、トナー交換サイクル を長くします。

- **1** アプリケーションソフトウェアの「ファイル」メニューから「プリント」を選 択します。
- **2** 「プリンタ」で使用するドライバーを選択します。
- **3** 「プリンタの機能」を選択します。
- **4** 「機能セット」で「JCL1」を選択します。
- **5** 「トナー節約」にチェックを入れます。

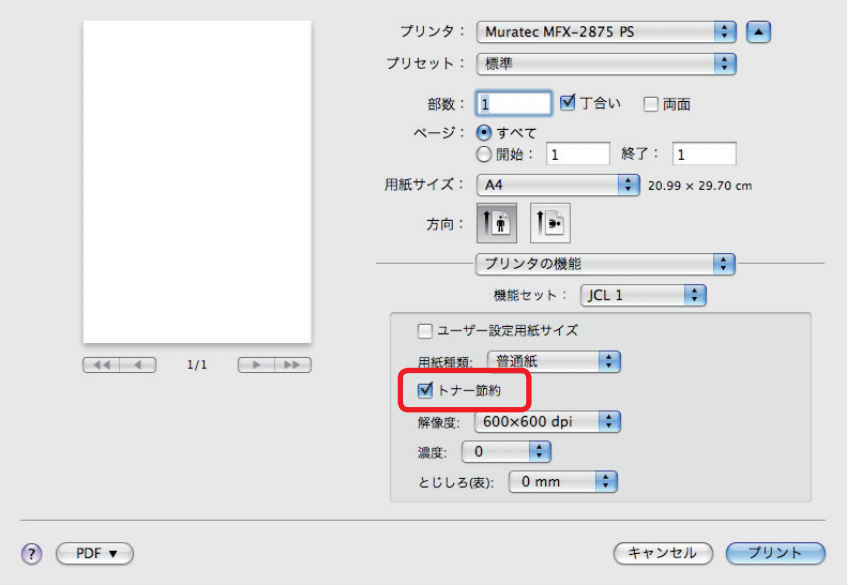

### ■ 解像度を変える

<span id="page-90-0"></span>解像度(600 × 600 dpi、300 × 300 dpi)を変更してプリントできます。

- **1** アプリケーションソフトウェアの「ファイル」メニューから「プリント」を選 択します。
- **2** 「プリンタ」で使用するドライバーを選択します。
- **3** 「プリンタの機能」を選択します。
- **4** 「機能セット」で「JCL1」を選択します。
- **5** 「解像度」からプリントする解像度を選択します。

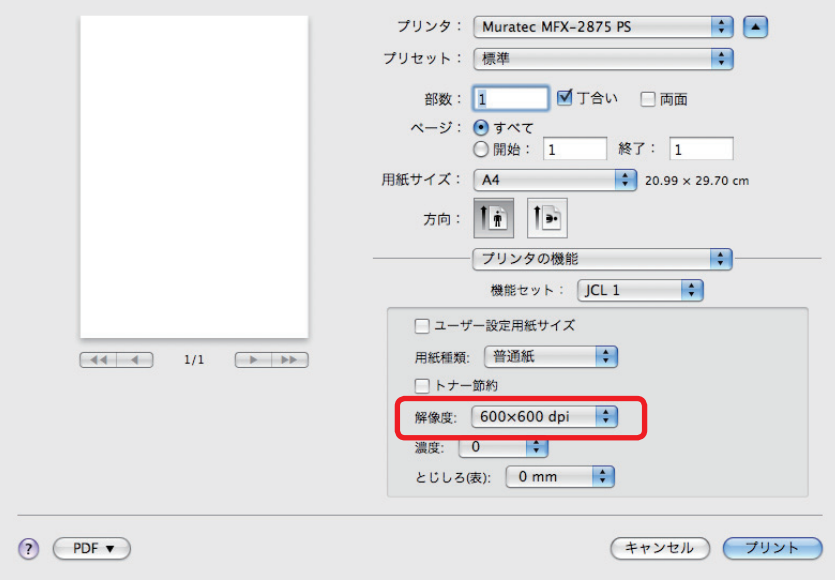

### ■ 印刷濃度を変える

<span id="page-91-0"></span>プリント結果の濃度レベルを調整できます。 濃さ、薄さともに 50 段階で調整できます。

- **1** アプリケーションソフトウェアの「ファイル」メニューから「プリント」を選 択します。
- **2** 「プリンタ」で使用するドライバーを選択します。
- **3** 「プリンタの機能」を選択します。
- **4** 「機能セット」で「JCL1」を選択します。
- **5** 「濃度」から濃度レベルを選択します。

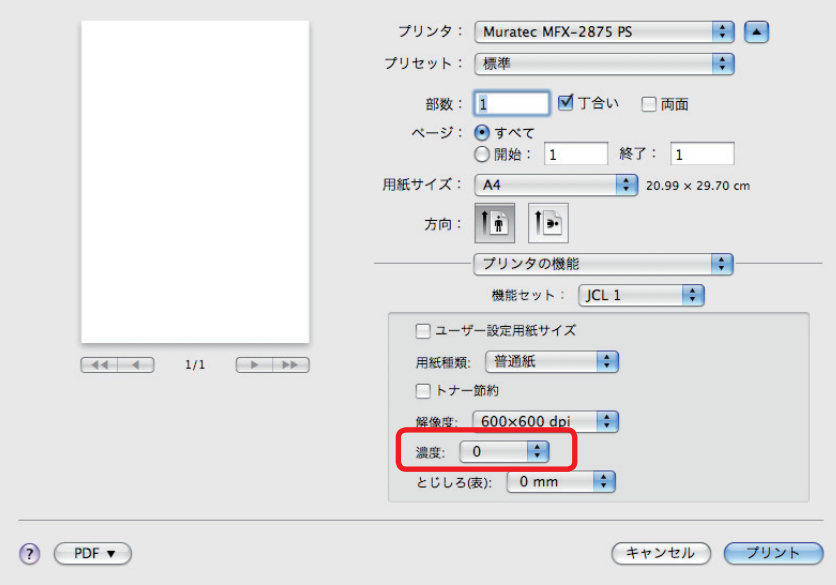

# <span id="page-92-0"></span>スタンプをプリントする

アプリケーションソフトウェアで作成したプリントデータにスタンプ(背面にプリント される文字)を重ねてプリントできます。

- **1** アプリケーションソフトウェアの「ファイル」メニューから「プリント」を選 択します。
- **2** 「プリンタ」で使用するドライバーを選択します。
- **3** 「プリンタの機能」を選択します。
- **4** 「機能セット」で「スタンプ 1」を選択します。
- **5** 「スタンプの編集」で「する」を選択します。
- **6** 文字列やフォントなどの設定をします。

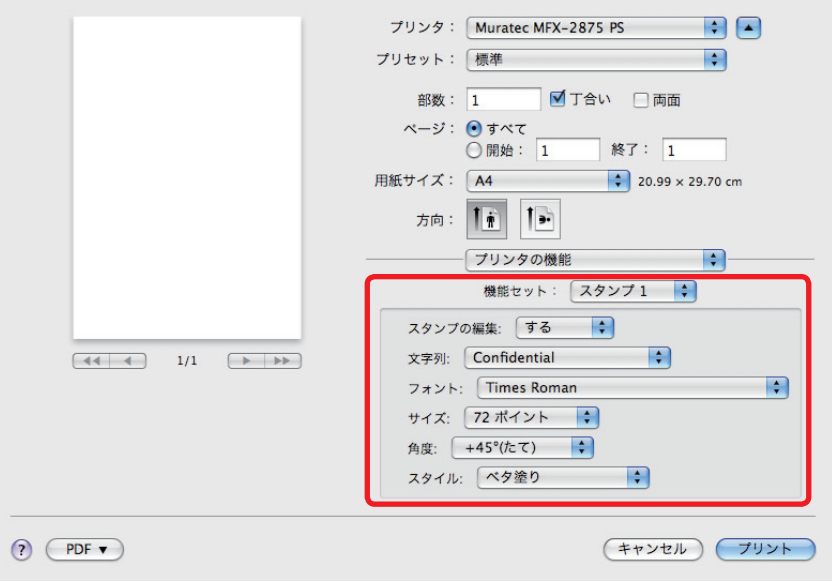

シェーディングや印刷するページを設定するときは、「機能セット」で「スタンプ 2」を選択 してから設定します。

# 第 4 章

# 操作パネルで操作する

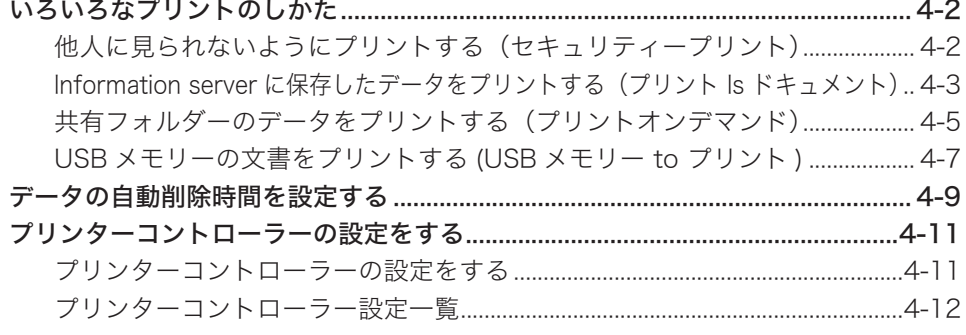

# <span id="page-94-1"></span>いろいろなプリントのしかた

操作パネルを使って、次のようなプリント機能が利用できます。

- ヤキュリティープリント
- プリント Is ドキュメント
- プリント オンデマンド
- プリント to USB メモリー

# <span id="page-94-0"></span>他人に見られないようにプリントする(セキュリティープリント)

セキュリティープリントとは、プリント指示するときに認証ユーザーを選択し、機器側 でユーザー認証を行うことで、自分がプリント指示した文書だけをプリントする機能で す。機密文書などを第三者に見られる危険性を減らせます。

ここでは、蓄積されたプリントデータをプリントする方法について説明します。機器に プリントデータを蓄積する方法については、下記のページを参照してください。

- Windows 環境の場合 [\(→ 2-27 ページ\)](#page-55-0)
- Macintosh 環境の場合 [\(→ 3-21 ページ\)](#page-87-0)

### 0補足

あらかじめ機器にログインしてください。ログインしていないときは、〈ログイン〉 を押し、ログイン操作を行ってください。詳細は、『機器設定・管理編 第 1 章』の「ロ グインする・ログアウトする」を参照してください。

- **1** 〈プリンター〉を押します。
- **2** [セキュリティープリント]を押します。

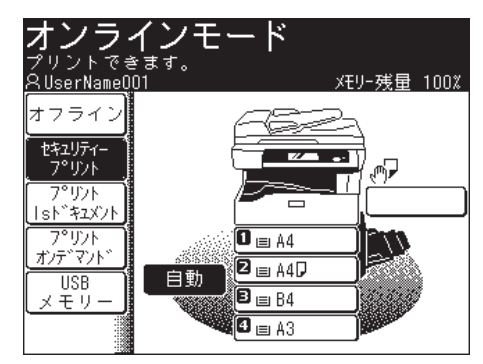

機器にログインしていないときは、[セキュリティープリント]を押すと「ログインしてく ださい」と表示され、セキュリティープリントができません。機器にログインしてください。

<span id="page-95-0"></span>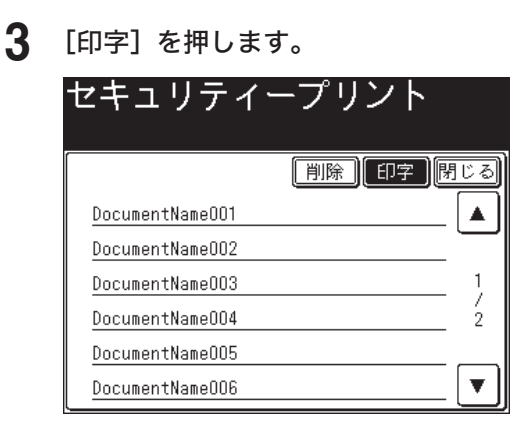

●[削除]を押すと、蓄積されているデータを削除できます。

●[閉じる]を押すと、手順 2 の画面に戻ります。

## Information serverに保存したデータをプリントする(プリント Is ドキュメント)

### ■ 口補足

- ユーザーボックス内の文書は、ログインしているときに表示できます。ログインの しかたは、『機器設定・管理編 第 1 章』の「ログインする・ログアウトする」を参 照してください。
- プリントできる文書は、最大 20MB です。
- プリントできる白黒文書は、以下のとおりです。
	- 符号化方式が MH、MR、MMR、JBIG の文書
	- インターネットファクス送受信した TIFF 形式の文書
	- 弊社複合機でスキャンした TIFF 形式または PDF 形式の文書
- プリントできるカラー文書は、PDF 形式のみです。白黒でプリントされます。また、 プリントにはオプションの PS3 拡張キットが必要です。
- **1** 〈プリンター〉を押します。
- **2** [プリント Is ドキュメント]を押します。

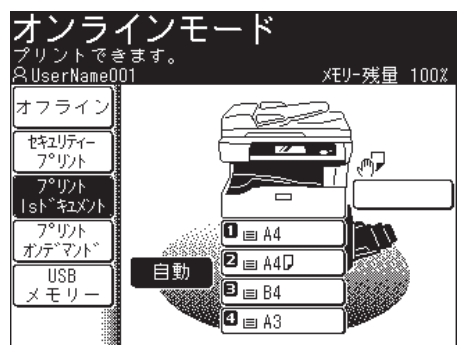

**<sup>4</sup>** [はい]を押します。

**3** プリントしたい文書を選択し、[印字]を押します。

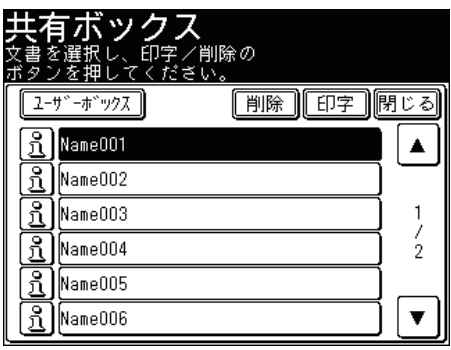

- [ 共有ボックス ] を押すと共有ボックスの文書を、[ユーザーボックス]を押すとユーザーボッ クスの文書を表示できます。ユーザーボックス内の文書を表示するには、あらかじめログ インが必要です。
- 3 を押すと、ファイル名、文書分類、文書の生成日時、文書の用紙サイズ、ページ数が確 認できます。
- ●[削除]を押すと、選択した文書を削除できます。

### **4** 必要に応じて、設定を変更します。

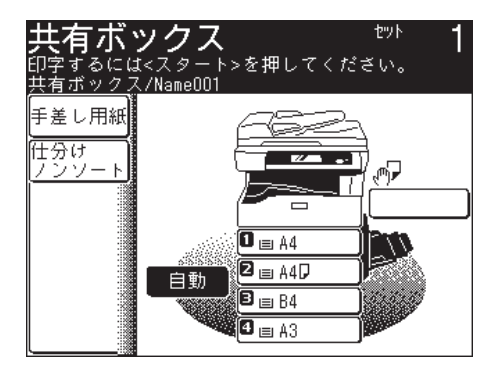

- 部数はテンキーで入力します。
- カセットを選択するか、[手差し用紙]を押して、プリントする用紙を選択します。
- プリントを仕分けするときは、[仕分け]を押して、仕分けの方法を選択します。

### **5** 〈スタート〉を押します。

# <span id="page-97-0"></span>共有フォルダーのデータをプリントする(プリントオンデマンド)

ネットワーク上の共有フォルダーに保存されている文書をプリントできます。

#### ■ 口補足

- プリントできる文書は、最大 20MB です。
- プリントできる白黒文書は、以下のとおりです。
	- 符号化方式が MH、MR、MMR、JBIG の文書
	- インターネットファクス送受信した TIFF 形式の文書
	- 弊社複合機でスキャンした TIFF 形式または PDF 形式の文書
- プリントできるカラー文書は、PDF 形式のみです。白黒でプリントされます。また、 プリントにはオプションの PS3 拡張キットが必要です。
- **1** 〈プリンター〉を押します。
- **2** [プリントオンデマンド]を押します。

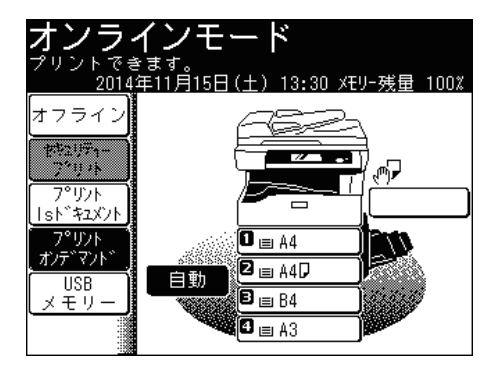

**3** [参照]を押します。

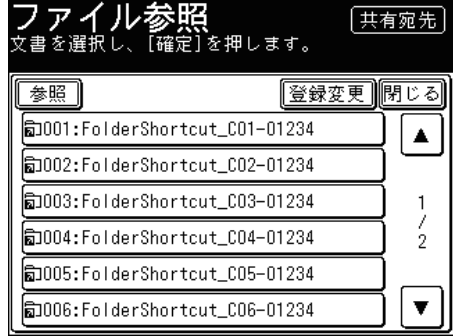

● コンピューターまたはネットワークの一覧が表示されます。

● ショートカットが登録されているときは、ショートカットを選択して手順 4 に進みます。

**4** ファイルを選択し、[確定]を押します。

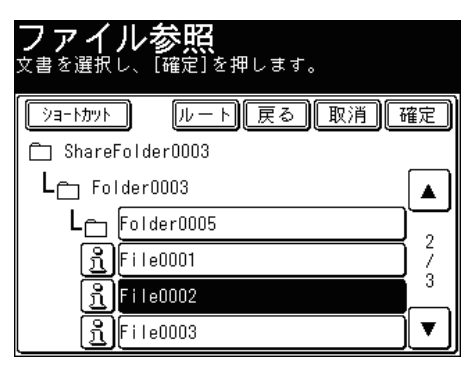

- 3を押すと、ファイル名、ファイルへのパス、ファイルサイズ、ファイルを更新した日付 が確認できます。
- ●[ショートカット]を押すと、手順 3 の画面に戻ります。
- ●[ルート]をクリックすると、一番先頭の階層(ルート)に戻ります。
- ●[戻る]を押すと、1 つ前の画面に戻ります。

### **5** 必要に応じて、設定を変更します。

- 部数はテンキーで入力します。
- カセットを選択するか、[手差し用紙]を押して、プリントする用紙を選択します。
- プリントを仕分けするときは、[仕分け]を押して、仕分けの方法を選択します。
- 暗号化された PDF ファイルをプリントするときは、[パスワード]を押してパスワードを 入力します。
- **6** 〈スタート〉を押します。

## <span id="page-99-0"></span>USB メモリーの文書をプリントする (USB メモリー to プリント)

USB メモリーに保存されている文書をプリントできます。

### ■ 口補足

- プリントできる文書は、最大 20MB です。
- プリントできる白黒文書は、以下のとおりです。
	- 符号化方式が MH、MR、MMR、JBIG の文書
	- インターネットファクス送受信した TIFF 形式の文書
	- 弊社複合機でスキャンした TIFF 形式または PDF 形式の文書
- プリントできるカラー文書は、PDF 形式のみです。白黒でプリントされます。また、 プリントにはオプションの PS3 拡張キットが必要です。
- FAT12またはFAT16、FAT32でフォーマットしたUSBメモリーのみ使用できます。
- **1** 〈プリンター〉を押します。
- **2** [USB メモリー]を押します。

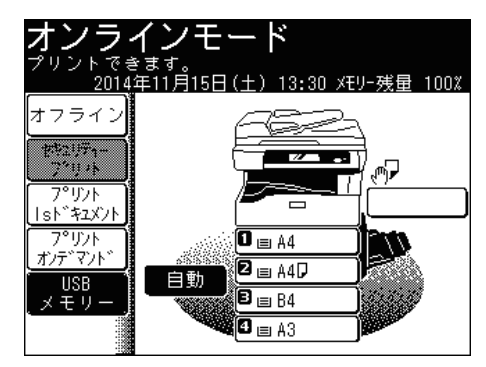

**3** USB メモリーを本体に接続します。

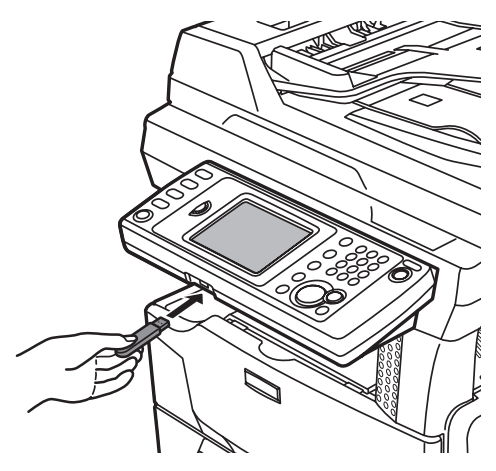

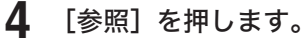

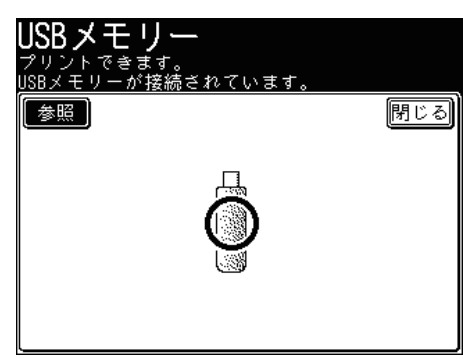

**5** プリントしたい文書を選択し、[確定]を押します。

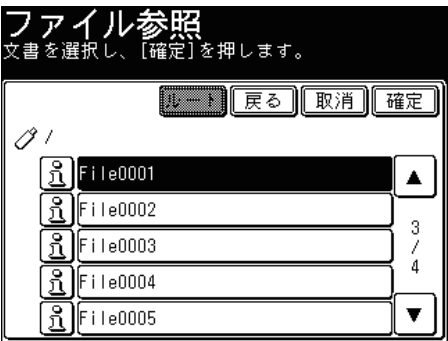

- を押すと、ファイル名、ファイルへのパス、ファイルサイズ、ファイルを更新した日付 が確認できます。
- ●[ルート]をクリックすると、一番先頭の階層(ルート)に戻ります。
- ●[戻る]を押すと、1 つ前の画面に戻ります。

### **6** 必要に応じて、設定を変更します。

- 部数はテンキーで入力します。
- カセットを選択するか、[手差し用紙]を押して、プリントする用紙を選択します。
- プリントを仕分けするときは、[仕分け]を押して、仕分けの方法を選択します。
- 暗号化された PDF ファイルをプリントするときは、[パスワード]を押してパスワードを 入力します。
- **7** 〈スタート〉を押します。
- **8** 画面に「プリント完了」と表示されたら、USB メモリーを取り外してください。

<span id="page-101-1"></span><span id="page-101-0"></span>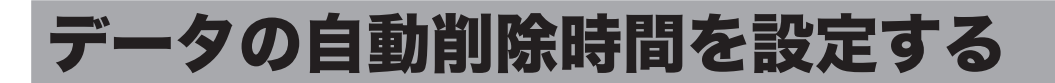

セキュリティープリントをするときに、蓄積した文書を自動的に削除するまでの時間を 設定できます。

自動削除までの時間は 1 ~ 24 時間の間で設定できます。

### ○補足

Information server でも、セキュリティープリントの自動削除時間を設定すること ができます。詳細は『Information server 編 第 3 章』の「本体の初期値を設定する」 を参照してください。

- **1** 〈機器設定〉を押します。
- **2** [初期値設定]を押します。

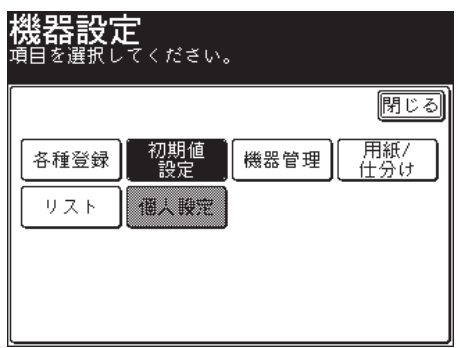

**3** [プリンター機能]を押します。

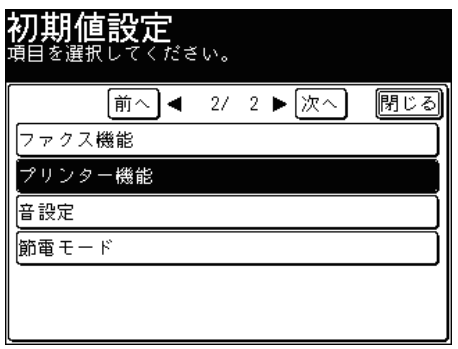

**4** [セキュリティープリント自動削除]を押します。

**5** [+] と [−]、またはテンキーを使って時間を入力し、[確定] を押します。

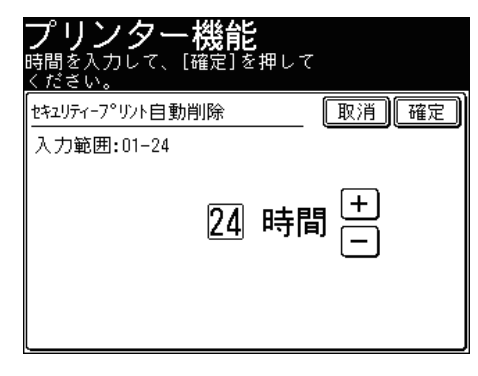

これで手順は終了です。

<span id="page-103-0"></span>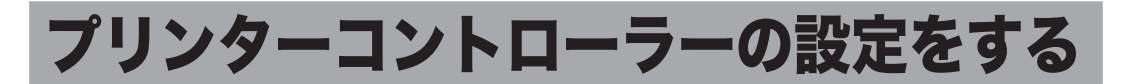

オプションのプリンターコントローラーキットを装着したときで、プリンタードライ バーを使用しないでプリントする際にこの設定内容が反映されます。

■ 口補 足

Information server でも、プリンターコントローラー設定ができます。詳細は 『Information server 編 第 3 章』の「本体の初期値を設定する」を参照してください。

# プリンターコントローラーの設定をする

- **1** 〈機器設定〉を押します。
- **2** [初期値設定]を押します。

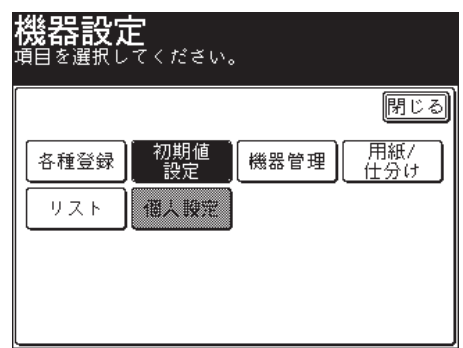

**3** [プリンター機能]を押します。

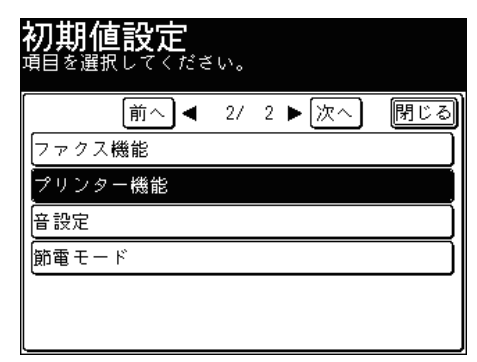

<span id="page-104-0"></span>**4** [プリンターコントローラー設定]を押します。

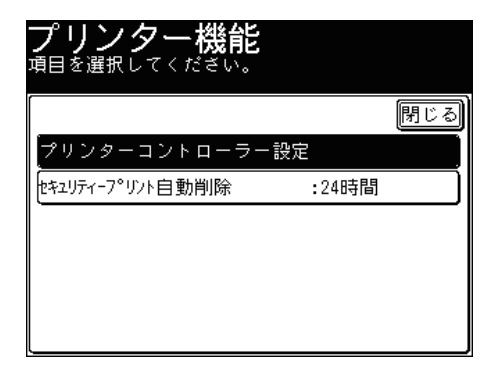

**5** それぞれの項目の設定を行います。

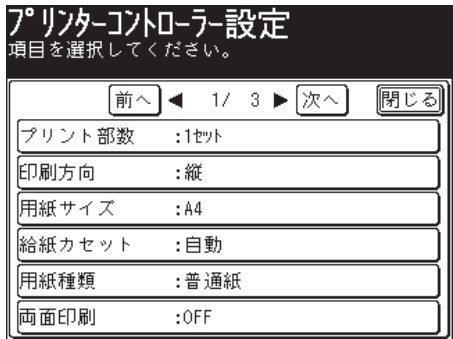

# プリンターコントローラー設定一覧

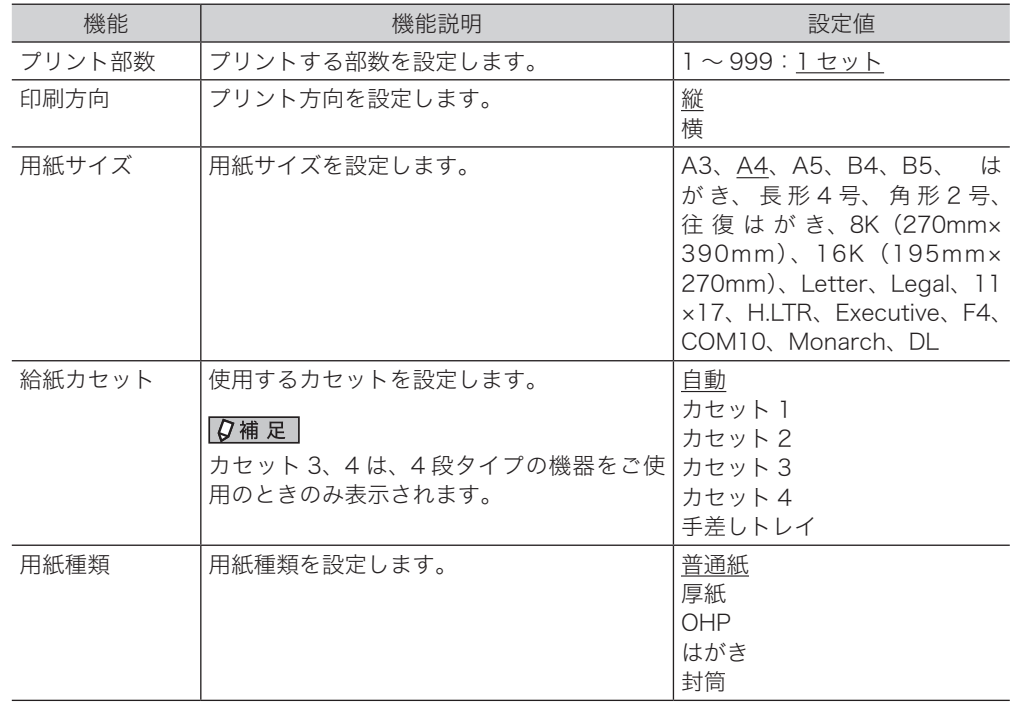

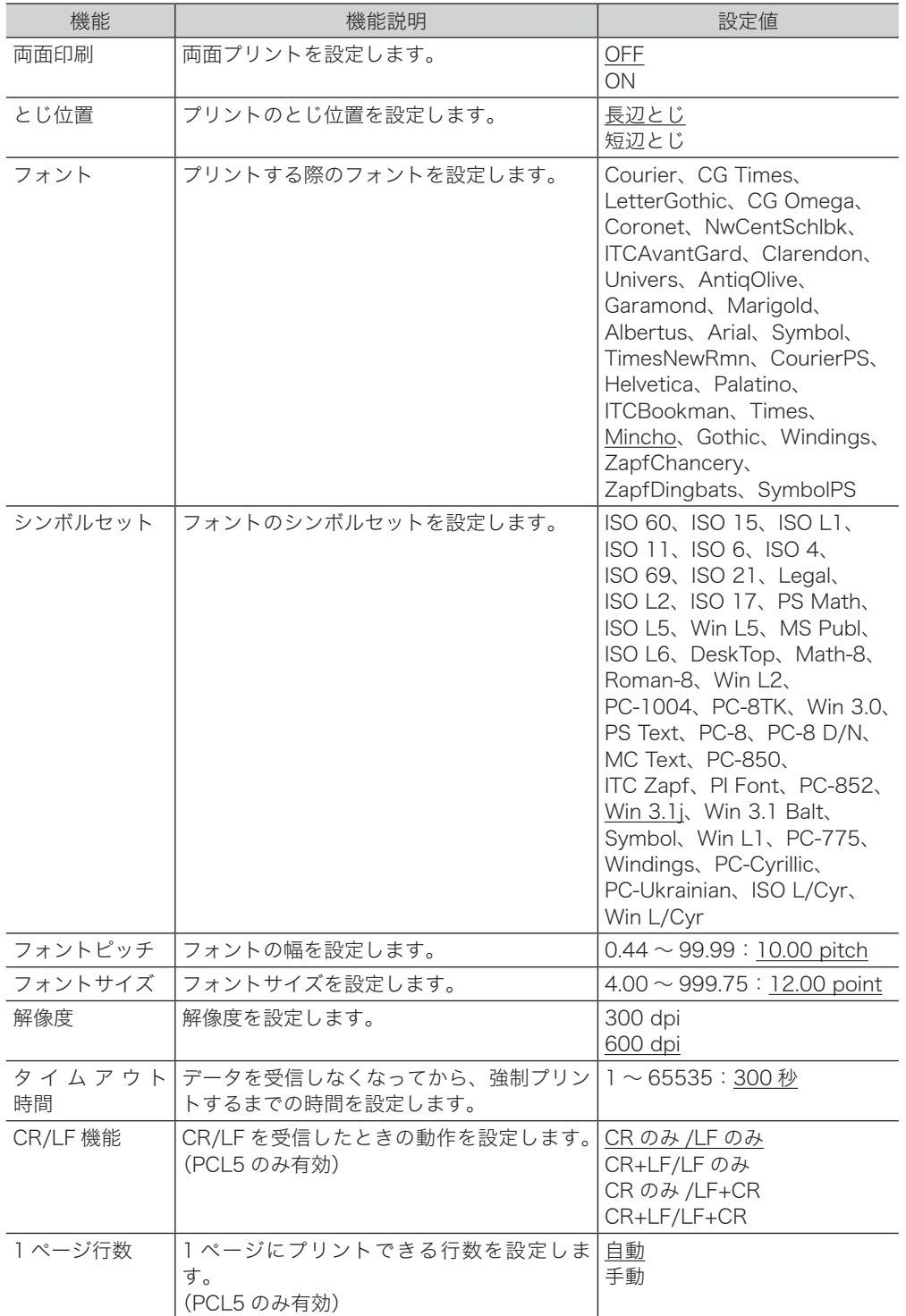

### ○補足

の付いている値が、工場を出荷したときにあらかじめ設定されている値です。

(空白ページ)

# 第5章

# こんなときには

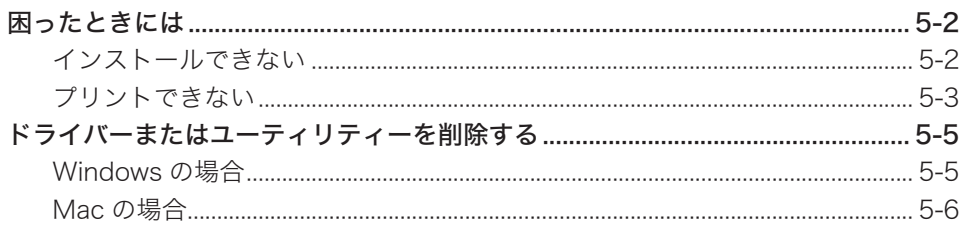
## 困ったときには

故障かなと思ったときにお読みください。ここで書かれた処置を行っても異常が直らな い場合は、お買い上げの販売店またはインフォメーションセンターまでご連絡ください。

## インストールできない

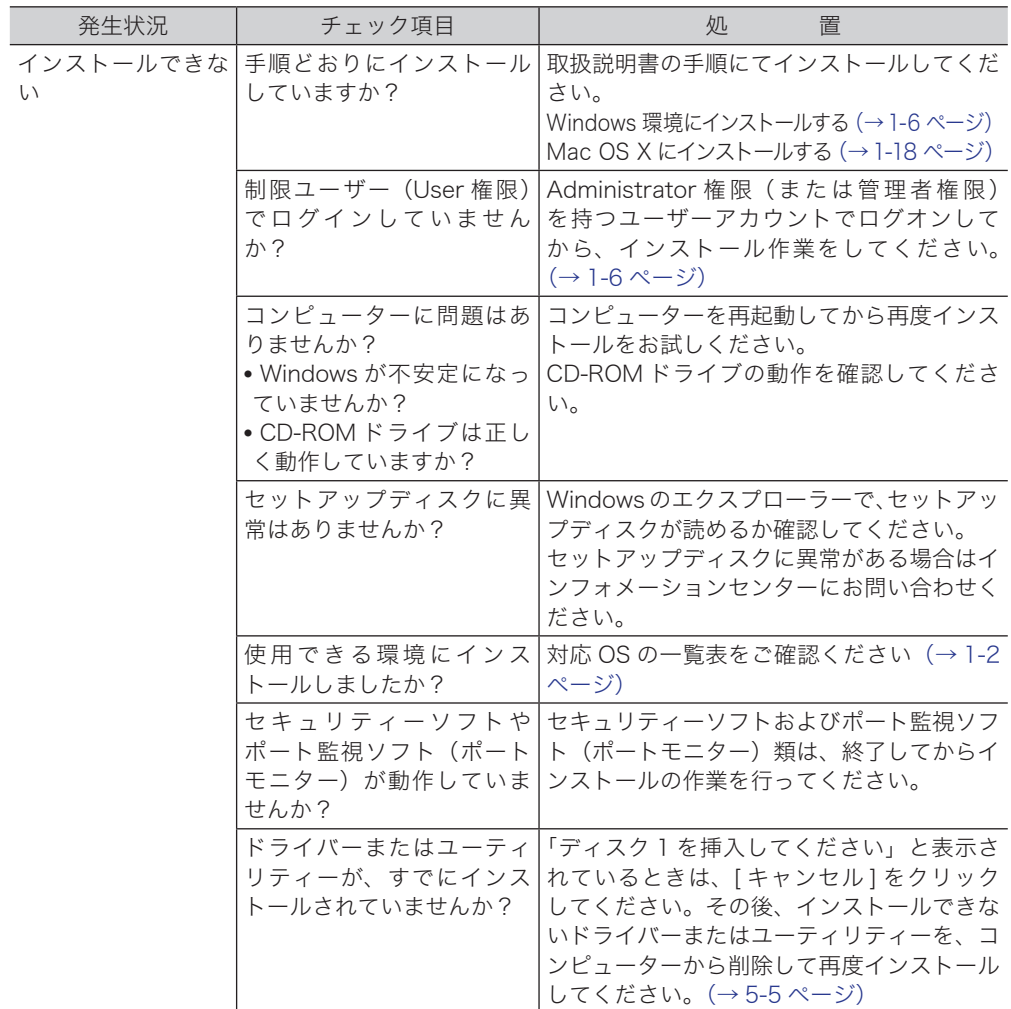

#### 最新ドライバーの入手方法

お買い上げの販売店またはインフォメーションセンターまでお問い合わせください。 弊社ホームページからダウンロードしていただくこともできます。 弊社ホームページでは、製品情報やドライバーの更新情報などを掲載しています。 http://www.muratec.jp/ce/

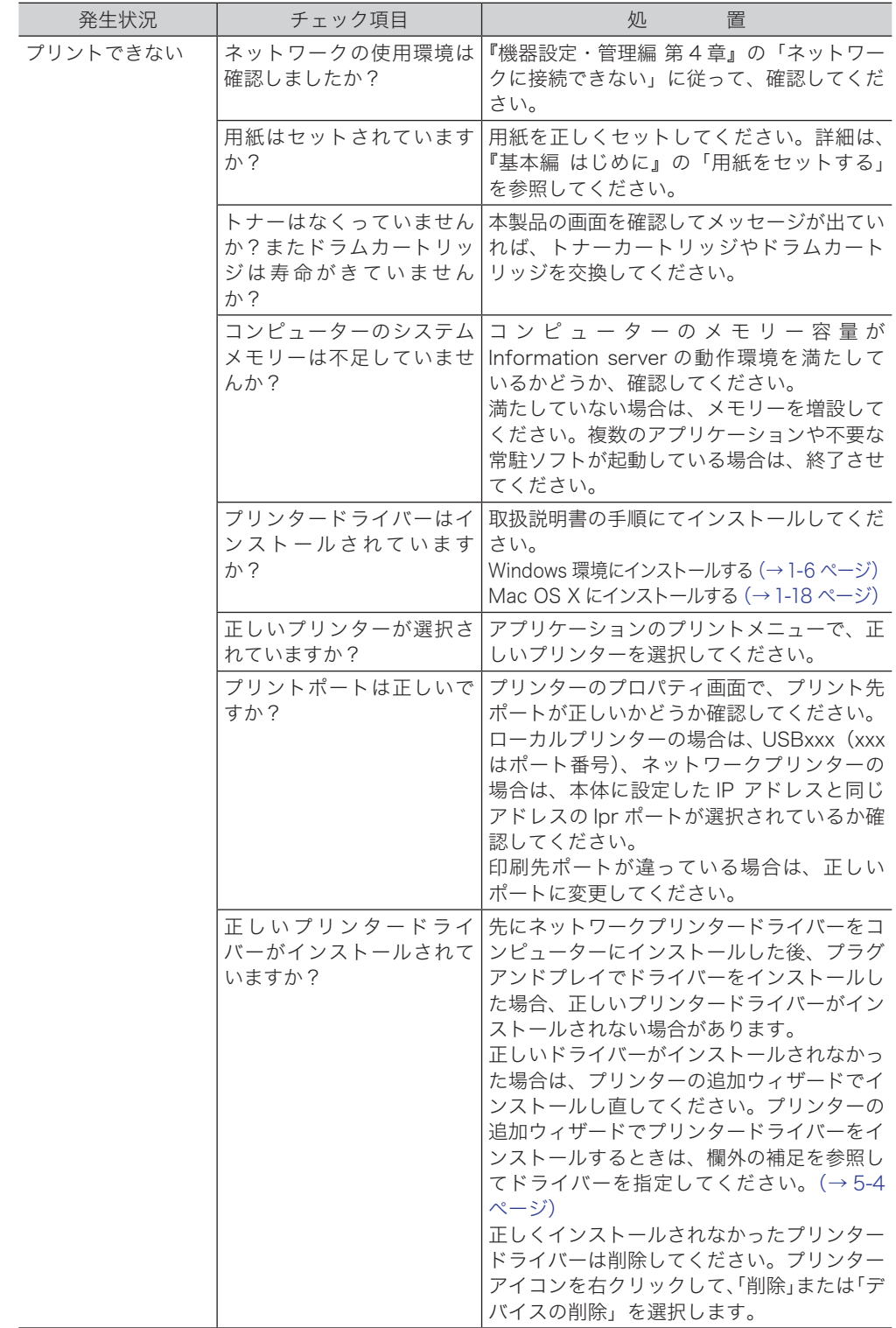

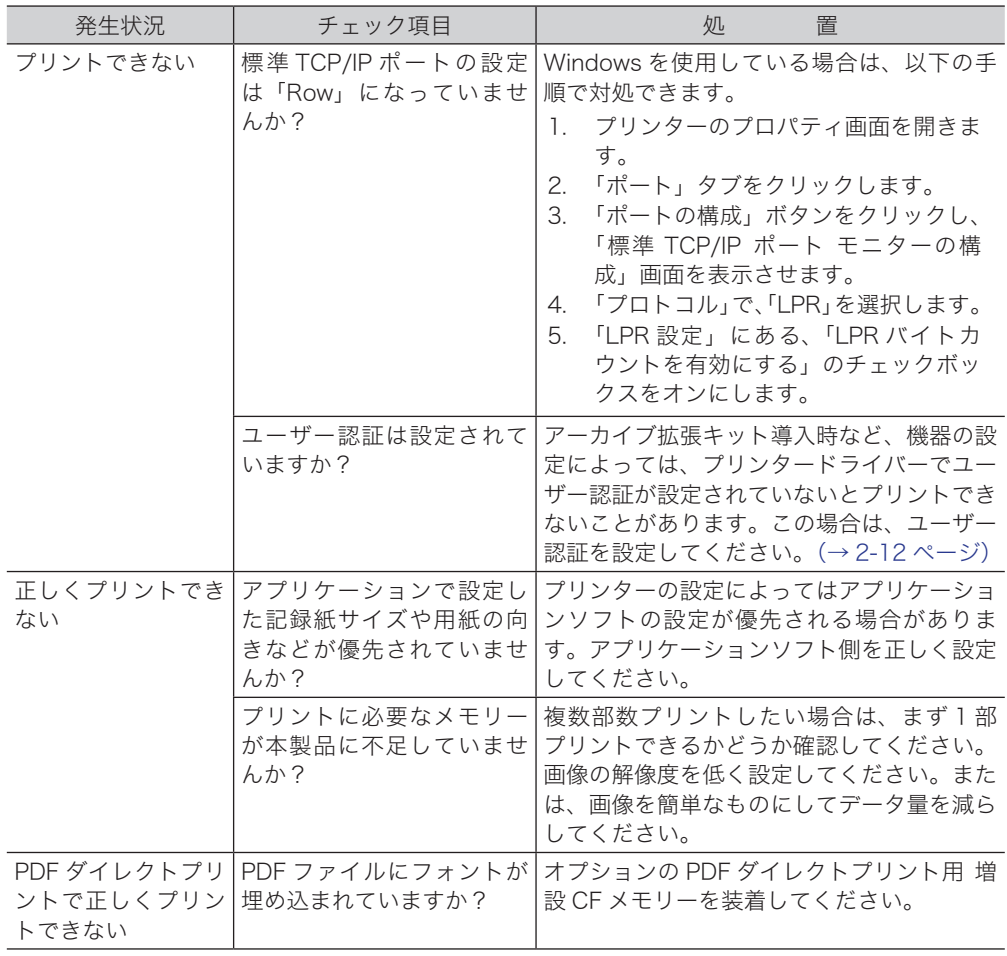

### ○補足

- <span id="page-110-0"></span>● GDI driver の場合 : ¥Package¥JPN¥M2875¥GDI¥INSTDATA¥Printer¥WindowsDriver
- PCL 5e driver の場合 : ¥Package¥JPN¥M2875¥PCL¥INSTDATA¥Printer¥5e¥WindowsDriver
- PCL 6 driver の場合 : ¥Package¥JPN¥M2875¥PCL¥INSTDATA¥Printer¥6¥WindowsDriver
- PostScript 3 driver の場合 : ¥Package¥JPN¥M2875¥PS3¥INSTDATA¥Printer¥WindowsDriver

# <span id="page-111-0"></span>ドライバーまたはユーティリティーを削除する

## Windows の場合

ここでは、Windows 7 にインストールしたドライバーまたはユーティリティーの削 除のしかたを説明します。OS のバージョンによっては若干手順が異なります。画面 の指示に従って、削除してください。

- **1** [ スタート ] メニューから「コントロールパネル」を選択します。
- **2** [プログラム]、[プログラムのアンインストール]の順にクリックします。 この手順は、コントロールパネルの表示方法が「カテゴリ」に設定されているときの手順です。 「カテゴリ」以外に設定されているときは、「プログラムと機能」をクリックしてください。
- **3** 削除したいドライバーまたはユーティリティーを選択し、[アンインストール] をクリックします。

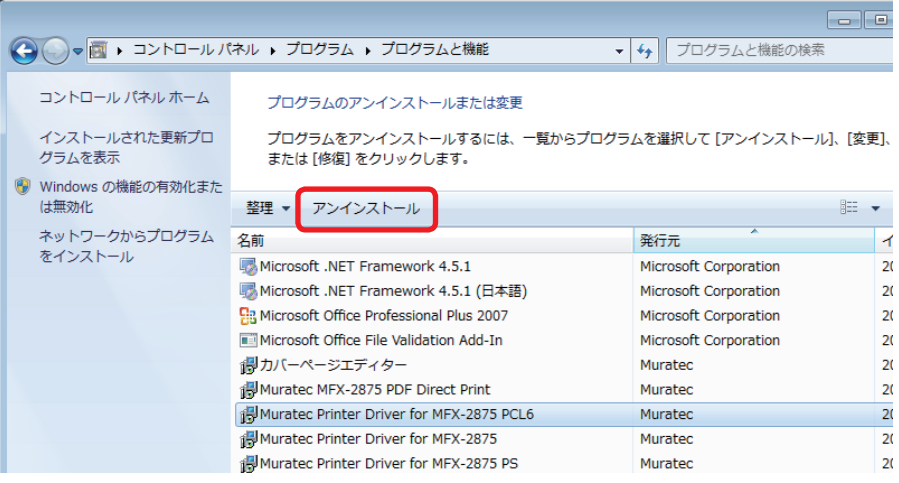

**4** [はい]をクリックします。

画面の指示があるときは、コンピューターを再起動してください。

ここでは、Mac 10.9 にインストールしたドライバーの削除のしかたを説明します。 OS のバージョンによっては若干手順が異なります。画面の指示に従って、削除して ください。

- **1** メニューから「システム環境設定」を選択します。
- **2** 「プリントとファクス」をクリックします。
- **3** 削除したいプリンターを選択し、[-]をクリックします。

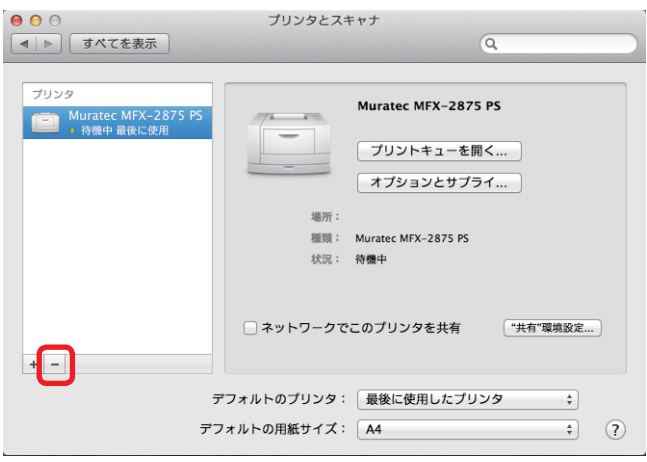

#### 0補足

セットアップディスクから、「uninstall\_M2875」(10.2、10.3、10.4 の場合は、 「uninstall\_M2875.command」)のファイルをダブルクリックすると、「Muratec MFX-2875 PS.pkg」からインストールしたファイルを削除できます。 削除するときは、セットアップディスクから該当する OS のバージョン名のフォル ダーを開き、続けて「uninstall\_M2875」(10.2、10.3、10.4 の場合は、「uninstall M2875.command」)をダブルクリックします。

### お問い合わせ窓口

※電話番号をお確かめのうえ、お間違えにならないようお願いいたします。 ■ 製品の仕様・取扱方法やアフターサービスに関するご相談 インフォメーションセンター 0120-610-917

●受付時間 月~土曜日(日・祝日は休ませていただきます。) 平日 9:00 ~ 18:00 土曜日 9:00 ~ 17:00

### ■ 消耗品のご注文・お問い合わせ 消耗品受付窓口 0120-176-109

●受付時間 月~土曜日(日・祝日は休ませていただきます。) 平日 9:00 ~ 18:00 土曜日 9:00 ~ 17:00 ※電話番号をお確かめのうえ、お間違えにならないようお願いいたします。

ホームページ http://www.muratec.jp/ce/

●この取扱説明書の内容に関しては、将来予告なしに変更することがあります。

© 2014 MURATA MACHINERY, LTD.